#### **Galunić, Neven**

#### **Undergraduate thesis / Završni rad**

#### **2020**

*Degree Grantor / Ustanova koja je dodijelila akademski / stručni stupanj:* **University North / Sveučilište Sjever**

*Permanent link / Trajna poveznica:* <https://urn.nsk.hr/urn:nbn:hr:122:154689>

*Rights / Prava:* [In copyright](http://rightsstatements.org/vocab/InC/1.0/) / [Zaštićeno autorskim pravom.](http://rightsstatements.org/vocab/InC/1.0/)

*Download date / Datum preuzimanja:* **2024-09-21**

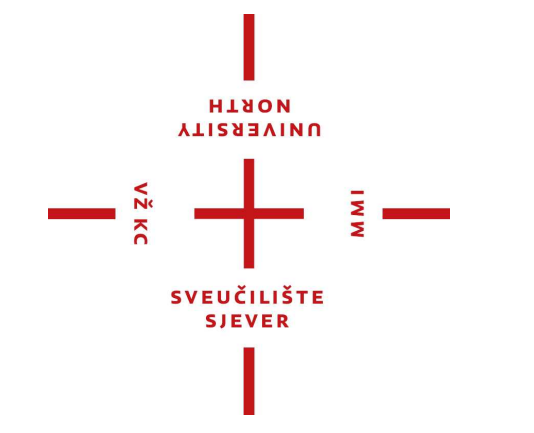

*Repository / Repozitorij:*

[University North Digital Repository](https://repozitorij.unin.hr)

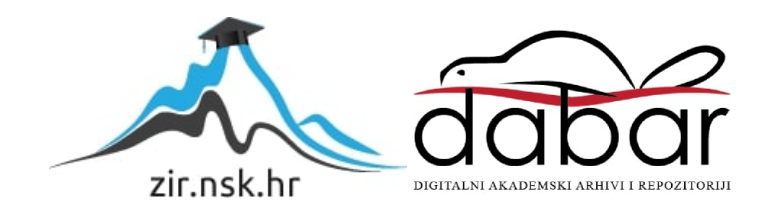

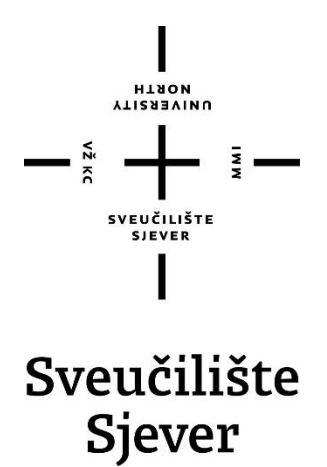

**Završni rad br. 104/MED/2020**

## **Proces stvaranja 3D prikaza ljudskog tijela**

**Neven Galunić, 2669/336**

Koprivnica, rujan 2020. godine

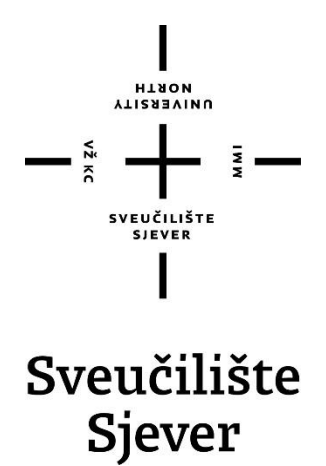

**Odjel za Medijski dizajn**

**Završni rad br. 104/MED/2020**

## **Proces stvaranja 3D prikaza ljudskog tijela**

**Student**

Neven Galunić, 2669/336

#### **Mentor**

doc. art. Antun Franović

Koprivnica, rujan 2020. godine

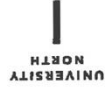

# Prijava završnog rada

#### Definiranje teme završnog rada i povjerenstva

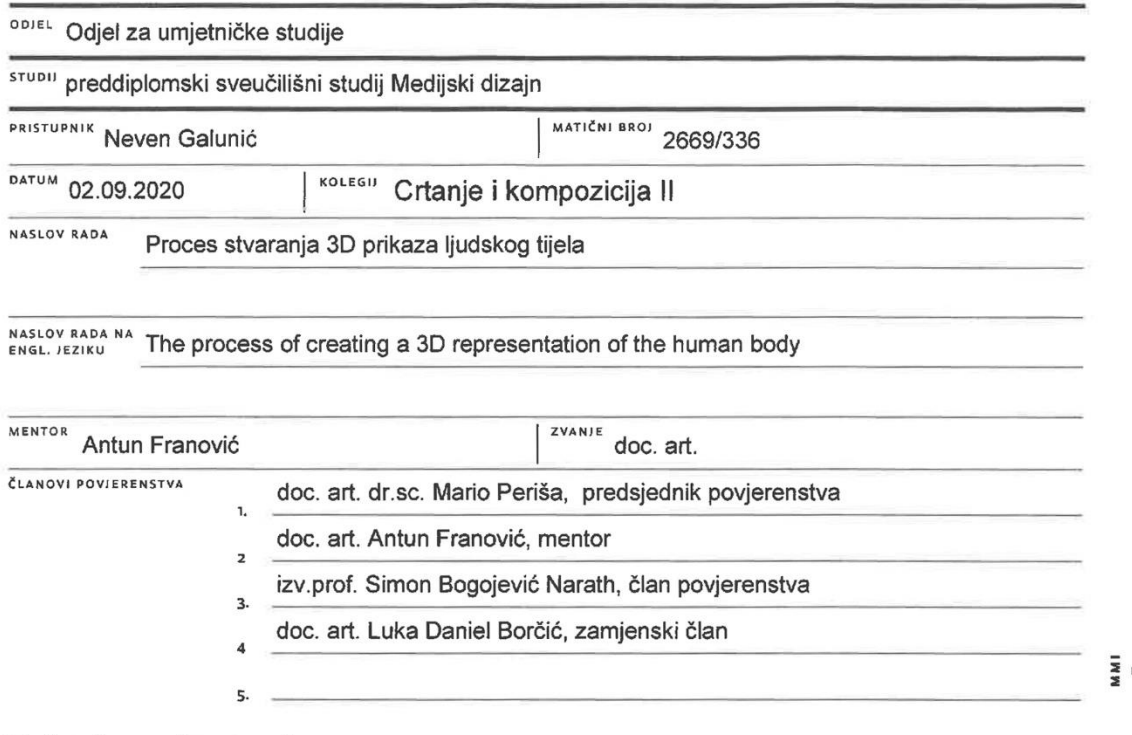

Zadatak završnog rada

**BROJ** 104/MED/2020

OPIS

 $M_{\rm X}$  KC

Opis rada:

Kreacija digitalne skulpture autoporteta, odnosno digitalnog trodimenzionalnog 3D modela s naglaskom na anatomiju ljudske građe kosti, mišića i kože. Cilj rada je povezati teorijska i praktična načela iz kolegija Crtanje i kompozicija, s principima izrade projekta unutar softvera Pixologic ZBrush. 3D print digitalnih modela također je moguće realizirati, kako bi se studentima olakšao pristup ljudskoj anatomiji pri crtanju u 2D, 3D ili digitalnom kiparstvu.

U radu je potrebno:

-definirati glavne značajke digitalnog kiparstva i objasniti uporabu u prikazu 3D anatomije čovjeka i temeljnih kompozicijskih načela

-prikazati i objasniti glavne značajke Pixologic ZBrush softvera

-izraditi 3D digitalnu skulpturu kostura čovjeka

-izraditi 3D digitalnu skulpturu vlastitih dubokih i površnih mišića - 3D écorché

-izraditi 3D digitalnu skulpturu vlastitog tijela, kose i odjeće

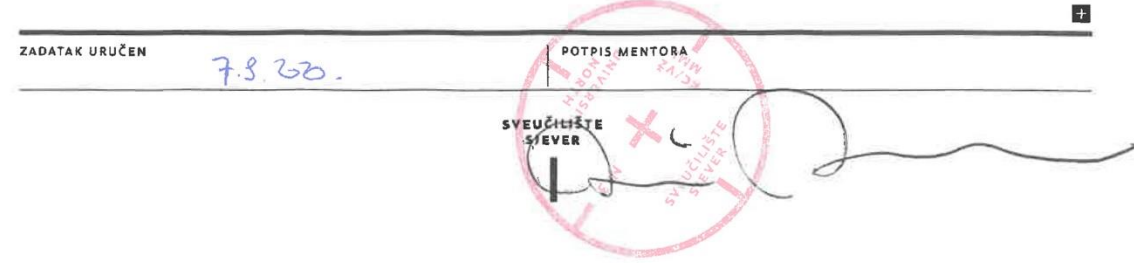

## Sveučilište Sjever

SVEUČILIŠTE

#### IZJAVA O AUTORSTVU I SUGLASNOST ZA JAVNU OBJAVU

Završni/diplomski rad isključivo je autorsko djelo studenta koji je isti izradio te student odgovara za istinitost, izvornost i ispravnost teksta rada. U radu se ne smiju koristiti dijelovi tudih radova (knjiga, članaka, doktorskih disertacija, magistarskih radova, izvora s interneta, i drugih izvora) bez navođenja izvora i autora navedenih radova. Svi dijelovi tuđih radova moraju biti pravilno navedeni i citirani. Dijelovi tuđih radova koji nisu pravilno citirani, smatraju se plagijatom, odnosno nezakonitim prisvajanjem tuđeg znanstvenog ili stručnoga rada. Sukladno navedenom studenti su dužni potpisati izjavu o autorstvu rada.

Ja, Neven Galunić (ime i prezime) pod punom moralnom, materijalnom i kaznenom odgovornošću, izjavljujem da sam isključivi autor/ica završnog/diplomskog (obrisati nepotrebno) rada pod naslovom Proces Stravanja 30 prikaza lingka tijela (upisati naslov) te da u navedenom radu nisu na nedozvoljeni način (bez pravilnog citiranja) korišteni dijelovi tuđih radova.

> Student/ica: (upisati ime i prezime)

 $\frac{\gamma\mu}{\sqrt{\text{vlastoručni potpis}}}$ 

Sukladno Zakonu o znanstvenoj djelatnost i visokom obrazovanju završne/diplomske radove sveučilišta su dužna trajno objaviti na javnoj internetskoj bazi sveučilišne knjižnice u sastavu sveučilišta te kopirati u javnu internetsku bazu završnih/diplomskih radova Nacionalne i sveučilišne knjižnice. Završni radovi istovrsnih umjetničkih studija koji se realiziraju kroz umjetnička ostvarenja objavljuju se na odgovarajući način.

Ja, Neven Galunii \_\_\_\_ (ime i prezime) neopozivo izjavljujem da sam suglasan/na s javnom objavom završnog/diplomskog (obrisati nepotrebno)<br>rada pod naslovom  $\frac{\Gamma_{\text{PQQ}}}{\Gamma_{\text{QQ}}}\frac{1}{2}$  Strangova 3D pricata ljudskog Higel (upisati naslov) čiji sam autor/ica.

> Student/ica: (upisati ime i prezime)

(vlastoručni potpis)

## **Predgovor**

U završnom radu prikazan je proces kreiranja digitalnog trodimenzionalnog modela ljudskog tijela. Završnim radom definiram svoje umjetničko/medijsko bavljenje 3D-om te želju i strast za daljnjim usavršavanjem na tome polju. Rad se sastoji od praktičnog dijela, postupka stvaranja 3D digitalne skulpture uz sveobuhvatno istraživanje vlastite anatomije te od pisanog dijela u kojem se ilustrira, argumentira i objašnjava postupak kreiranja istog. Pisani dio završnog rada obuhvaća mnoge korake izrade; od referenca, temeljnih i složenih postupaka 3D tehnologije do temeljitog istraživanja anatomije ljudskoga tijela.

#### **Sažetak**

"Écorché" je termin koji se odnosi se na anatomsku studiju ljudskog ili životinjskog tijela bez kože i ostalog ne-lokomotornog potkožnog tkiva, kojima su izloženi isključivo kosti, ligamenti, tetive i mišići. Izraz je uvriježen u vizualnim medijima – kako analognim, tako i u digitalnim. Intencija završnog rada je približiti važnost poznavanja anatomije umjetnicima i recipijentima. Praktični aspekt završnog rada je izrada 3D skulpture tijela u službi nastave crtanja, slikanja ili digitalnog kiparstva.

Težište završnog rada je na obrazloženju i objašnjenju vizualnog prikaza postupka izrade 3D skulpture ljudskoga tijela, u ovom slučaju 3D digitalnog autoportreta. Rad se sastoji od pisanog dijela, u kojem se objašnjava pristup i proces rada te od praktičnog dijela, odnosno postupka i tijeka izrade 3D digitalne skulpture autoportreta, koja se sastoji od prikaza postupka izrade modela kostura, lokomotornog sustava écorché modela te od finalnog prikaza vlastitoga tijela. Projekt je izrađen u softveru "Pixologic ZBrush", kojeg primjenjuju umjetnici i profesionalci u industriji filma i video igara. U pisanom dijelu rada obrazlažu se i opisuju svi potrebni aspekti realizacije završnog rada i teoretski aspekt 3D tehnologije korištene u izradi završnog rada.

Ključne riječi: Écorché, 3D, skulptura, Pixologic ZBrush

#### **Summary**

The term "Écorché" refers to an anatomical study of a skinless human or animal body, which are exposed exclusively to bones and muscles, ligaments and tendons. The term refers to any medium; drawing, painting, classical or digital sculpture. The intention of the final work is to emphasize the importance of human anatomy for artists. Likewise, the work is conceived as a digital or physical 3D printed sculpture to facilitate drawing, sculpture/digital sculpture education.

The goal is to explain and visualize the process of creation of 3D sculpture, in this case a 3D digital self-portrait. The work consists of a written part, which explains the approach and process of the project and of a practical part, where the process of creation of 3D digital selfportrait is shown. It shows digital creation of the representation of the final body surface. The project was created in the software "Pixologic ZBrush", which is used among artists and professionals in film and video games industry. The written part of the paper explains all the necessary aspects for the realization of the project and the theory of 3D technology used in the project.

Keywords: Écorché, 3D, sculpture, Pixologic ZBrush

## **Popis korištenih kratica**

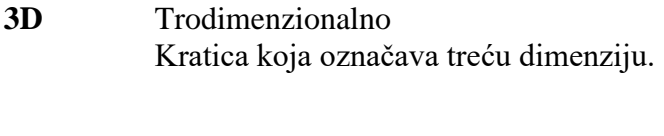

- **2D** Dvodimenzionalno Kratica koja označava drugu dimenziju.
- **CTRL** Kontrolna tipka (eng. "Control key") Kratica koja označava lijevi kontrolnu tipku na tipkovnici.

## Sadržaj

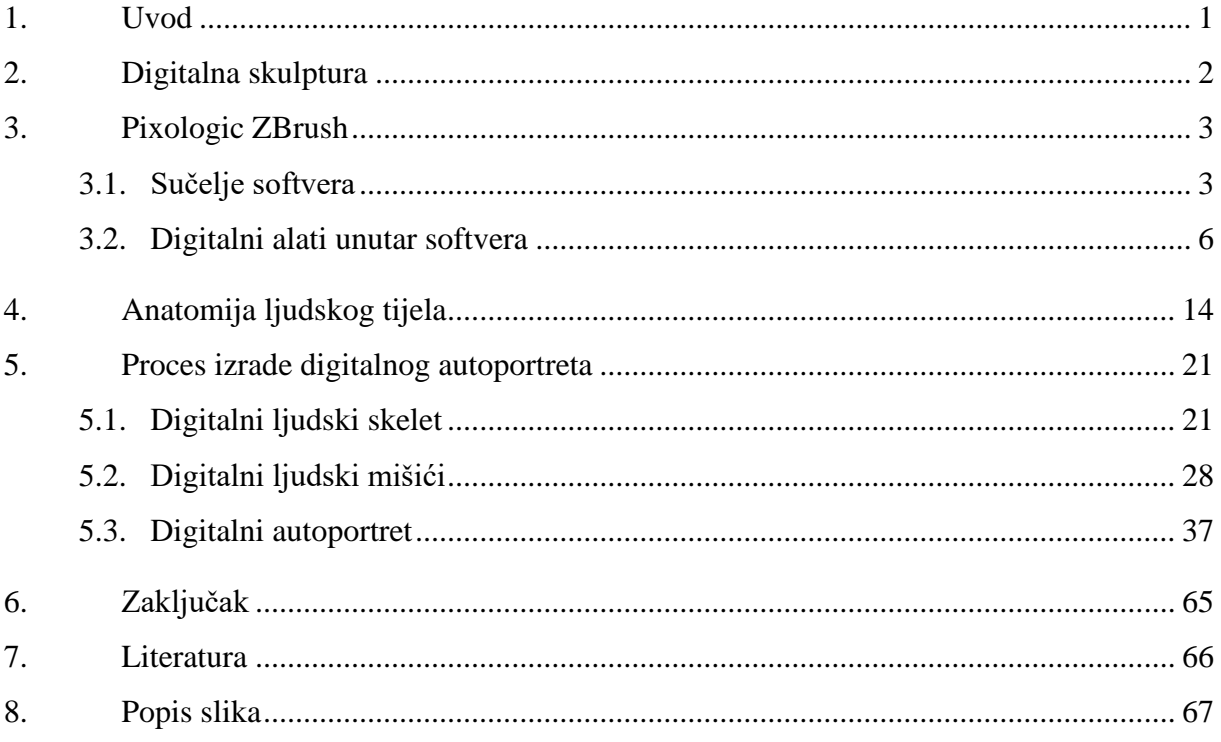

### <span id="page-11-0"></span>**1. Uvod**

Predstavljeni završni rad bazira se na izradi digitalnog trodimenzionalnog modela ljudskog portreta tijela/figure te elaboraciji istog. 3D model ljudske figure nije nasumce izrađen, već je cilj bio izraditi autoportret u digitalnom zapisu. Počevši kreiranjem temelja vlastitog kostura, nadalje sastaviti svaki mišić tijela, od dubokih, unutarnjih mišića do površnih te nakon postavljanja spomenutog lokomotornog sustava, završiti model s dodavanjem ne-lokomotornih površnih tkiva s težištem na vjerodostojnosti vizualnog prikaza i modificiranjem lica i tijela. Reference, odnosno fotografije potrebne za izradu bile su izrađene ili preuzete s interneta prije izrade. Nužne reference bile su fotografije vlastitoga lica iz više kutova koje su korištene kako bi se portret mogao temeljito i korektno izvesti te niz raznovrsnih fotografija preuzetih s interneta ili virtualnih knjiga koje su bile ključne prilikom izrade prezentacije lokomotornog sustava (écorché) i finalnog obličja tijela/figure/autoportreta. Međutim, prije samog početka projekta, krucijalno je napomenuti kako vladanje znanjem anatomije te vizualne pojavnosti nije korisno bez snalaženja u 3D softveru za izradu organskih modela. Potrebno je znati kako se služiti i orijentirati u trodimenzionalnom virtualnom prostoru te kako postupiti i misliti unaprijed za kreaciju projekta poput ovog.

Jednako važan aspekt pri kreaciji rada bilo je vladanje znanjem i vještinama osnovnih karakteristika crtanja i skiciranja te razumijevanje silueta ljudske figure i forme. Iako različiti mediji, crtanje i digitalna skulptura čvrsto su vezani pojmovi, koji paralelno djeluju u izradi rada poput ovog. Poznavanjem teorije crtačkih tehnika te svjetla i sjena, percepcija i interpretacija umjetnika mnogo više je unaprijeđena, što pojednostavnjuje rad i omogućuje bolji rezultat. Kolegij *Crtanje i kompozicija* bio je odličan izvor stjecanja znanja upravo tih značajki. Elementi poput razvijanja vještina crtanja linija, formi, konture, sjenčanja i kreiranje trodimenzionalnog oblika na 2D površini bili su od velike pomoći u unapređenju digitalnog kiparstva. Premda je završni rad izrađen po posve drugačijim principima, temelje likovnog stvaralaštva i izražavanja nužno je kako bi se stvorila funkcionalna, precizna i pravilna baza za daljnji rad u digitalnom kiparstvu. Rad je kompletno je izrađen u softveru " Pixologic ZBrush", no prije početka kreiranja ovog projekta, učio sam, prakticirao i uložio mnogo sati u spomenuti softver i sve segmente digitalnog organskog modeliranja.

Osim osobnog interesa i želje za izradu ovakvog projekta, mogućnost cjelokupnog modela jest 3D print figure u fizičkom obliku koja bi koristila studentima ili zainteresiranima kao vizualna i taktilna prezentacija čovjeka u svrhu nastave i umjetničke primjene crtanja, ilustriranja ili 3D modeliranja.

### <span id="page-12-0"></span>**2. Digitalna skulptura**

Inspirirani velikim kiparima prošlih stoljeća i njihovim djelima, uz pomoć današnje tehnologije, umjetnici sve više pokušavaju replicirati kiparstvo u digitalnom formatu. U početku digitalno kiparstvo nije bilo vrlo glamurozno te umjetnik zasigurno nije imao slobodu koju ima danas. Tih godina, kasnih 1990.-ih digitalno kiparstvo bio je tek pojam koji je zaživio ranih 2000. ih, a započela ga je kompanija pod nazivom "Pixologic Inc." koja je svojem softveru dodijelila ime "Pixologic ZBrush". Baš kao kipar, koji koristi svoje alate kako bi rezbario, urezivao ili dopunjavao oblike svojoj skulpturi, digitalni kipar koristi virtualne alate unutar programa koji oponašaju te akcije, ali i mnogo više. Danas već postoji više računalnih programa koje umjetnik može koristiti za digitalno kiparstvo, kao što su "Autodesk Mudbox", "Autodesk Maya", "Blender" i slični, no najprestižniji jest "Pixologic ZBrush" koji je strogo temeljen i usavršen za digitalno kiparstvo. No, svaki od tih sustava koristi slične metode i principe kreiranja 3D skulpture. Kako bi se stvorila iluzija korištenja gline u virtualnom prostoru, u softveru se primjenjuju kompleksne kalkulacije za izradu poligona koji se ponašaju kao glina, odnosno mogu se vući, širiti, smanjivati, povećavati itd. Dakle, sustav poligona omogućuje korisniku beskrajnu slobodu u kreiranju skulpture. Kao što kipar počinje od primarnih formi te se progresivno približava detaljima tijekom izrade, digitalni kipar koristi tehniku povećavanja broja poligona kako bi mogao na svojem radu izvršiti detaljiziranje. [1]

Softver "Pixologic ZBrush" najrasprostranjeniji je u poljima video igara, filmova i 3D printa. Kao što je već navedeno u tekstu iznad, "ZBrush" je prvenstveno namijenjen za izradu 3D digitalnih skulptura i digitalno bojanje modela, no također može poslužiti kao program za 2D segmente rada, konceptualizaciju ili dizajn modela, čišćenje skeniranih 3D objekata i slično.

Velika većina korisnika "ZBrush" softvera koristi grafički tablet umjesto kompjuterskog miša s obzirom na to da grafički tablet pruža mnogo veću stabilnost i preciznost pri radu te je osjećaj radeći grafičkim tabletom prirodniji i ugodniji. Međutim, posjedovanje softvera i opreme za digitalno kiparstvo nije dovoljno bez autorove volje, mašte i vještine.

### <span id="page-13-0"></span>**3. Pixologic ZBrush**

"Pixologic ZBrush" najnapredniji je računalni program za digitalno kiparstvo. Ono što ga izdvaja od ostalih 3D softvera jest njegovo oponašanje tradicionalnih tehnika izrade skulptura koje se digitalno izvode na računalu. Skulptura u "ZBrush" softveru slična je radu s digitalnom kuglom od gline, oblikujući je kao da radite rukom. Virtualni alati unutar programa omogućuju širok spektar kreativne slobode. Korisnik ne samo da može stvoriti precizniji, detaljizirani organski model, već mu je omogućeno izraditi tvrde površine pomoću modeliranja te ukomponirati ih s organskim dijelom, što ubrzava cjelokupan proces rada. Pokretanjem softvera, korisniku je predstavljena već poznata paradigma, posuđena od tradicionalnog kiparstva, glinena sfera. Istoga trena, umjetnik može povlačiti, gurati, urezivati ili na neki drugi način manipulirati digitalnu kuglu, baš kao što to može s pravom glinenom kuglom. Jedina razlika je u digitalizaciji istog principa. Kako bi umjetnik pomicao digitalnu sferu, matematički proračuni unutar programa omogućuju upravljanje poligonima, odnosno linijama, programskim obrascima te vektorskim točkama koji čine cjelokupnu formu. Budući da korisnik svjesno kontrolira svaki poligon u realnom vremenu, strukturna mreža modela održava njegovu cjelovitost te nema dodatnih koraka koji su potrebi za popravljanje topologije, odnosno strukture poligona. Međutim, s obzirom na to da "ZBrush" nudi vrlo širok raspon načina rada, mreža modela vrlo često je neizmjerno kompleksna, stoga je nužna rekonstrukcija svih poligona kako bi se model mogao koristiti u svrhe 3D animacije, video igara, filma i slično. Taj proces još se naziva "retopologija" (eng. "retopology") koji se obavlja u ostalim programima te spada u vrstu tvrdog modeliranja, što znači da su digitalno kiparstvo, to jest organsko modeliranje i tvrdo modeliranje čvrsto povezani, no neopisivo različiti. [2]

#### <span id="page-13-1"></span>**3.1. Sučelje softvera**

Kao i svaki računalni program, "Pixologic ZBrush" sadrži unikatno sučelje, koje je po mnogim mišljenjima vrlo intuitivno i jednostavno za shvatiti. No, iako jednostavno na prvu, sučelje programa sadrži mnoge kompleksne stavke u kategorijama koje korisnik može koristiti kako bi sebi olakšao proces rada. Na slici nakon ovog teksta prikazano je sučelje softvera te su bojama simplificirani segmenti sučelja kako bi se početnik lakše orijentirao i kretao u programu. Svaki aspekt softvera funkcionalan je te prilagođen korisniku za brz i neprekidan rad. Također, sučelje "ZBrush" softvera može se izmijeniti, prepuštajući umjetnika potpunoj slobodi.

Važno je napomenuti kako "Pixologic ZBrush" nudi mogućnost dopisivanja vlastite skripte cijelom programu te još više pridodaje umjetničkoj slobodi i konfiguriranju sheme softvera.

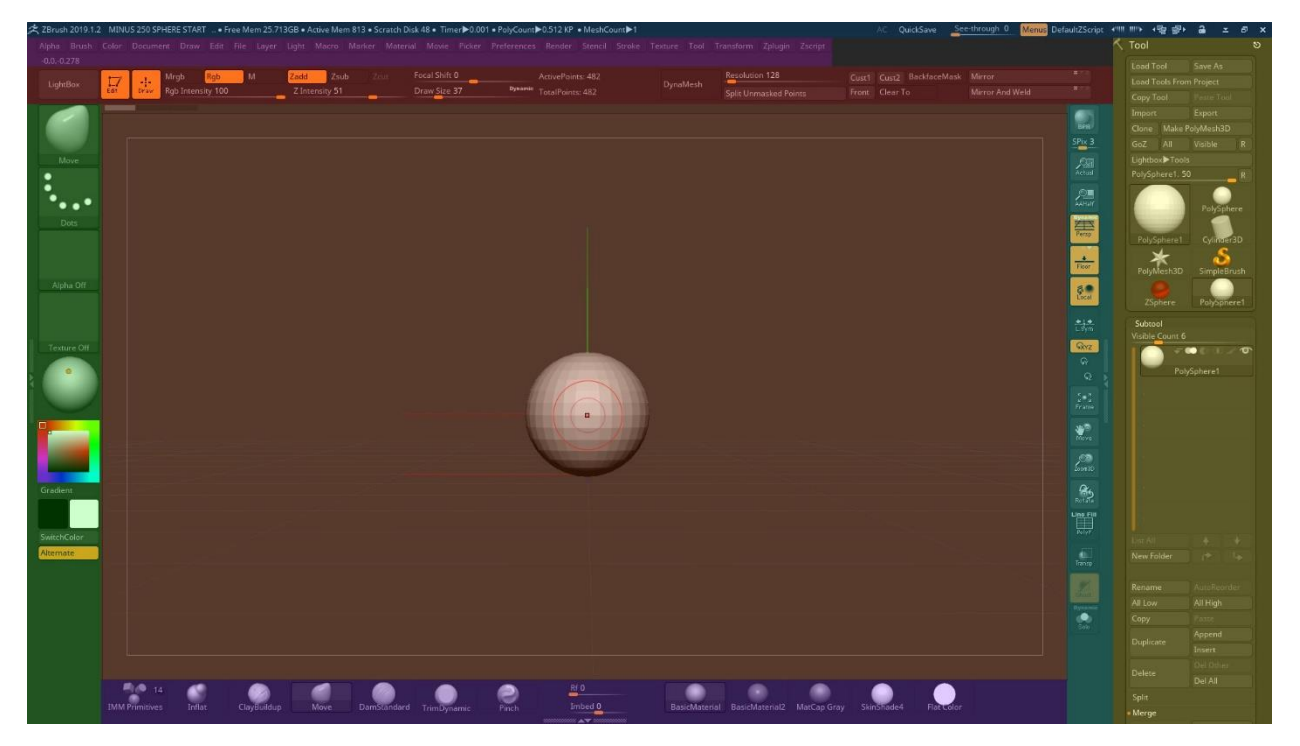

*Slika 3.1.1. Zadano sučelje "Pixologic ZBrush" softvera*

Plavo polje na samom vrhu sučelja okupirano je tehničkim stavkama poput prikazivanja slobodne memorije vašeg računala, aktivne memorije, pohranu privremenih korisničkih podataka i slično te omogućuje korisniku brzo spremanje projekta, mijenjanje boje i vrste sučelja, minimiziranje ili gašenje programa. Također sadrži vrlo korisnu opciju, "see-through" metode koja dozvoljava korisniku mijenjanje transparentnosti cijelog softvera, što je izuzetno korisno kada umjetnik koristi reference koje se nalaze u pozadini.

Ružičasto polje, ispod plavog, obuhvaća sve kategorije u softveru, te svaka od njih ima potkategoriju putem kojih korisnik može korigirati, manipulirati, mijenjati svoj model, sučelje, način spremanja projekta, mijenjanje svjetla u prostoru, perspektive, postavke kamere i mnoštvo ostalih, jednostavnih i kompleksnih komponenata.

Crveno polje, nakon ružičastog, prikazuje opcije koje su velikom većinom vezane uz alate, odnosno kistove ili četkice (eng. "brush") te konfiguracije za model na kojem se trenutno radi. Primjerice, klizači služe za mijenjanje veličine, žarišnog pomaka, intenziteta četkice, boje koju prenosimo na model itd. Također je moguće upravljanje "Gizmo" alatom, opće poznatim u svakom 3D softveru, no u svako sivo prazno polje koje "ZBrush" sadrži, korisnik može samostalno postaviti alate koje najčešće koristi, što znači da svaki umjetnik može odrediti vlastitu preferenciju i konfiguraciju sučelja.

Područje ulijevo, obojeno zelenom obuhvaća boje, kut svjetla i četkicu koja se trenutno koristi, te većinu specifikacija za taj alat. No, kao što je već rečeno, "Pixologic ZBrush" pruža beskrajnu slobodu u postavljanju vlastitog dizajna sučelja te se svaka od tih opcija mijenja u odnosu na umjetnički ukus i potrebu.

U donjem dijelu sučelja, obojenom ljubičasto, nalaze se već spomenute četkice ili kistovi i materijali koji se apliciraju na izrađeni model. Također, ako umjetnik želi priskrbiti više prostora za rad, ima slobodu u potpunosti ukloniti i taj dio sučelja, te umjesto odabiranja svakog kista zasebno, koristiti prečac za svaki alat te uštedjeti na vremenu i prostoru.

Desni dio, ispunjen tirkiznom bojom, vezan je uz najveće polje narančaste boje, u kojem se kreira model. Dakle, u tirkizno obojenoj kategoriji, pojedinac mijenja virtualne atribute koji se pojavljuju ili na neki način prilagođavaju prostoru kiparenja. Na primjer, uključivanje i isključivanje perspektive, simetrije, virtualnog poda, transparentnosti modela itd.

Žuto polje u desnom rubu softvera pruža mnoge mogućnosti. Iako fleksibilno i potpuno slobodno za osobnu konfiguraciju sučelja, desni prozor na rubu najčešće se, i u ovom primjeru, koristi u tehničke svrhe digitalnog kiparstva. Metode zvane "DynaMesh" ili "ZRemesher" te "Polygroups" jedne su od mnogih principa ovog softvera pomoću kojih se kontrolira topologija modela. Ovo područje sučelja također sadrži postavke "Subtools" koje funkcioniraju kao slojevi ili "Layers" u "Adobe Photoshop", s kojima korisnik kontrolira kvantitetu modela koje projekt obuhvaća. Uz to, u tom području programa, umjetnik može umetnut ili spremiti model ili scenu. Isto tako, ta kartica može koristiti u svrhe deformiranja modela, maskiranja, grupiranja poligona, UV mapa, svojstva prikaza i tako dalje.

Zadnji, najvažniji dio kompletnog sučelja jest narančasti, najveći prozor. Nalazi se u centru sučelja te u njemu umjetnik oblikuje svoj rad. Namijenjen je isključivo za digitalno kiparstvo te manipulaciju modela alatima. Svi navedeni alati i funkcije primjenjuju se u tom virtualnom prostoru te korisnik ima mogućnost kombinirati više postavki kako bi dobio rezultat koji želi. Najviše vremena umjetnik provede razvijajući model kistovima koji mu odgovaraju. Iznad cijelog prostora za rad postoji traka za povijest svih poteza, pod nazivom "History". Svaki korak bilježi se posebno na svakom sloju, odnosno modelu što pruža više preciznosti i slobode.

#### <span id="page-16-0"></span>**3.2. Digitalni alati unutar softvera**

Prije samog početka kreiranja modela, digitalni umjetnici najčešće provedu mnogo vremena tražeći točne i konkretne referentne točke, odnosno fotografije koje će im olakšati rad i vizualizirati cilj. Tim putem započet je i ovaj projekt, koristeći program pod nazivom "PureRef" koji je služio kao beskonačna virtualna ploča na koju korisnik prikvači fotografije te ih koristi sve na jednome mjestu za bržu interakciju i snalažljivost. No, prije negoli sam započeo koristiti "PureRef" i modelirati, proveo sam par dana tražeći najkvalitetnije fotografske reference, uz one koje sam kreirao sam. Naravno, tijekom rada sam također dodavao potrebne fotografije kako bih olakšao i ubrzao proces te konstruirao skulpturu najtočnije što mogu.

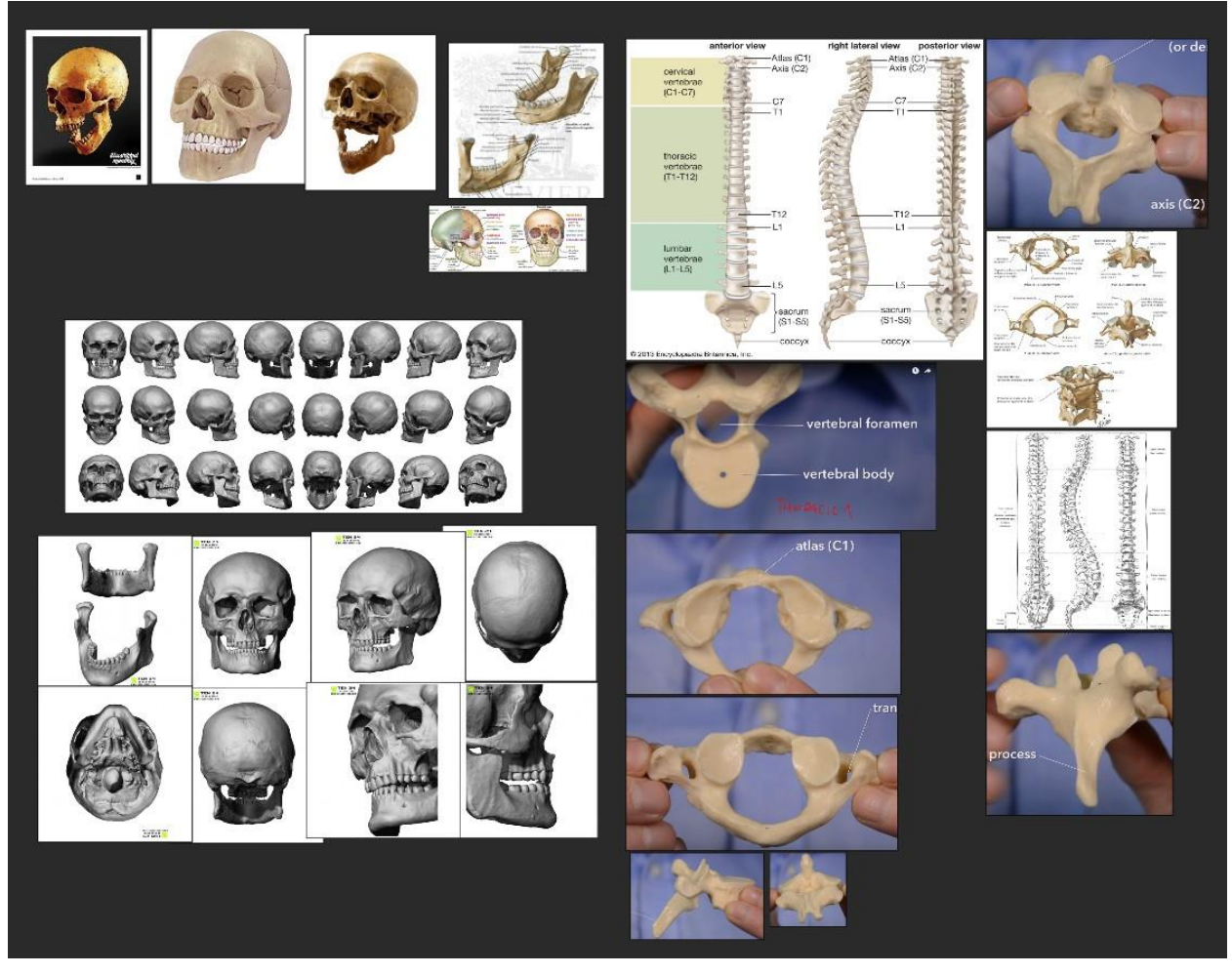

*Slika 3.2.1. Sučelje "PureRef" softvera*

Nakon sakupljanja i organiziranja svih potrebnih referenci, pokrenuo sam "ZBrush" program i započeo kreirati model iz digitalne sfere. Jednostavnim pokretima odabranih alata počeo sam kreirati vlastitu lubanju. Prije nego što sam krenuo, izmjerio sam duljine proporcija lica te uz pomoć tih podataka i fotografija svoga lica te pravih lubanja uvelike olakšao posao.

Digitalni alati koje sam koristio početkom ali i tijekom rada vrlo su šturi i ne previše kompleksni, no kvalitetna solucija za slobodu pri radu jest korištenje najjednostavnijeg alata na kompleksni način. Prva stvar s kojom sam se susreo jest sfera, kao što je već navedeno u tekstu iznad, no iz te sfere mora se proizvesti oblik, to jest forma, koja poprima atribute određenog cilja. Kistove, odnosno četkice koje se najčešće koriste kod digitalnih umjetnika koji rade u "ZBrush" softveru, a ujedno su i najčešće korištene u ovom projektu, su četkice čija je funkcija vrlo slična ili čak identična realnim alatima. Primjerice, kist "Move" korisniku omogućuje nesputano pomicanje, odnosno povlačenje poligona na modelu, pružajući potpunu kontrolu nad ciljanom formom.

Najkorisniji kistovi, tijekom rada, bili su:

IMM Primitives – ubacivanje novog primitivnog 3D objekta na postojeći; poput sfere, kocke, cilindra i sl. te mogućnost odvajanja novog objekta koji može služiti kao potpuno nova forma na modelu.

ClayBuildup - Primarna svrha glinenih kistova jest oblikovanje površina, odnosno digitalno dodavanje forme na model, baš kao dodavanje gline. Postoji više glinenih četkica, no "ClayBuildup" najgrublje je postavljen i princip dodavanja slobodniji je, ne ograničavajući korisniku količinu gline koja se može dodati na već dodanu glinu, kao što to imaju postavljeno ostali glineni kistovi.

Inflat – Za razliku od ostalih kistova, ovaj kist napuhuje, odnosno širi geometriju gurajući kutove poligona na označenom području modela.

Pinch – povlači vrhove zajedno; stvara oštar rub koristeći postojeće točke poligona.

Smooth – zaglađuje detalje ili forme na modelu, ovisno o postavljenom broju intenziteta.

DamStandard – kist koji umjetniku pruža moć urezivanja virtualne gline. Najpoznatiji je za tu određenu funkciju zbog zadanih postavka koje su konfigurirane tako da uporaba četkice ima prirodan osjećaj. Najčešće korišten u kombinaciji sa "ClayBuildup" kistom kako bi se stvorili najzanimljiviji primarni, sekundarni ali i tercijarni oblici.

Move – manualno pomicanje ili razvlačenje točaka poligona s ciljem drastičnog ili minimalnog mijenjanja forme na modelu. Najsličniji alat u realnom životu koji funkcionira kao "Move" su kiparove ruke. [3]

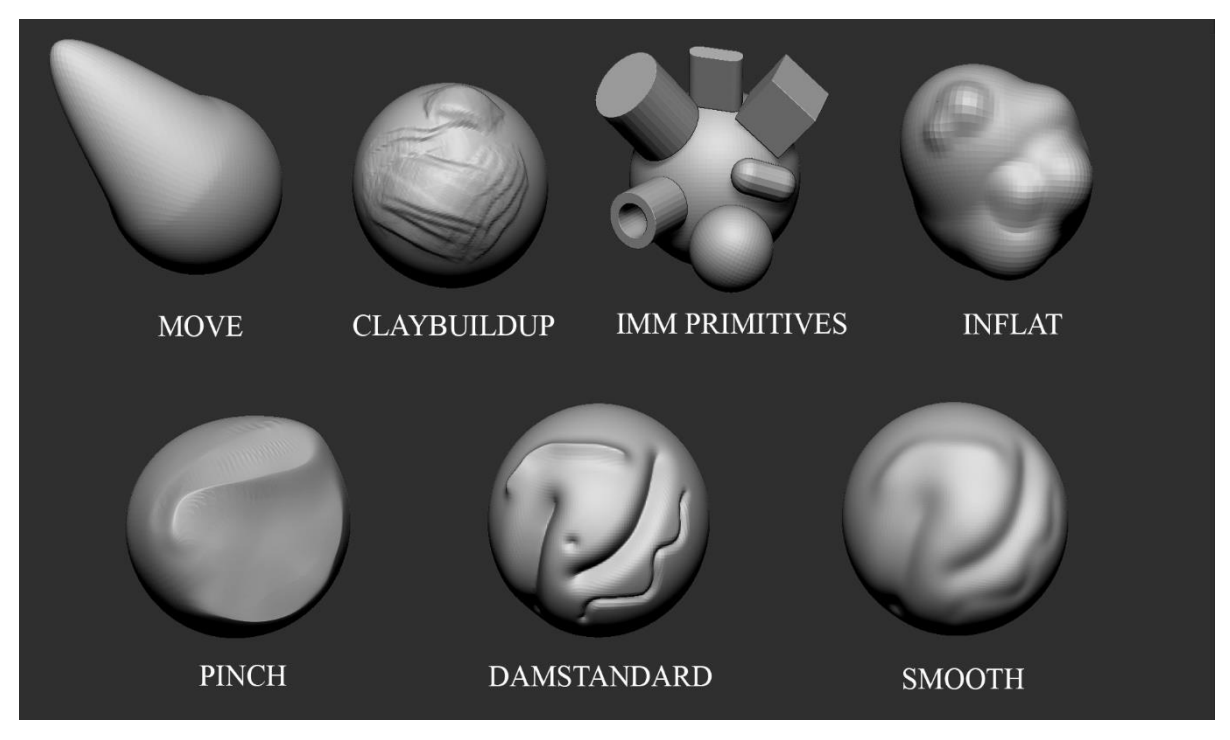

*Slika 3.2.2. Primjeri navedenih kistova unutar "Pixologic ZBrush" softvera*

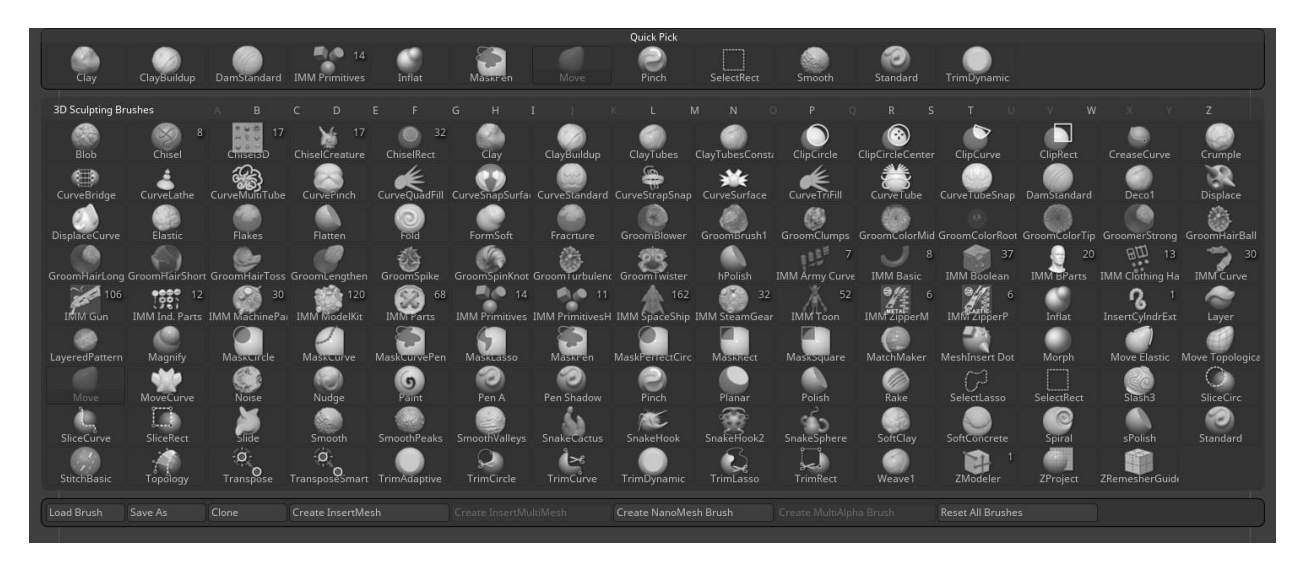

*Slika 3.2.3. Svi kistovi unutar "Pixologic ZBrush" softvera*

Navedeni i prikazani kistovi unutar "ZBrush" programa imaju već softverski zadane specifikacije, no ako autor želi modificirati obilježja određene četkice, ima apsolutnu moć nad time. Svaki od tih kistova sadrži već zadane ali i dodatne postavke, kojima se funkcije četkice mogu kompletno izmijeniti. Na primjer, ako korisnik ima želju promijeniti "Move" četkicu u kist za farbanje modela, ima potpunu slobodu učini upravo to. Iz tog razloga je, između ostalih, "Pixologic ZBrush" najrasprostranjeniji i najkvalitetniji softver specijaliziran za digitalno kiparstvo. Neki od ostalih kistova, kojih sveukupno ima više od 135 služe za, primjerice, bojanje modela, tvrdo modeliranje, brzu rekonstrukciju poligona, spiralno okretanje poligona, rezanje

velikih dijelova modela i niz raznovrsnih značajka te se često desi da naziv četkice ne predočuje funkciju četkice. Zbog tog razloga, ako umjetnik drži lijevu tipku CTRL i mišem ili olovkom miruje nad bilo kojim alatom ili kistom u programu, dobiva prozorčić u kojem je funkcija tog dijela softvera detaljno objašnjena. Svaki od tih kistova može se zabilježiti posebnom tipkom kao prečac za korištenje (eng. "Hotkey") što uvelike pomaže pri ubrzavanju rada. Također, "ZBrush" ponuđuje samostalnu izradu kista ili preuzimanje kreiranih kistova od drugih korisnika, što značajno pridodaje slobodi rada i kreativnom pristupu. Ono što se također vrlo često koristi je opcija za modificiranje "alpha" kanala koja omogućuje korisniku ubacivanje tekstura koje se mogu koristiti kao površine na modelu kreiranih četkicom. Jasno je kako se detaljnijim ulaskom u tehničke sposobnosti softvera segmenti zakompliciraju, što može biti porazno za početnika, stoga je važno naglasiti kako se dobar rad može načiniti s vrlo malim postotkom alata cijelog programa. Štoviše, generalno se korisnik služi svega 5% svih funkcija, što je i više nego dovoljno kako bi se postigao cilj.

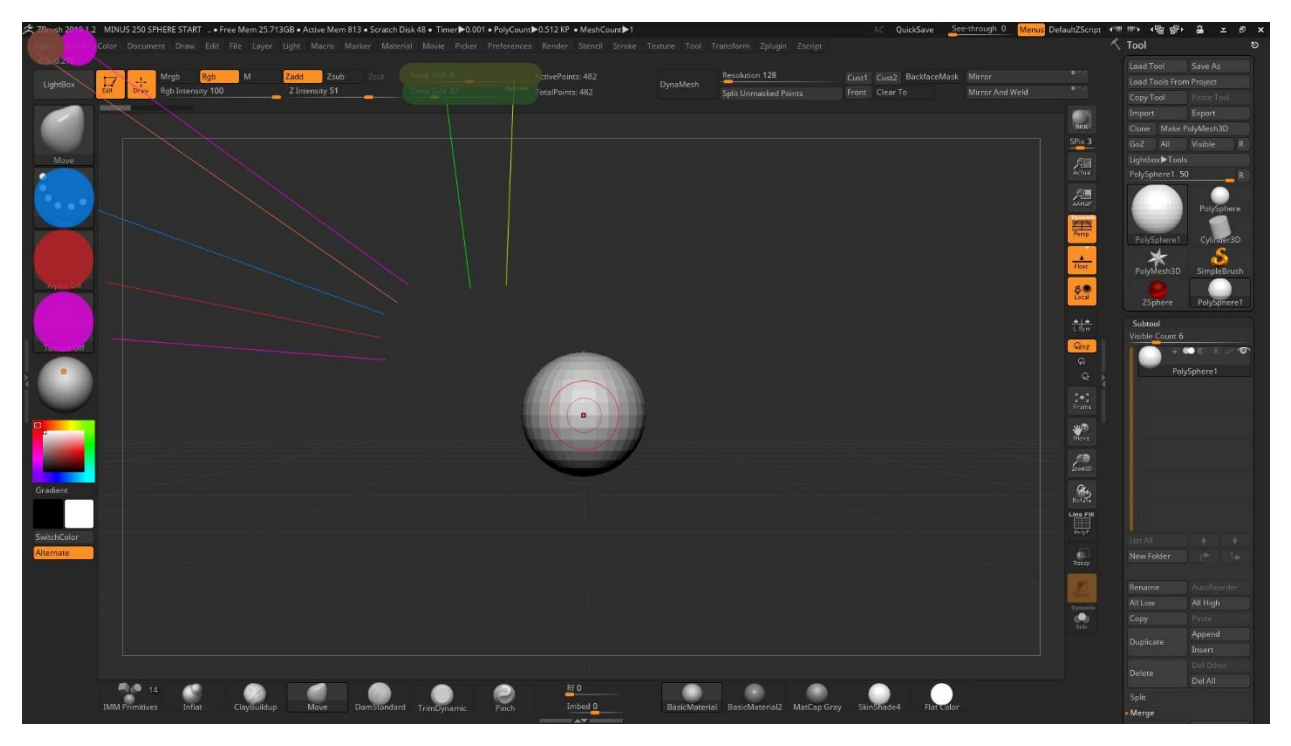

*Slika 3.2.4. Najčešće korišteni modifikatori*

Na slici iznad označeni su najčešći modifikatori koji dozvoljavaju korisniku potpuno mijenjanje atributa određenog kista. Vrijedne postavke su opcije poput žarišnog pomaka (eng. "Focal shift") kista, način kreiranja poteza kista (eng. "Stroke"), "alpha" kanal za dodavanje 2D slika koje se prenose u 3D površinu te mnoštvo ostalih detaljnih postavka pod "Alpha" i "Brush" kategorije u lijevom gornjem kutu. Također postoje mnoge ostale postavke koje mijenjaju karakteristike pojedine četkice, no zamalo svaka od tih postavka može se mijenjati na više načina.

Navedeni softverski alati smatraju se umjetničkim alatima, no sljedeći alati korišteni u izradi cjelokupnog projekta sadrže više tehničke aspekte, kao što su "Transpose" ili "Gizmo" alati, "ZRemesher", "DynaMesh" te ostali alati koji omogućuju mijenjanje prostora u kojem se model nalazi ili poziciju modela. Nazivi poput tih ne mogu se prevesti na hrvatski jezik, jer su imenovani od strane kreatora softvera, no objašnjenje alata vrlo je jednostavno.

Kreirajući model, u početnim satima pametno je upotrebljavati sistem "DynaMesh" koji omogućuje autoru vrlo brzu i automatsku rekonstrukciju mreže modela. Primjerice, povlačenjem, dodavanjem ili urezivanjem, geometrija modela počinje se deformirati i razarati, što rezultira nemogućim radom nad tom površinom. U toj situaciji, navedena opcija "DynaMesh" aktivira sistem koji dodaje poligone na dijelove modela koji su uništeni, omogućavajući daljnji rad. No, takva topologija 3D modela nipošto nije idealna za upotrebu modela u ostalim programima za animaciju, video igre itd. Kako bi se izbjeglo kreiranje loše geometrije tijekom rada, autor se koristi sustavom "ZRemesher" koji funkcionira na sličan, no kompleksniji koncept od "DynaMesh" opcije. Kada je umjetnik u fazi izrade daljnjih detalja, sekundarnih ili tercijarnih formi, preporučuje se korištenje "ZRemesher" metode. Ta metoda radi na pametniji, no zahtjevniji način, kreirajući pravilne četverostrane poligone koji su optimizirani za rad u ostalim programima, dok logika "DynaMesh" postavke kreira nekompatibilne forme poligona koji su dovoljni isključivo za rad u "ZBrush" programu, odnosno za digitalno kiparstvo. Obje funkcije vrlo su složene jer sadrže mnoge dodatne opcije kojima autor može postići bolji rezultat. Naime, "ZRemesher" funkcija ne koristi se u industrijskom načinu rada, s obzirom na to se topologija kreira automatski, što nikako nije idealno, no uvelike pojednostavnjuje način rada u "ZBrush" softveru te se mreža 3D modela manualno, poligon po poligon, konstruira u računalnim programima specifično izrađenima za taj dio posla. Ovaj korak u procesu izrade vrlo je bitan jer geometrija modela određuje upotrebljivost i optimiziranost u daljnjoj izradi. [4]

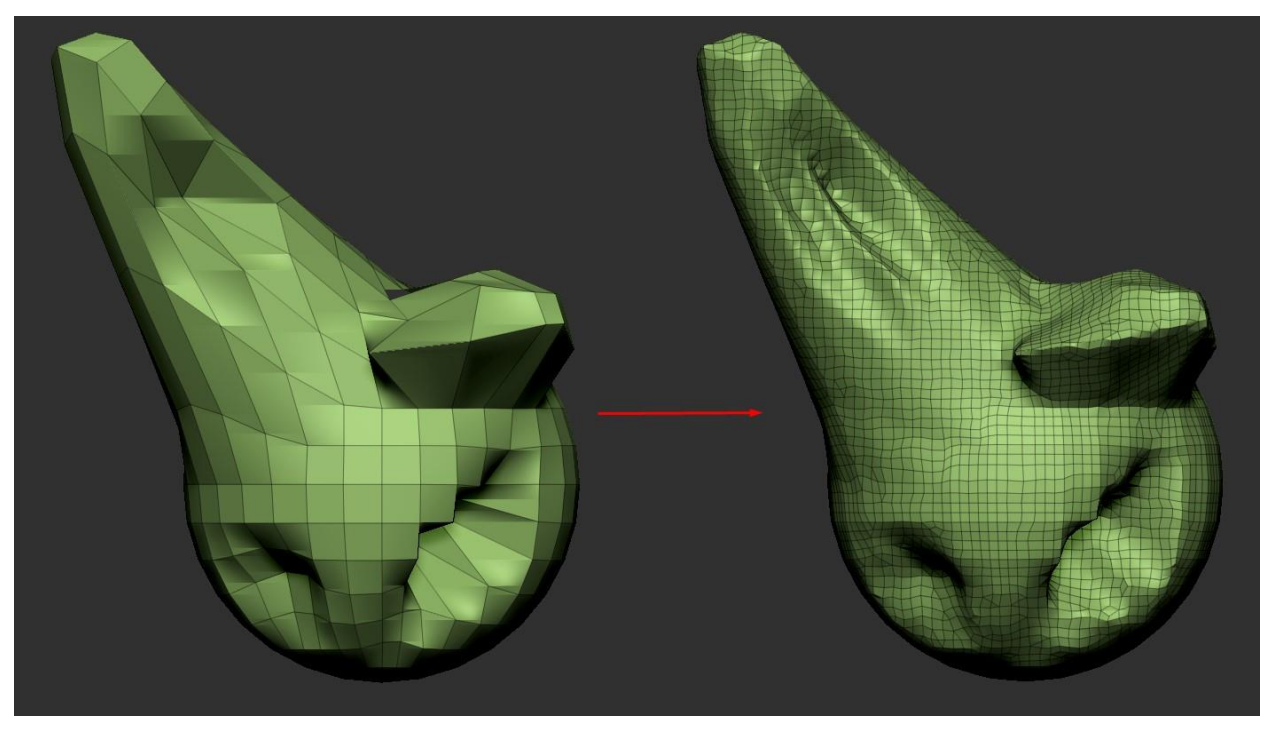

*Slika 3.2.5. "DynaMesh" sistem unutar softvera*

"DynaMesh" shema koja kreira trostrane i četverostrane poligone koji nisu prikladni u daljnjoj obradi modela, tekstura i ostalih atributa, no savršeno funkcionira pri organskom modeliranju.

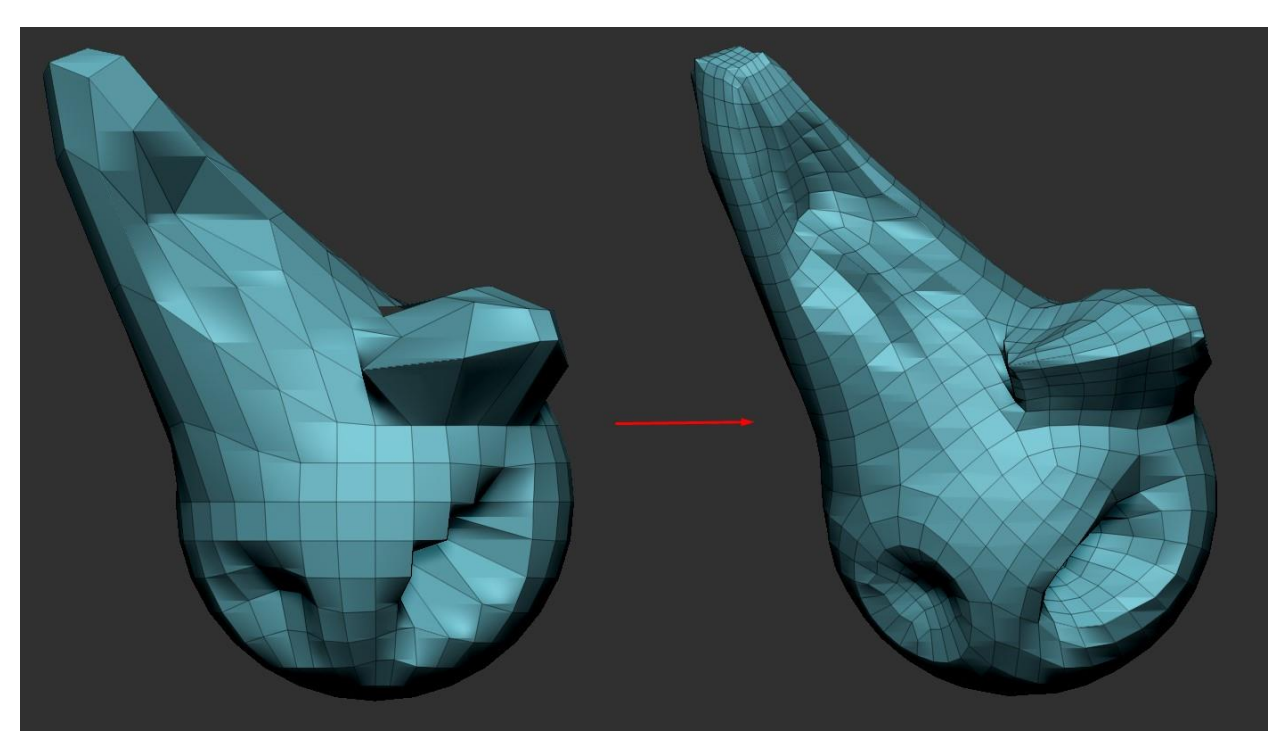

*Slika 3.2.6. "ZRemesher" sistem unutar softvera*

"ZRemesher" shema koja pruži mnogo sigurniji i kvalitetniji pristup rekonstruiranja mreže ako se radi o industrijski vezanom poslu.

Popratne komponente korištene u radu bile su nužne kako bi se proces odvijao fluidno, bez nepotrebnih poteškoća. Neke od važnijih i najčešće rabljenih funkcija bile su tehničke, poput zrcaljenja objekata, simetričnog modeliranja, modificiranja potrebnih kistova, grupiranja dijelova modela za lakše snalaženje (eng. "Polygroups"), deformacija površina, kreiranja geometrijskog šuma površine, korigiranja virtualnih svjetla i mnoštvo ostalih. Kao što je već rečeno, uporaba svakog od tih alata subjektivan je potez te se kreiranje svakog dijela rada mogao izvesti na drugačiji način.

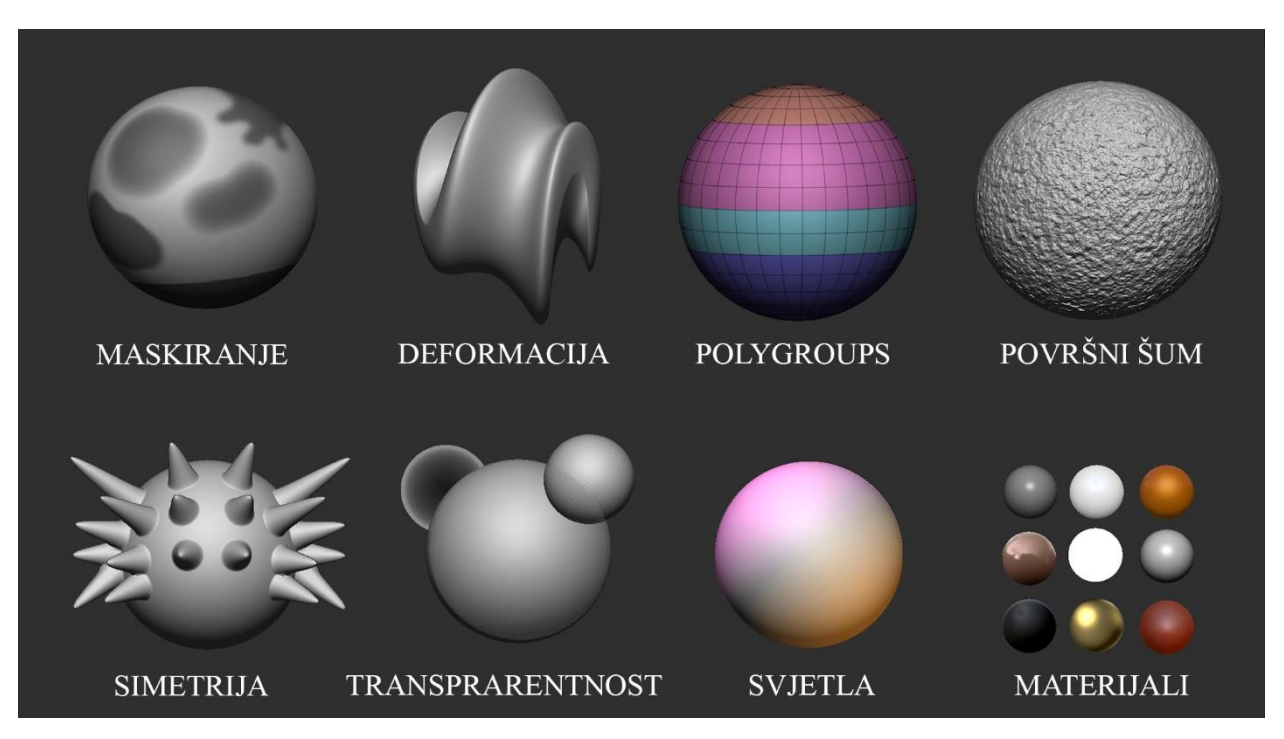

*Slika 3.2.7. Dodatni alati korišteni tijekom rada*

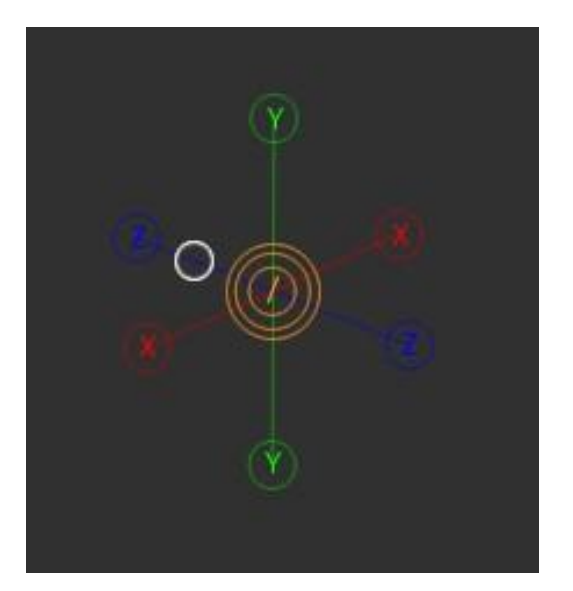

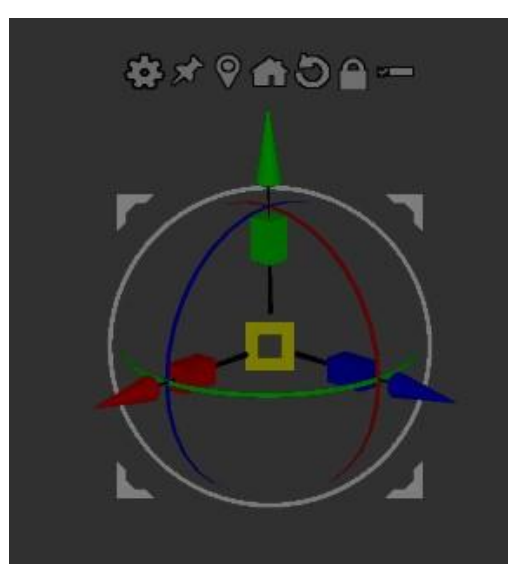

*Slika 3.2.8. "Gizmo" alat Slika 3.2.9. "Transpose" alat*

Alat "Gizmo" univerzalni je pojam u 3D svijetu koji pruža jednostavne opcije za pomicanje, rotaciju ili skaliranje objekata. Također "Gizmo" u "Pixologic ZBrush" softveru ima dodatne opcije koje utječu isključivo na model kojeg autor kreira. Tako se, primjerice, putem "Gizmo" alata model može izvijati, rezati, deformirati u željeni oblik itd. Sve navedene mogućnosti također pruža i "Transpose" alat koji je u "ZBrush" programu dulje nego "Gizmo", pružajući umjetniku slobodu za odabir preferiranog alata. [5]

## <span id="page-24-0"></span>**4. Anatomija ljudskog tijela**

Ako analiziramo uvid u anatomiju čovjeka, dosegli bismo u daleku prošlost Egipta, u doba mumificiranja preminulih. Iako su drevni Egipćani znali mnogo, minimalno zapisa i dokaza postoji iz tog vremena. No, znanstvenici tvrde kako je istražna disekcija ljudskog tijela započela u Kini, oko tisuću godina prije Krista. Starogrčki narodi također su bili zainteresirani u to područje, no mnogi, uključujući Aristotela, limitirali su se u istraživanje anatomije životinjskog tijela, što je često vodilo do izvrnutih i netočnih rezultata te zanimljivih spajanja ljudske i životinjske anatomije. Konstruktivna istraživanja i proučavanja ljudske anatomije počela su 300 godina pr. Kr. kada se disekcija ljudskoga tijela intenzivno prakticirala te nastavila prakticirati i aktivno učiti u Europi. [6]

Riječ anatomija usko je povezana s crtanjem i kiparstvom, a pokazatelj toga su detaljna proučavanja i studije umjetnika Leonarda da Vincija, čije je mjesto u povijesti likovne umjetnosti i anatomije jedinstveno. Njegova percepcija i znanje o arhitekturi, inženjerstvu te umjetnosti kao cjelini pomogli su mu kreirati metode kojima se služio. S obzirom na to da je L. da Vinci privatno producirao svoje radove, njegovi spisi i crteži također su privatno prolazili generacijama te su ostali nepoznati oko 300 godina nakon njegove smrti. Usprkos svemu, smatraju se najfinijim anatomskim crtežima ikada te su imali veliki utjecaj u poljima medicine i likovne umjetnosti u 19. i 20. stoljeću. Vrijedno je spomenuti umjetnike 18. stoljeća poput slikara Jacques Fabien Gautier d'Agoty-a i Agostino Carlini-a koji su također bili veliki utjecaj drugim umjetnicima i inspiracija mnogima. [6][7]

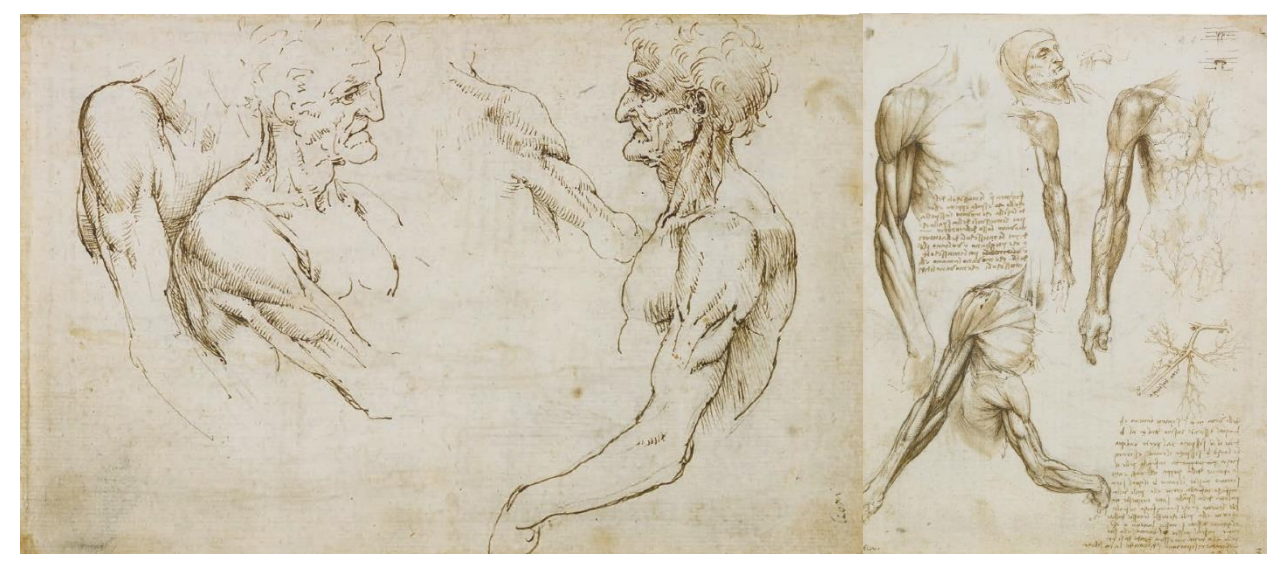

*Slika 4.1. Leonardo Da Vinci: "The Mechanics of Man" 01*

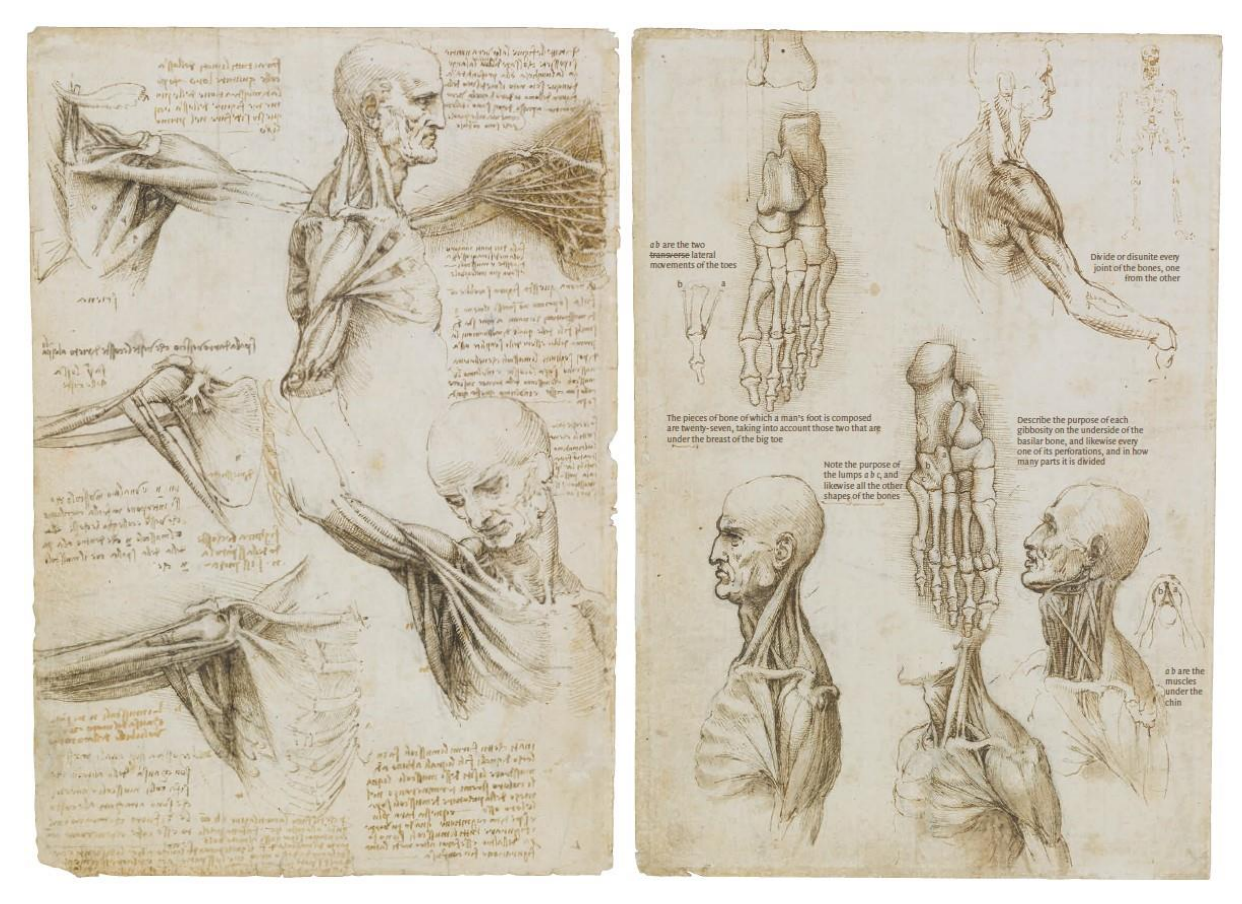

*Slika 4.2. Leonardo Da Vinci: "The Mechanics of Man" 02*

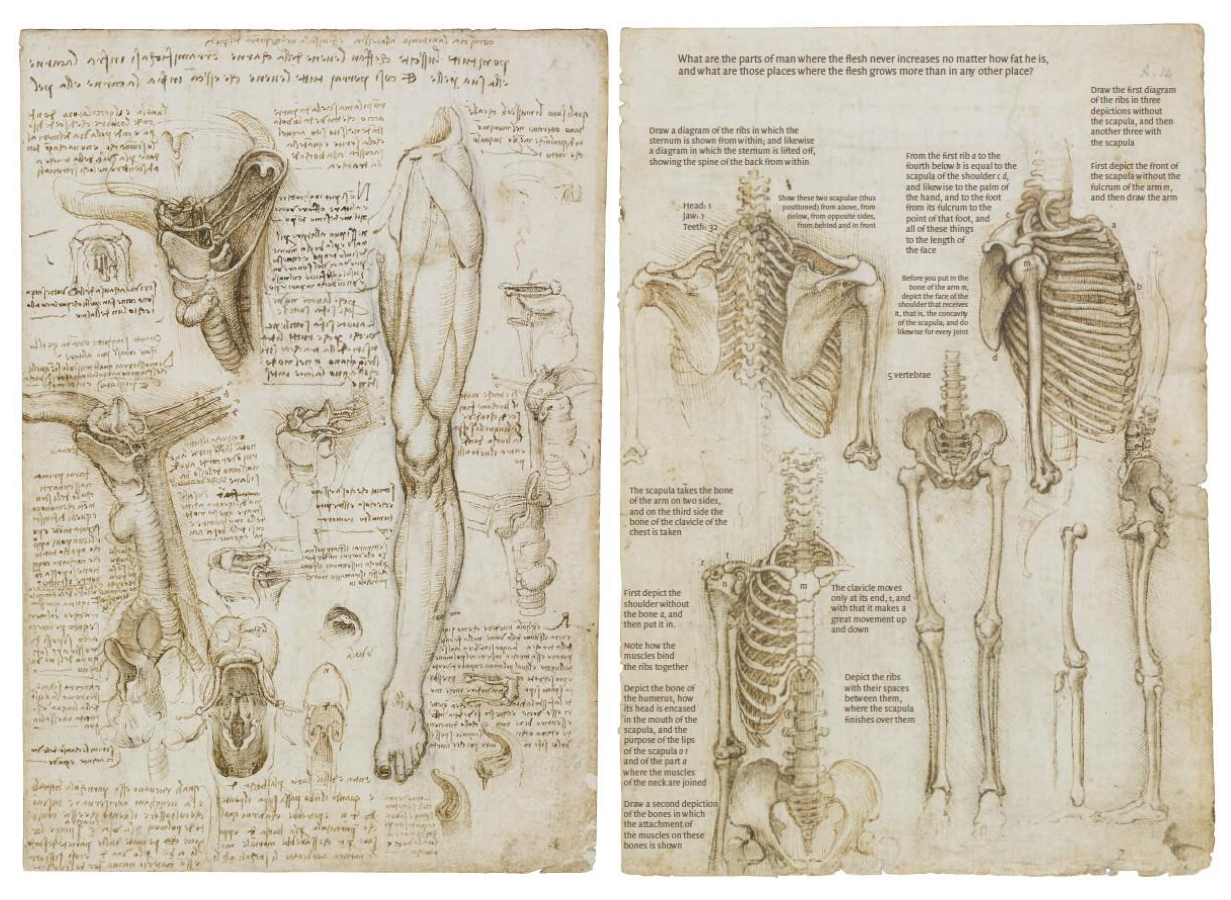

*Slika 4.3. Leonardo Da Vinci: "The Mechanics of Man" 03*

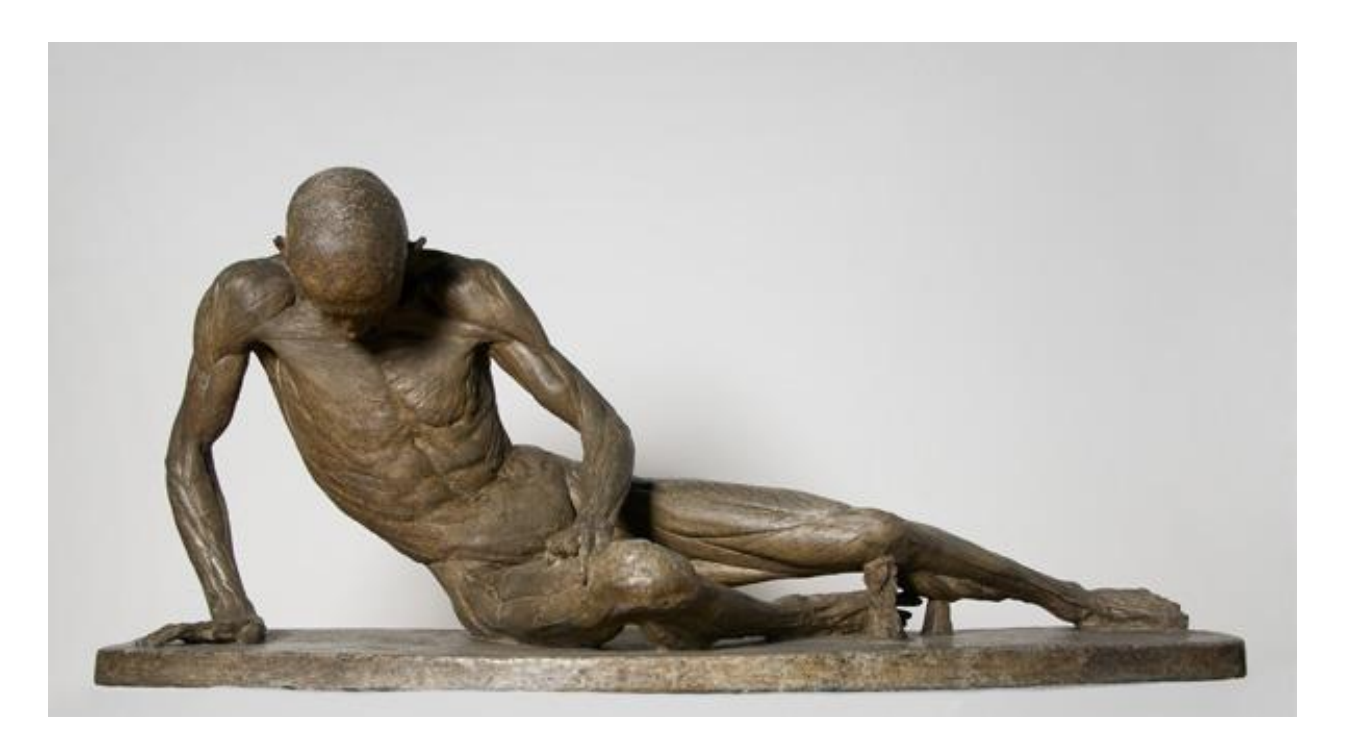

*Slika 4.4. Agostino Carlini – "Smugglerius"*

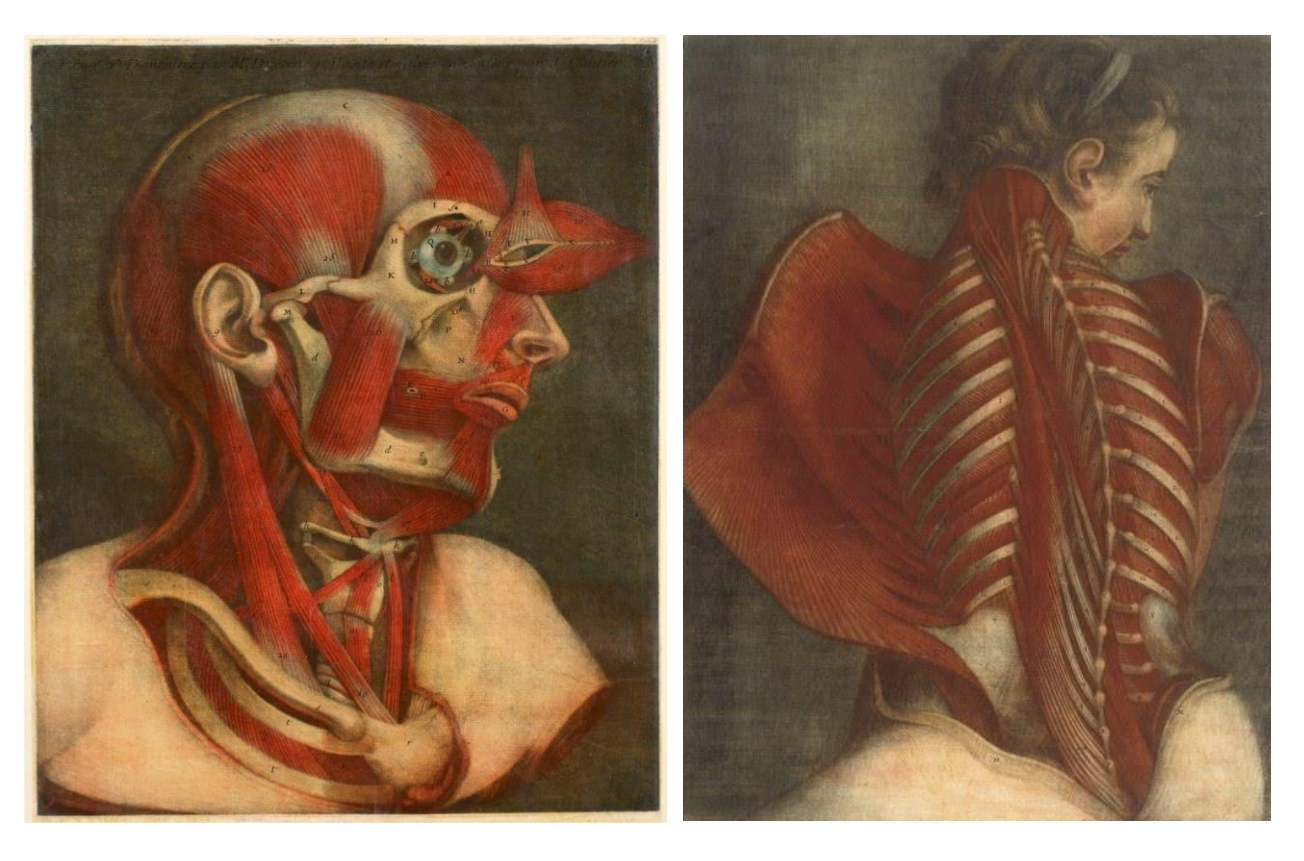

*Slika 4.5. J. F. Gautier d'Agoty 01 Slika 4.6. J. F. Gautier d'Agoty 02*

Budući da je ovaj projekt sastavljen od kompletnog ljudskog tijela, od kostura, mišića i kože, najsnažnija motivacija od strane starijih umjetnika su Bernhard Siegfried Albinus i Jan Wandelaar. Njihov projekt kostura, dubokih i površnih mišića interesantna je analogija ovoga projekta. Knjige koje su dva umjetnika zajedno izdali u 18. stoljeću zovu se "*Musculorum Tabula"* koje su kreirane u razdoblju od 10 godina. Svi anatomski crteži iz originalnih dokumenata kvalitetno su skenirani i pažljivo sastavljeni u jednu cjelinu, odnosno knjigu pod nazivom "Albinus on Anatomy" u kojoj su svi postupci objašnjeni identično kao u originalu.

Razlog zbog kojeg je upravo taj primjer najbliži završnome radu je to što su B. S. Albinus i J. Wandelaar kreirali fizički model kostura sastavljen od pravih kostiju te koristili realne ljudske mišiće kako bi imali bolju percepciju debljine, elastičnosti i strukture svih mišića: "...sa svim priključenim tetivama, ligamentima i hrskavicama...i sačuvao sam oblik od raspadanja namočivši ih u ocat."<sup>1</sup> Skelet je bio vezan i zadržan u naturalnoj pozi pomoću užadi za kralježnicu, ramena i ruke: "Privezao sam uže na gornji dio kralježnice, gdje je čvrsto i manje fleksibilno i povukao sam ga ravno prema stropu, pričvrstio kraj da se zakači u zid."<sup>2</sup>

Nakon postavljanja strukture kako bi se kostur držao, slijedilo je točno poziranje svih kosti: "Zatim sam potražio mršavog muškarca, iste veličine kao i moj kostur, i čineći ga da stoji goli u istom položaju, uspoređivao sam kostur s njim, posebno kosti kuka, kralježnice, prsnog koša, lopatice i zglobova; jer ako su ti dijelovi postavljeni na odgovarajuće položaje, u ostatku ne bi bilo velikih poteškoća. "<sup>3</sup> Kako bi savladao problem proporcijskih grešaka, Albinus je koristio mrežu kojom je označio dijelove skeleta i spojio ih s tijelom modela te time odredio duljinu između proporcija.[8]

Jedini način bilježenja cjelokupnog postupka bilo je crtanje, što znači da je prioritet bio na vrhunski izrađenim crtežima, što je velika šteta, zbog vrlo interesantnog, detaljnog i snalažljivog procesa.

<sup>&</sup>lt;sup>1</sup> "...with all the tendons, ligaments and cartilages attached...and I preserved these form decay by soaking them in vinegar."

<sup>&</sup>lt;sup>2</sup> "I tied a chord to the upper part of the spine, where it is firm and less flexible and pulling it straight to the ceiling, fastened the end of it to hook in the wall."

<sup>&</sup>lt;sup>3</sup> "I next looked for a thin man, the same size as my skeleton, and making him stand naked in the same position, I compared the skeleton with him, especially the hip bone, spine, thorax, scapula and clavicles; because if these parts were put into proper positions, there would not be any great difficulty in the rest."

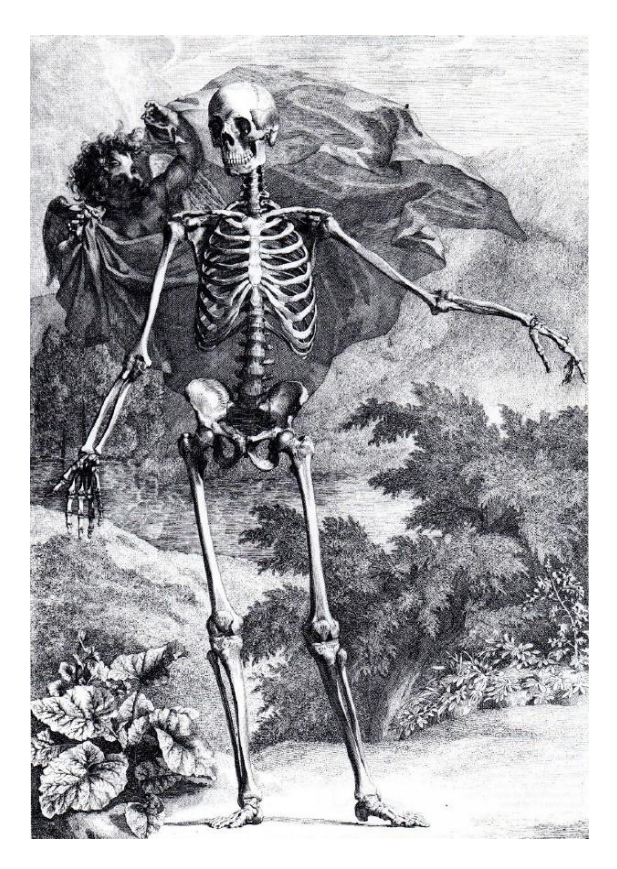

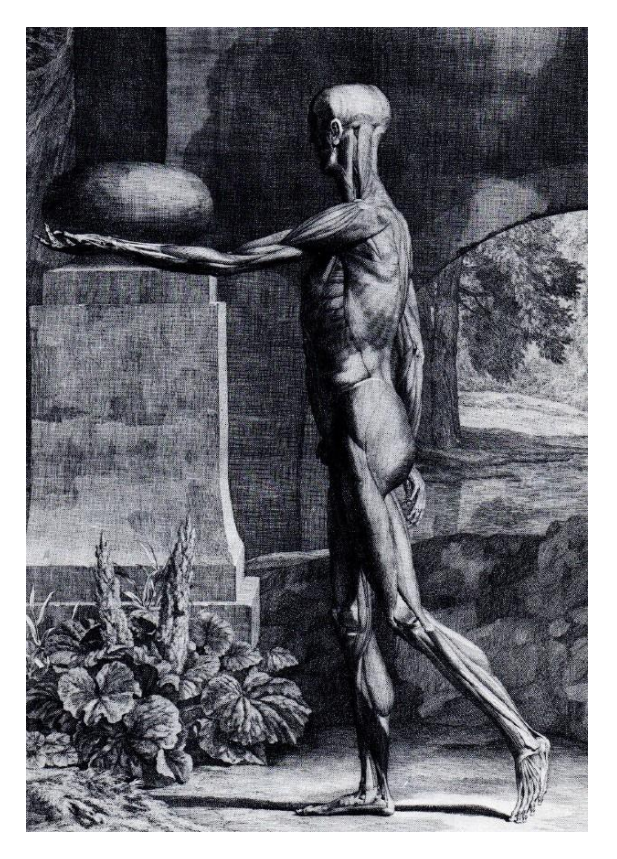

*Slika 4.7. "Albinus on Anatomy" 01 Slika 4.8. "Albinus on Anatomy" 02*

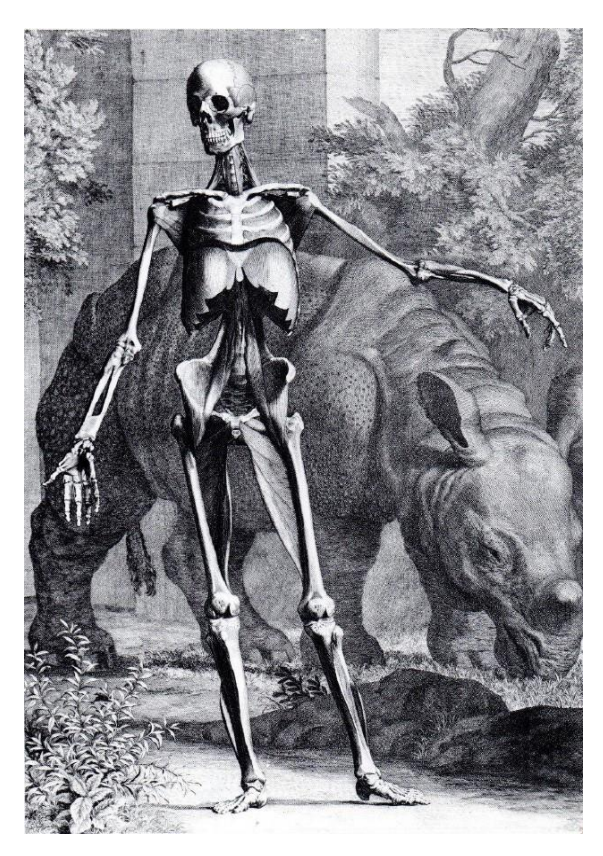

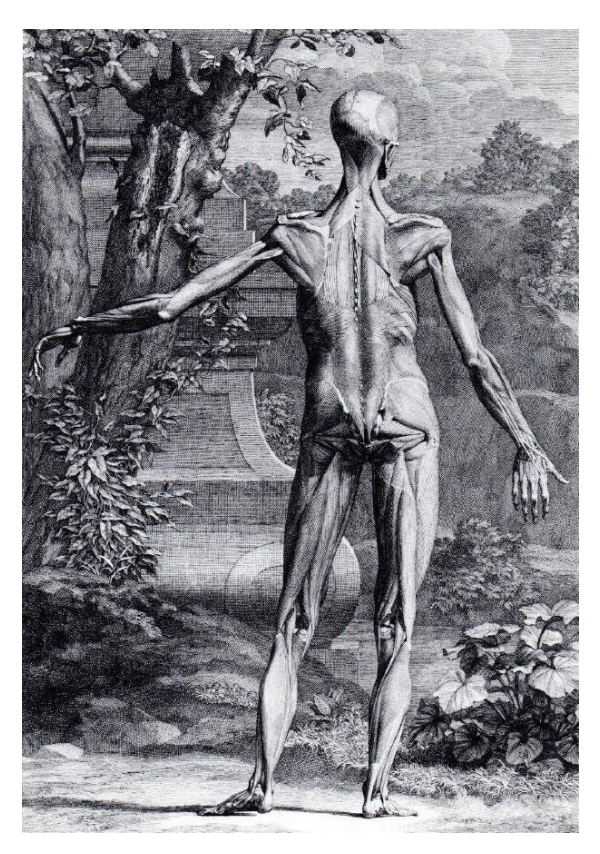

*Slika 4.9. "Albinus on Anatomy" 03 Slika 4.10. "Albinus on Anatomy" 04*

U knjizi se također prikazuju zasebne kosti i mišići, detaljno oslikani, definirani, naznačeni i analizirani. Anatomski crteži i objašnjenja značajno su doprinijeli likovnoj umjetnosti

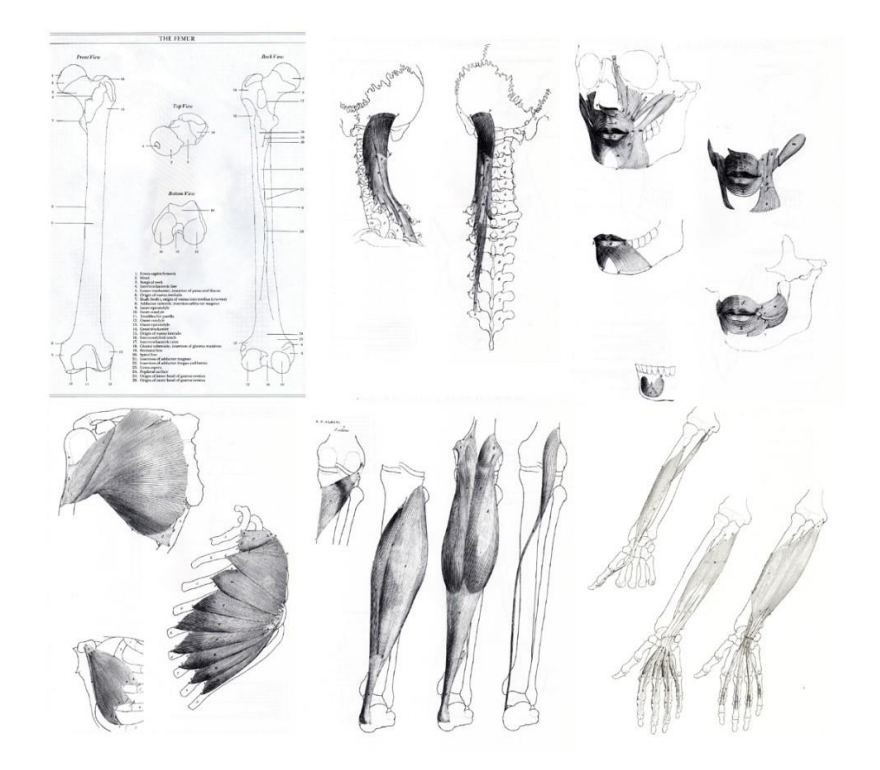

*Slika 4.11. Crteži spajanja ljudskih mišića na kosti - "Albinus on Anatomy"*

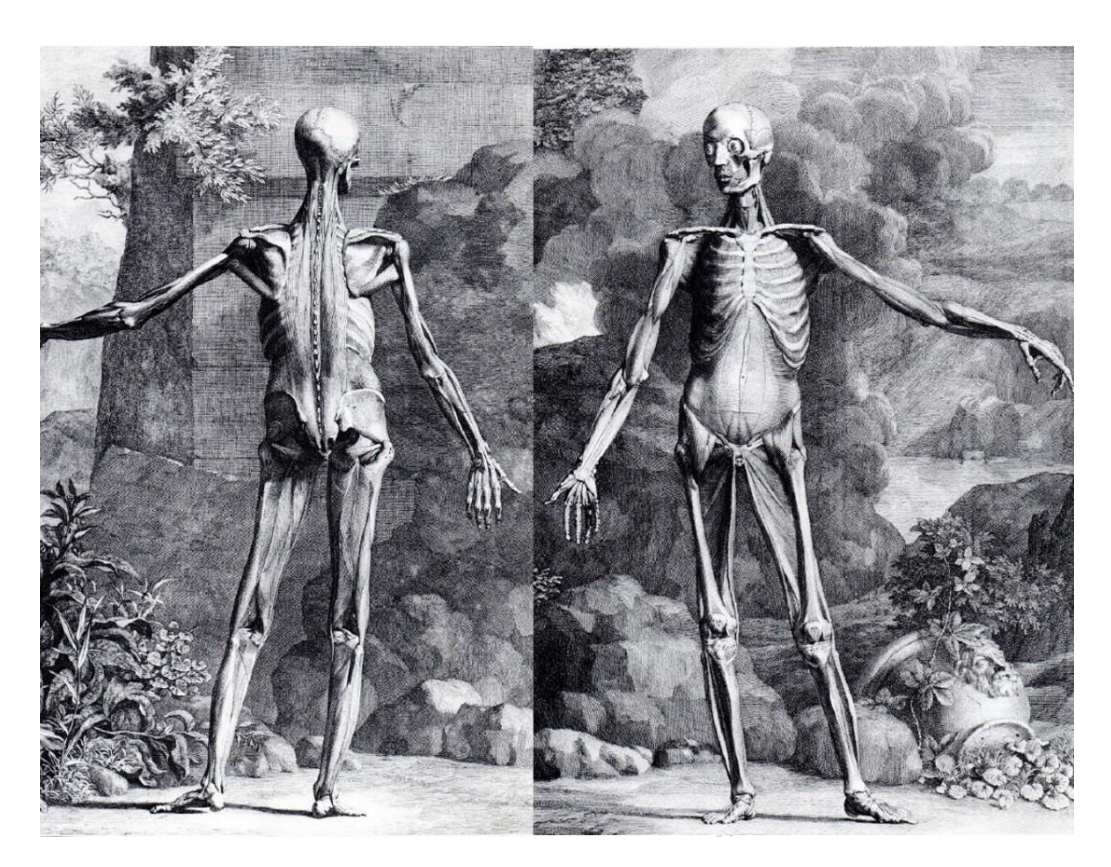

*Slika 4.12. Écorché - "Albinus on Anatomy"*

Povod opisivanja i razjašnjavanja razvoja ljudskog znanja anatomije je iznimno čvrsta povezanost anatomije i kiparstva, odnosno digitalnog kiparstva. Osim tehničkih aspekata 3D kiparstva, znanje anatomije ljudske i životinjske građe izrazito je potrebno kako bi se uspješno kreirao digitalni karakter, primjerice ljudski lik, humanoid, životinja i slično. [9]

Već očita činjenica jest da je anatomija prioritet i najvažnija stavka kod kreiranja ovog projekta, za što je potreban širok raspon referenca. Uz spomenute umjetnike, inspiracija i motivacija bili su digitalni umjetnici koji su trenutno vrsni u tom polju. No, s obzirom na to da se završni rad bazira na autoportretu, reference i fotografije preuzete s interneta nipošto nisu dovoljne. Stoga je, moj kolega, digitalnim fotoaparatom fotografirao moje lice iz više kutova kako bih ja, kao digitalni kipar, imao cjelokupnu ideju svih forma vlastite glave. Također, budući da se postavke kamere mogu mijenjati u "ZBrush" softveru, fotografije moga lica snimljene su s tri različite žarišne duljine, što je pomoglo u vizualizaciji lica s drugačijim perspektivama. Isto tako, s obzirom na to da je cilj projekta bio u potpunosti kreirati ljudsku figuru sebe, snimljene su i fotografije moga tijela, iz više kutova, pod drukčijim svjetlom, što je bila glavna referentna točka te se svaka kost i mišić kreirao na temelju oblika tijela. Sve fotografije, one preuzete s interneta i one osobne, prebačene su u spomenuti softver "PureRef" u kojem je organizacija svih fotografija bila mnogo kvalitetnija i brža. Reference koje su se koristile tijekom rada bile su, između ostalog, korištene iz raznih knjiga koje sam također koristio tijekom učenja teorijskog dijela ljudske anatomije. Kako bi se 3D model građe kosti, mišića i kompletnog tijela kreirao na najkvalitetniji mogući način, korišteni su i izvori poput Youtube videa, putem kojih znanstvenici, doktori ili profesori objašnjavaju i pokazuju svrhu, tendenciju, oblik i mjesto određenih kosti ili mišića. Postupak sakupljanja fotografija iz takvih videa i učenja teorijskog dijela vrlo je spor te zahtjeva mnogo pažnje i koncentracije kako bi se kompleksnost svela na jednostavniji princip učenja.

Kako bih bio siguran da moja digitalna skulptura ljudske anatomske građe sadrži svaku kost i mišić, služio sam se interakcijskom web stranicom "Zygote Body" koju uglavnom koriste medicinari i liječnici. No, u svrhu kreiranja vlastitoga tijela, "Zygote Body" web stranica bila je jedna od najkorisnijih stavki cjelokupnog procesa. Upravo na toj web stranici, korisnik ima mogućnost kontrolirati vidljivost između mišića, kosti, žila, organa i kože ljudskog 3D modela. Tako je, primjerice, u primjeni kreiranja završnog rada, navedena web stranica služila kao virtualni pokazivač i referenca glavnih obilježja muškog, ljudskog tijela te nazive svih potrebnih dijelova kostura i mišića.

## <span id="page-31-0"></span>**5. Proces izrade digitalnog autoportreta**

Prije nego li zabavan dio procesa započne, potrebno je spomenuti osnovne pojedinosti koje su neophodne za rad. Posjedovanje softvera dovoljno je kako bi se stvarala digitalna skulptura, no korištenje grafičkog tableta uvelike poboljšava kvalitetu rada zbog povećane preciznosti i kontrole nad alatima. U poljima 3D industrije, točnije digitalnog kiparstva, najčešće se upotrebljavaju grafički tableti koji sadrže ekran koji služi kao digitalni zaslon za lakše snalaženje i realniji osjećaj crtanja kao na papiru. No, generalni stereotip je da profesionalni umjetnici koriste isključivo grafički tablet sa zaslonom, što nije točna tvrdnja. Mnoštvo umjetnika koji se profesionalno bave 3D modeliranjem koristi standardne grafičke tablete, bez zaslona. Upravo takav grafički tablet korišten je za izradu ovog završnog rada.

Dakle, hardverski elementi potrebni za rad bili su prijenosno ili stolno računalo i grafički tablet, preporučljivo "Wacom" grafički tablet.

#### <span id="page-31-1"></span>**5.1. Digitalni ljudski skelet**

Traženje fotografskih referenci ljudskog muškog kostura bio je samo jedan dio pripreme prije praktičnog dijela. Iako sam proveo mnogo vremena učeći i vježbajući ljudsku anatomiju, funkcije svake kosti i korelacije između kosti i mišića morale su biti kompletno teorijski savladane kako bi projekt mogao biti kvalitetno i suvislo realiziran. Stoga, korištenje mnogih knjiga artističke ljudske anatomije bilo je nužno kako bih sakupio dovoljno teorijskog znanja i fotografskih referenci.

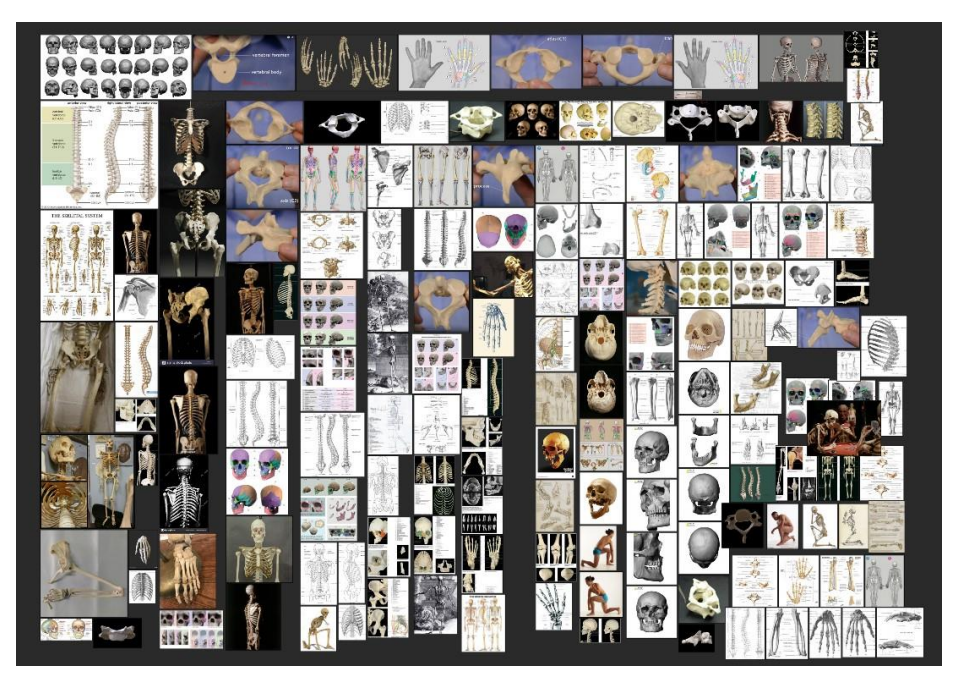

*Slika 5.1.1. Reference ljudskog kostura unutar "PureRef" softvera 01*

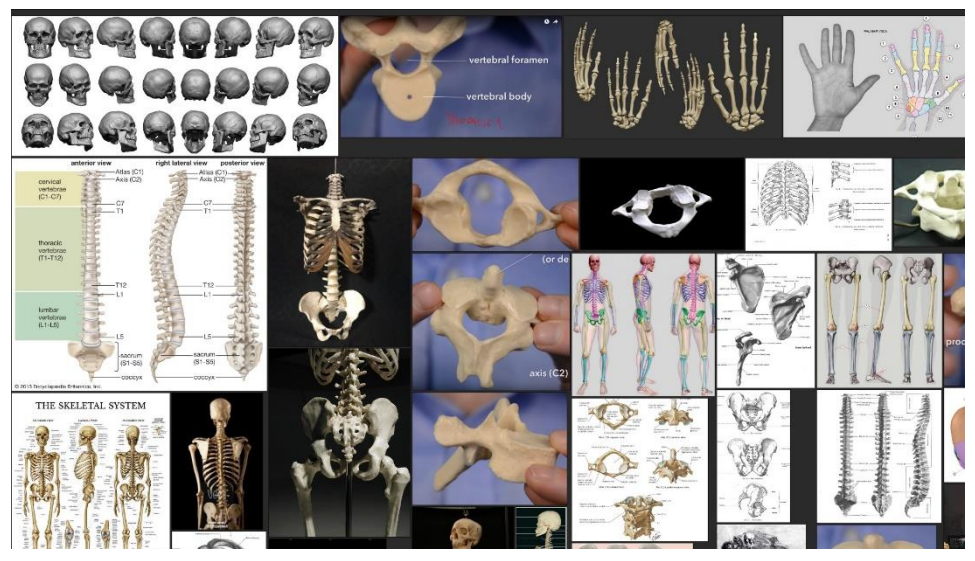

*Slika 5.1.2. Reference ljudskog kostura unutar "PureRef" softvera 02*

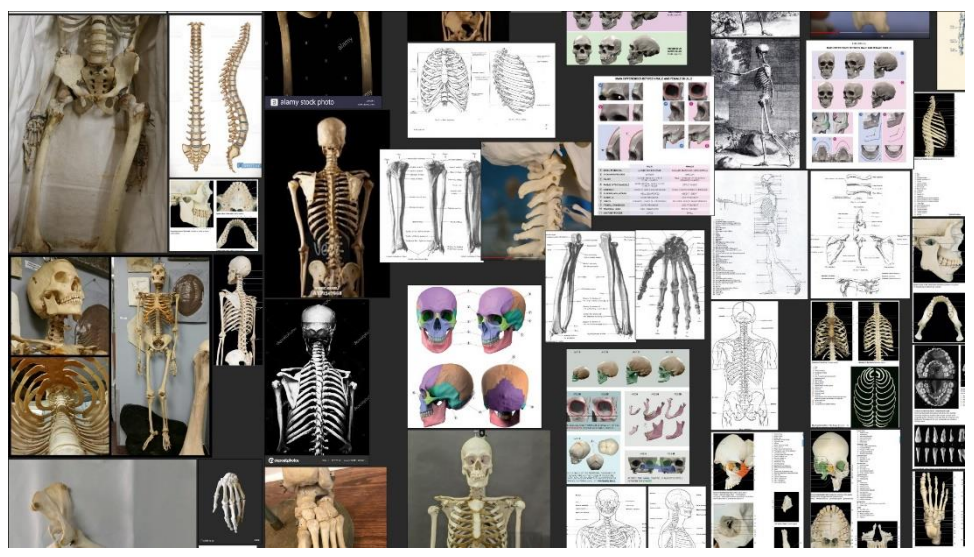

*Slika 5.1.3. Reference ljudskog kostura unutar "PureRef" softvera 03*

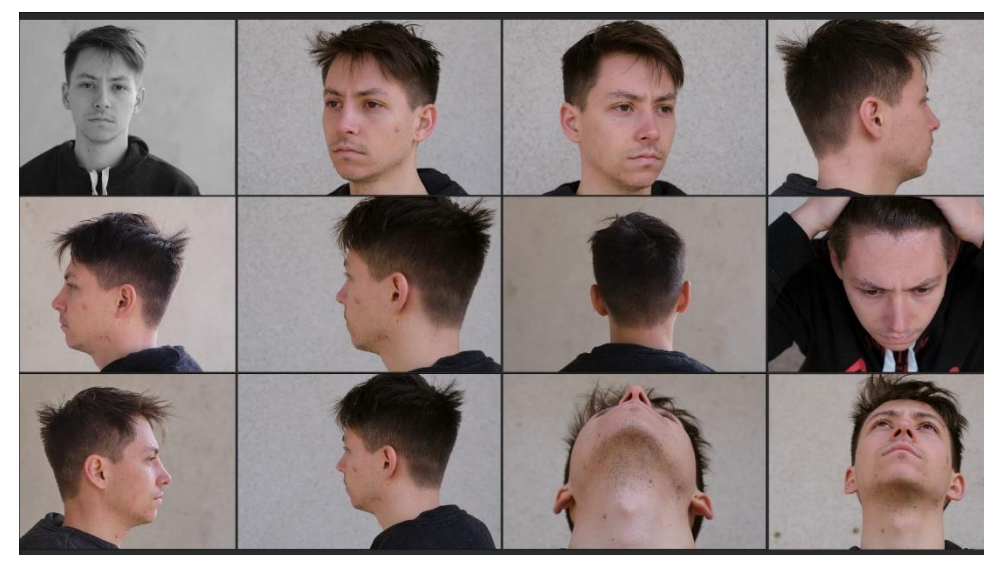

*Slika 5.1.4. Fotografske reference vlastitog lica*

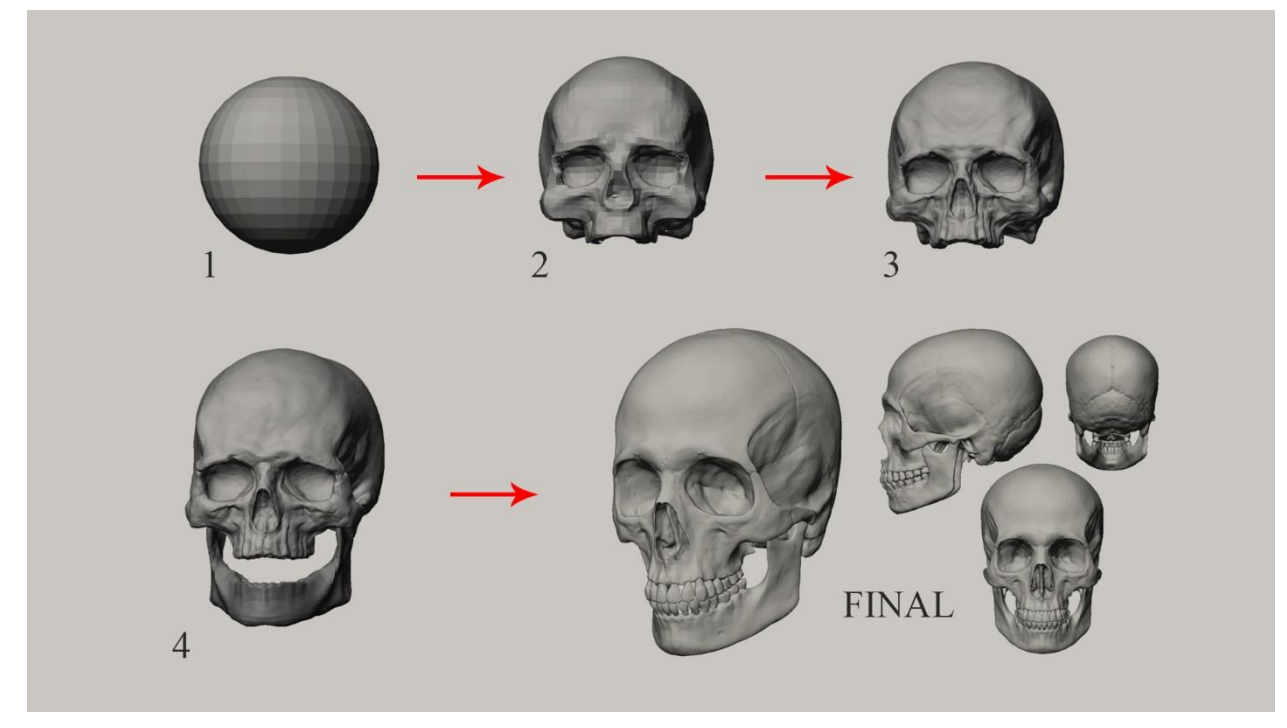

*Slika 5.1.5. Proces digitalnog kiparstva vlastite lubanje*

Kreiranje vlastitog skeleta započeo sam lubanjom. Iz sfere sam kreirao početnu formu te kasnije obrađivao, pomoću kistova, forme i pokušao postići oblik svoje lubanje. Kao referencu koristio sam preuzete fotografije pravih ljudskih, muških lubanja te fotografije moje glave kako bih što preciznije stvorio sličnost. Zube sam razvio jedan po jedan, također gledajući vlastite fotografije.

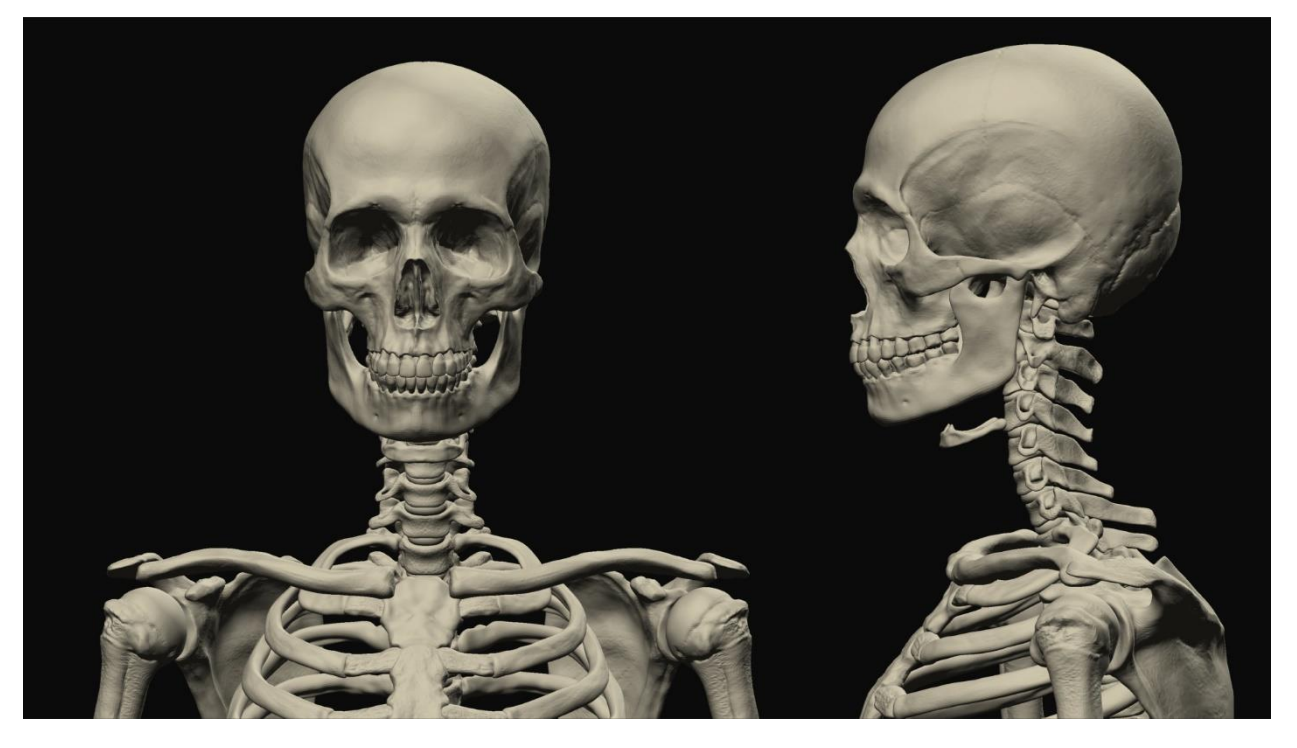

*Slika 5.1.6. Finalni 3D digitalni model vlastitog skeleta unutar "Pixologic ZBrush" softvera 01*

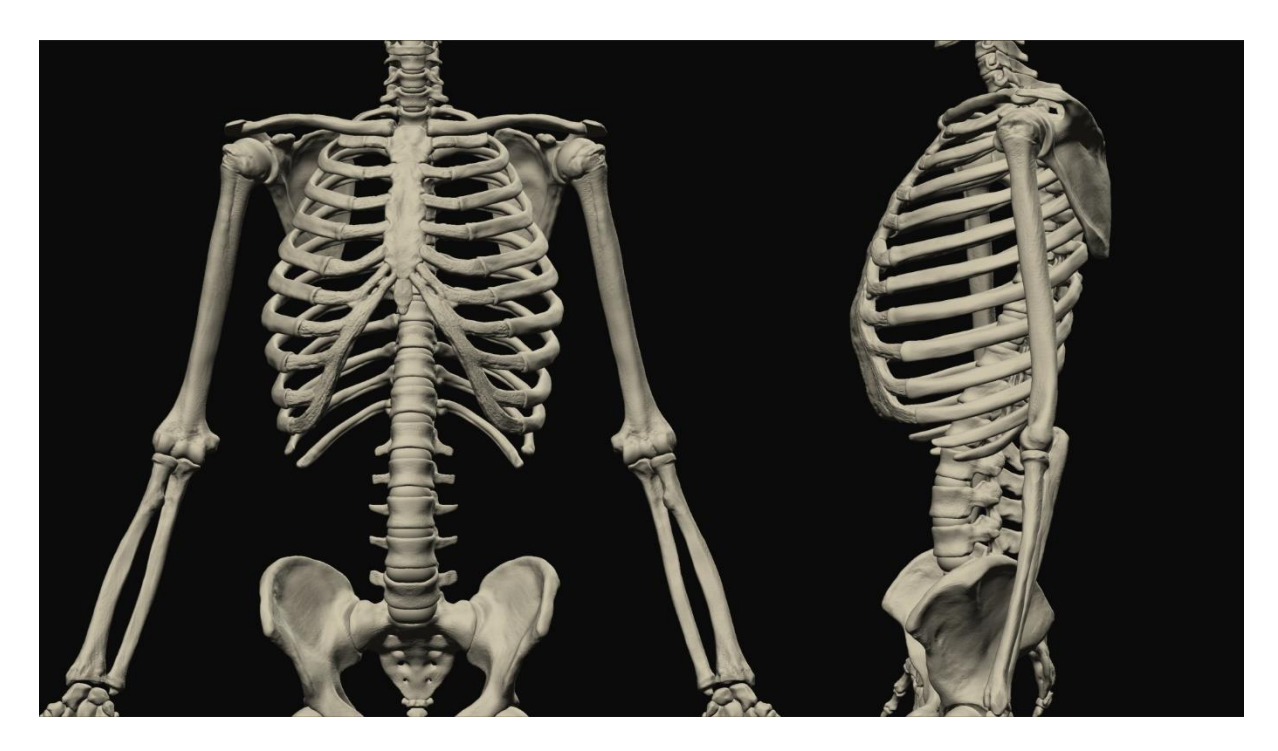

*Slika 5.1.7. Finalni 3D digitalni model vlastitog skeleta unutar "Pixologic ZBrush" softvera 02*

Svaka kost izrađena je pomoću identičnog principa. Počevši iz digitalne sfere, služeći se raznim alatima kako bih stvorio formu svake kosti. Koristio sam sustav "Subdivisions" u softveru "ZBrush", koji korisniku dopušta mijenjanje i prebacivanje s višeg na niži broj poligona i obratno. Tako sam, pomoću tog sistema, glavne i primarne forme kosti kreirao s malim brojem poligona kako bih lakše mijenjao oblik i kasnije podigao broj poligona te manualno izradio detalje na svakoj kosti.

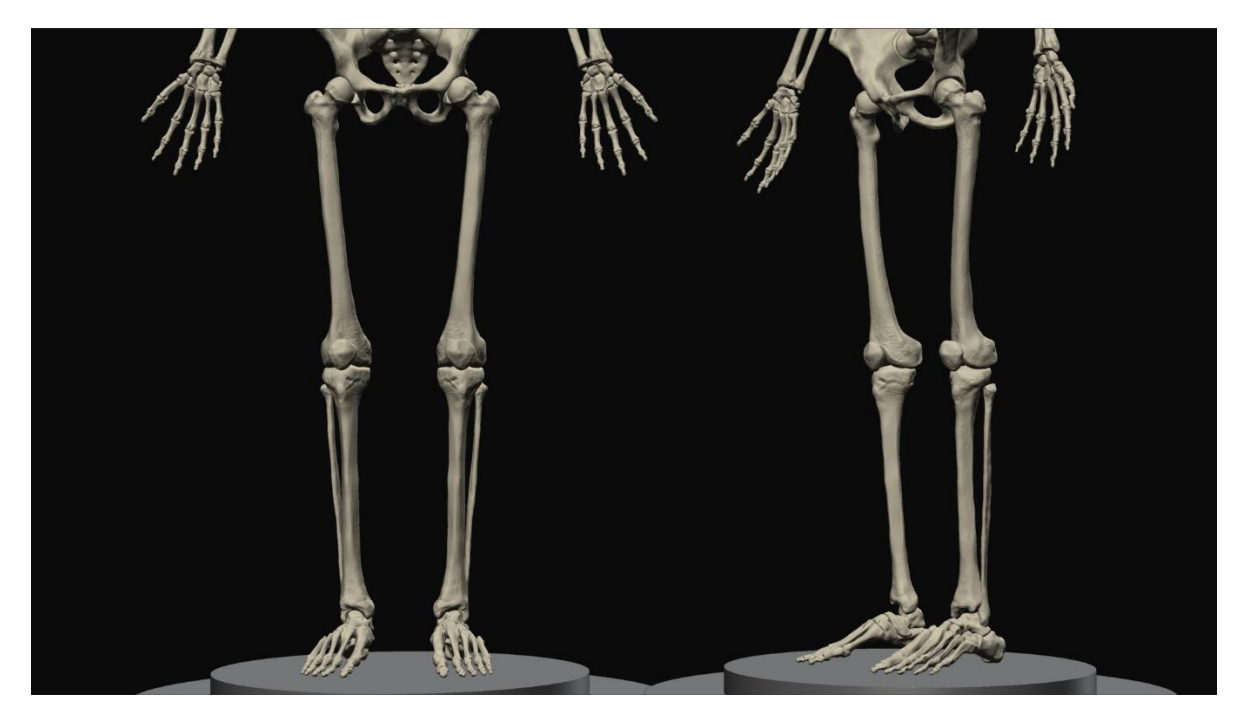

*Slika 5.1.8. Finalni 3D digitalni model vlastitog skeleta unutar "Pixologic ZBrush" softvera 03*

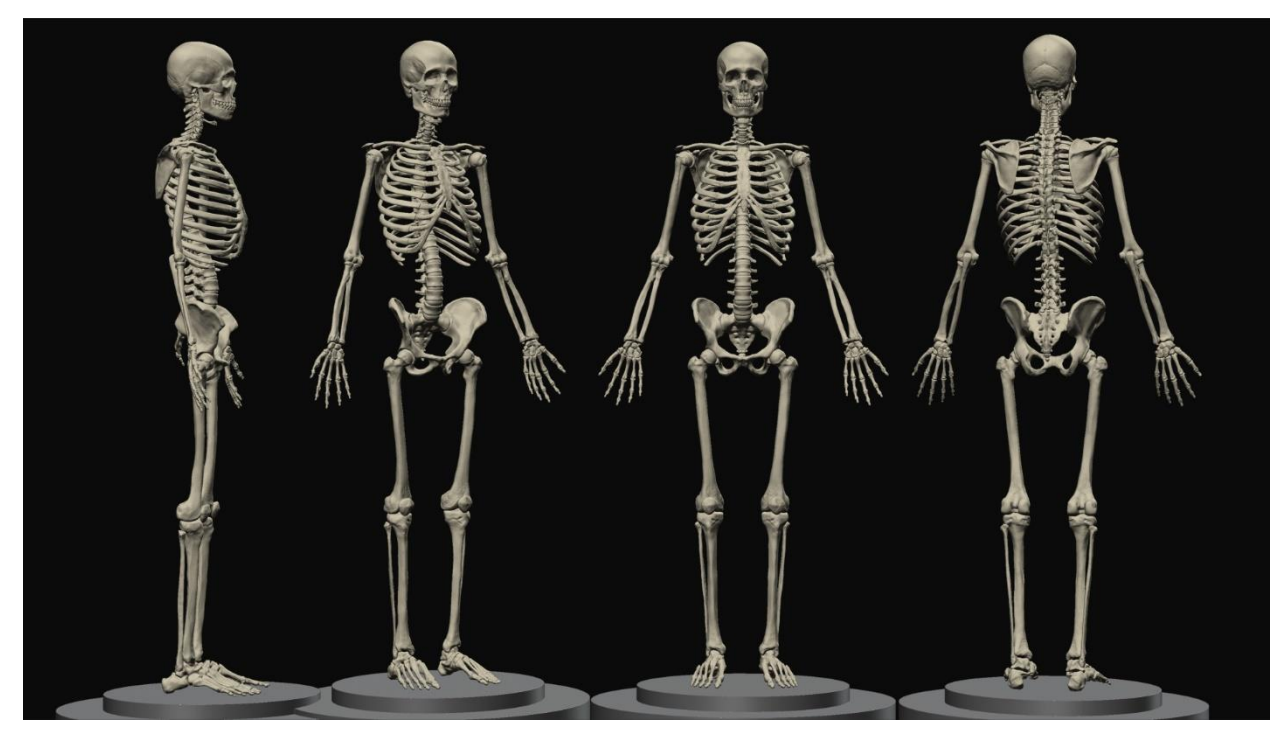

*Slika 5.1.9. Finalni 3D digitalni model vlastitog skeleta unutar "Pixologic ZBrush" softvera 04*

Proporcije skeleta razrađene su na temelju fotografija moga tijela. Visina kostura također je izmjerena prema realnoj visini. Problematičan dio bio je, od oka, odrediti debljinu i čvrstoću svake kosti, stoga je za to bilo potrebno referirati se na fotografije pravih kosti. Kao što je već navedeno, za pravilnu usklađenost i integraciju kosti poslužilo je mnoštvo knjiga koje vizualno i tekstualno, detaljno objašnjavaju funkcije i strukturu svake kosti i mišića.

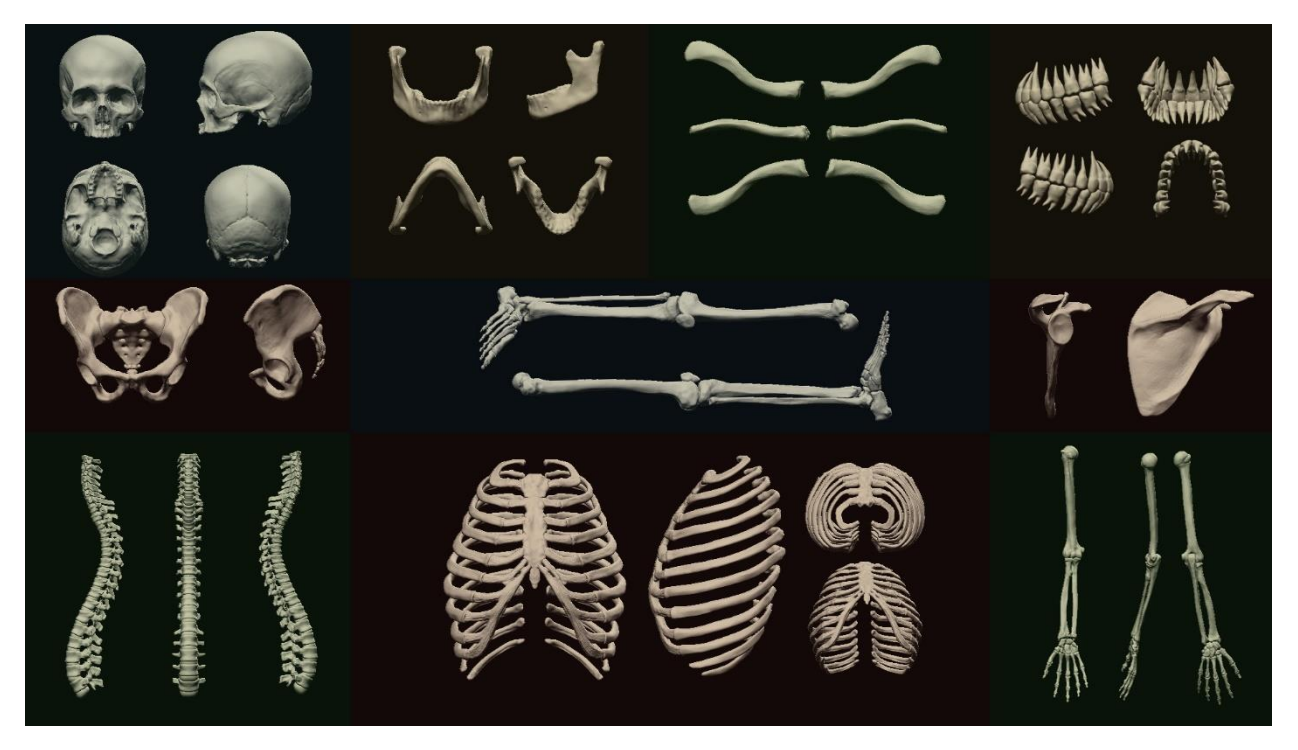
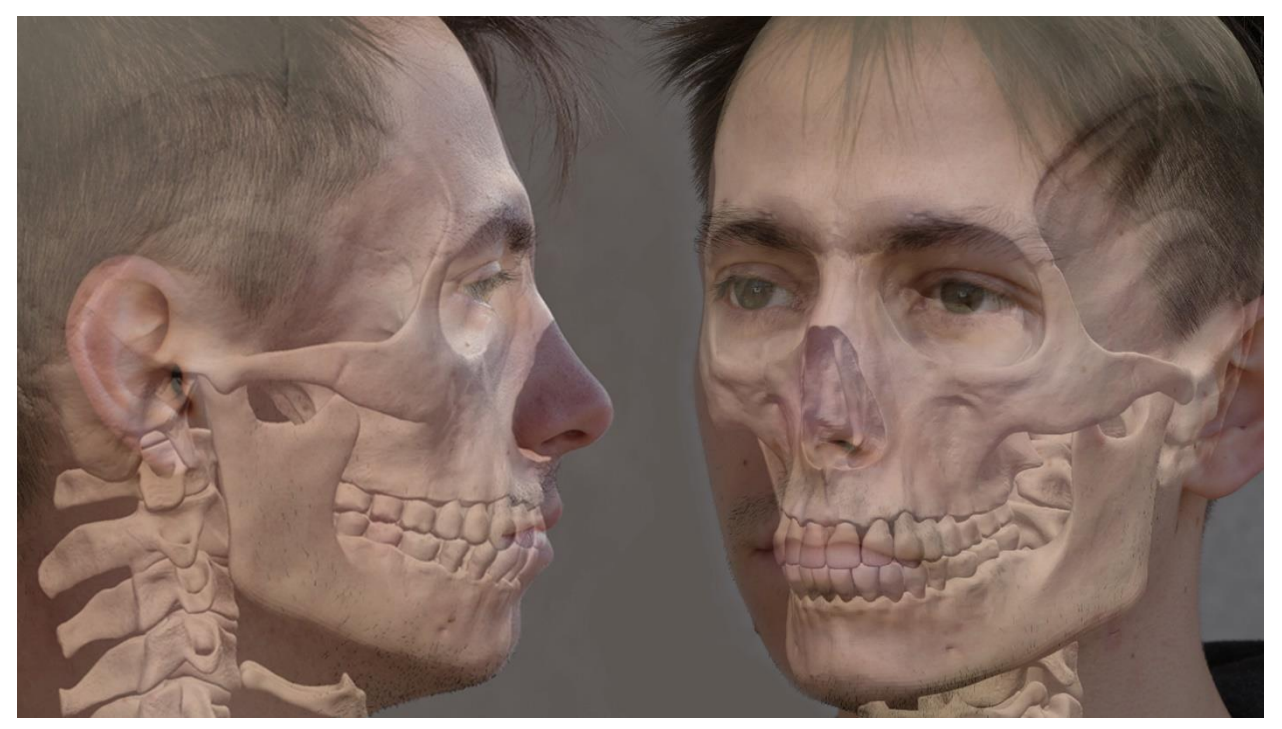

*Slika 5.1.11. Usporedba digitalne lubanje i fotografske reference lica 01*

Smetnja koja je bila poprilično velika jest razlika između digitalne žarišne duljine i one na fotoaparatu. Naime, iako digitalna lubanja odgovara proporcijama glave, neki dijelovi nemogući su za odrediti radi drugačijeg principa žarišne duljine. No, iako su funkcije softvera različite od digitalnog fotoaparata, lubanja i dalje proporcijski odgovara glavi.

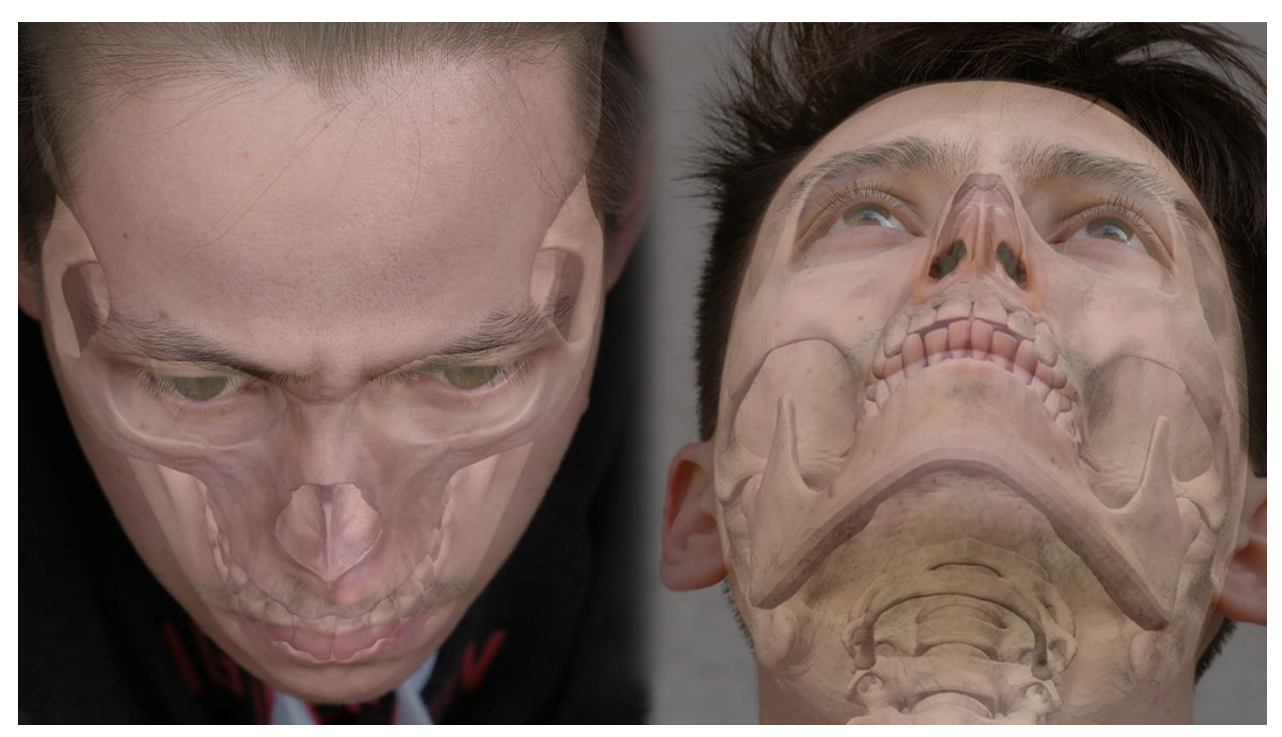

*Slika 5.1.12. Usporedba digitalne lubanje i fotografske reference lica 02*

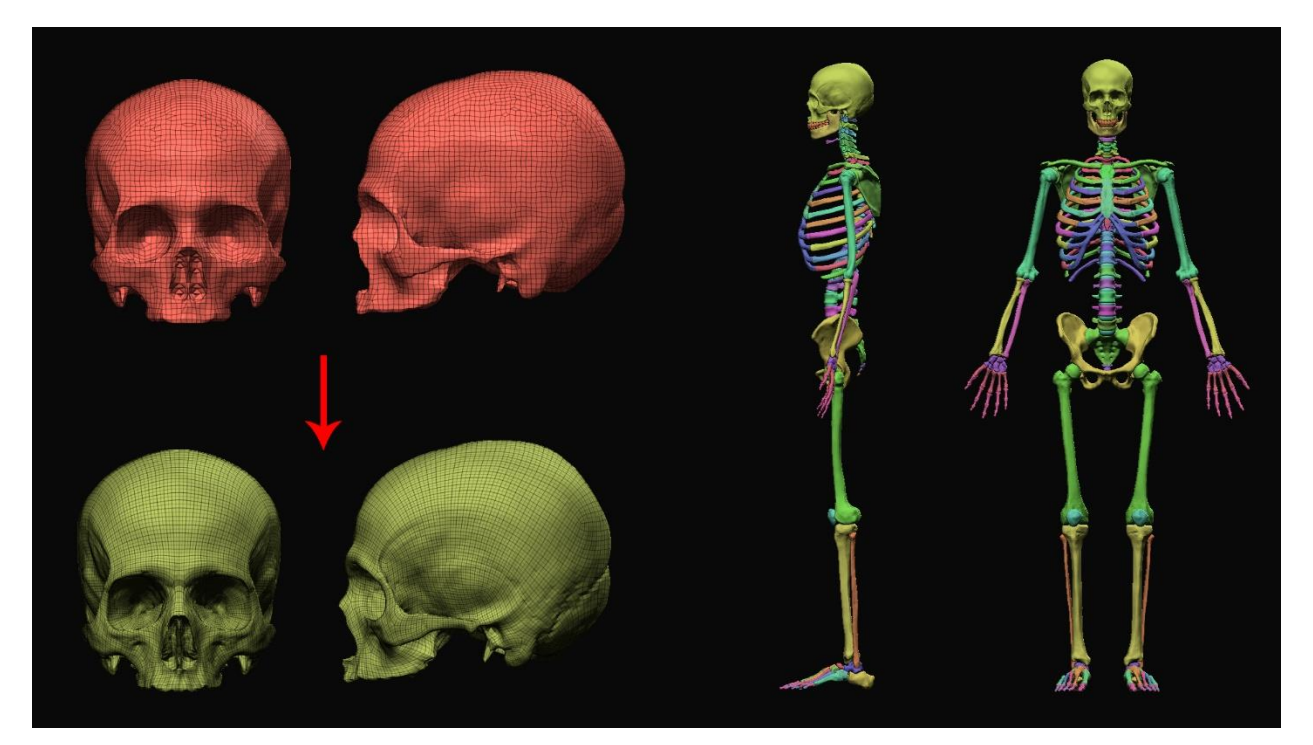

*Slika 5.1.13. Metoda "ZRemesher" primijenjena na lubanji i skeletu*

Prije negoli sam krenuo detaljizirati svaku kost, potreban korak prema čišćoj i pravilnijoj mreži modela jest "ZRemesher" proces. Na slici iznad, crvena lubanja prikazuje model u "DynaMesh" fazi, koji dopušta nesmetano mijenjanje primarnih i sekundarnih formi, jer pri destrukciji poligona, opcija "DynaMesh" formira poligone kako bi korisnik mogao nastaviti rad. No, nakon što se mreža modela konstruira pomoću "ZRemesher" postavke, struktura poligona oblikuje se logičnije i pravilnije, koristeći isključivo četverostrane poligone. Preporučeno je koristiti "ZRemesher" opciju nakon svih glavnih promjena, ostavljajući model samo detaljiziranju i manjim iteracijama. Svaka kost prošla je kroz isti proces, no s obzirom na to da je "ZRemesher" automatski proces generiranja topologije modela, na nekim dijelovima skeleta bilo je potrebno nacrtati, odnosno bojom vizualizirati i pomoći softveru željenu putanju poligona. Najkvalitetnija i preciznija metoda rekonstrukcije mreže jest manualna, ali u svrhe ovog završnog rada ili 3D printa, "ZRemesher" proces nije potreban, no korišten je kako bi se sekundarne i tercijarne forme na modelu lakše kreirale. Na slici iznad, u desnom dijelu prikazane su kategorije kompletnog skeleta. Svaka boja određuje različitu poligon grupu (eng. "polygroup") što omogućuje odvajanje svake kosti zasebno kako bi se lakše snalazilo u prostoru i nesmetano radilo na formama svake pojedine kosti. S obzirom na to da je kostur rađen u simetriji, svaka grupa zrcaljena je, odnosno simetrična.

Detaljiziranje svakog dijela kostura bilo je potrebno približiti model i manualno nanijeti svaku ogrebotinu ili izbočinu kao teksturu. Kod kreiranja navedenih detalja, od velike pomoći bio je alat "Noise" koji generira digitalni šum, što je pomoglo cjelokupnoj oštrini modela.

## **5.2. Digitalni ljudski mišići**

Sljedeći korak, nakon potpune izrade vlastitog kostura, je kreiranje svakog mišića tijela, od manjih i dubokih do površnih i glavnih. Naravno, prioritet je bio oblikovati mišiće u realnim proporcijama koji veličinom i debljinom odgovaraju mojim pravim mišićima. S obzirom na to da je svaki mišić, kao i kosti, rađen iz zasebne sfere kako bih imao mnogo više kontrole nad formama, najproblematičniji dio procesa bio je uspostaviti korektne i realne proporcije tijela. Nemogućnost micanja svih mišića odjednom, zbog njihove odvojenosti, uvelike je otežalo definiranje cjelokupne proporcije moga tijela, što je bila najveća prepreka. Najčešći alati korišteni pri izradi mišića bili su "Move" alat i "Transpose" pomoću kojih sam specificirao položaj, rotaciju i cjelokupnu formu. Kako bih stvorio mišiće, skelet je morao biti u potpunosti cjelovit, jer baš kao i u pravom tijelu, mišići se moraju držati za određena mjesta na kostima kako bi, uz ostale mišiće, ostvarili svoju funkciju. Koristeći se mnogim raznovrsnim knjigama za artističku i medicinsku anatomiju tijela, precizno sam integrirao svaki mišić na njegovo mjesto. Reference, odnosno ilustracije ili fotografije mišića nipošto nisu bile dovoljne za izradu projekta, stoga sam morao učiti o dijelovima skeleta i mišića kako bih znao odrediti funkciju i formu svakog dijela tijela. Za početne forme i oblike koristio sam, kao i kod kreiranja kostura, sistem "DynaMesh" kako bih mogao neometano mijenjati topologiju, odnosno mrežu modela po potrebi. Nakon dugog formiranja svih mišića, primijenio sam "ZRemesher" alat za svaki mišić zasebno, čime sam osigurao čišću strukturu poligona. Važno je napomenuti kako kod modeliranja ljudskog tijela ili projekta poput ovog, znanje anatomije nije jedino što je potrebno za provedbu. Percepcija i vještine promatranja te znanje o držanju i poziranju ljudskog tijela poželjno je znati kako bi se postigao realističan osjećaj skulpture. Iako je predstavljena skulptura u završnom radu u vrlo neutralnoj i neprirodnoj pozi, korištenje modela za daljnje poziranje bit će prirodnije radi korektnih i pravilnih proporcija.

Premda predstavljena skulptura sadrži isključivo kosti, mišiće i kožu tijela, nužan aspekt kreiranja tijela bila su tkiva i masti koje se ne mogu izostaviti kod kreiranja realističnog tijela, naročito lica, zato što svi dijelovi tijela, uključujući organe, djeluju na površinu, odnosno vanjsku formu i izgled. Razlog kreiranja dubokih mišića, koji u finalnom rezultatu nisu vidljivi, jest velika važnost površinskih oblika tijela, koji nastaju na temelju unutrašnjih dijelova tijela. Stoga, logičan pristup ovom projektu bio je kompletno istraživanje i struktura ljudskog tijela, sa svim utjecajnim dubokim i površinskim mišićima. [10]

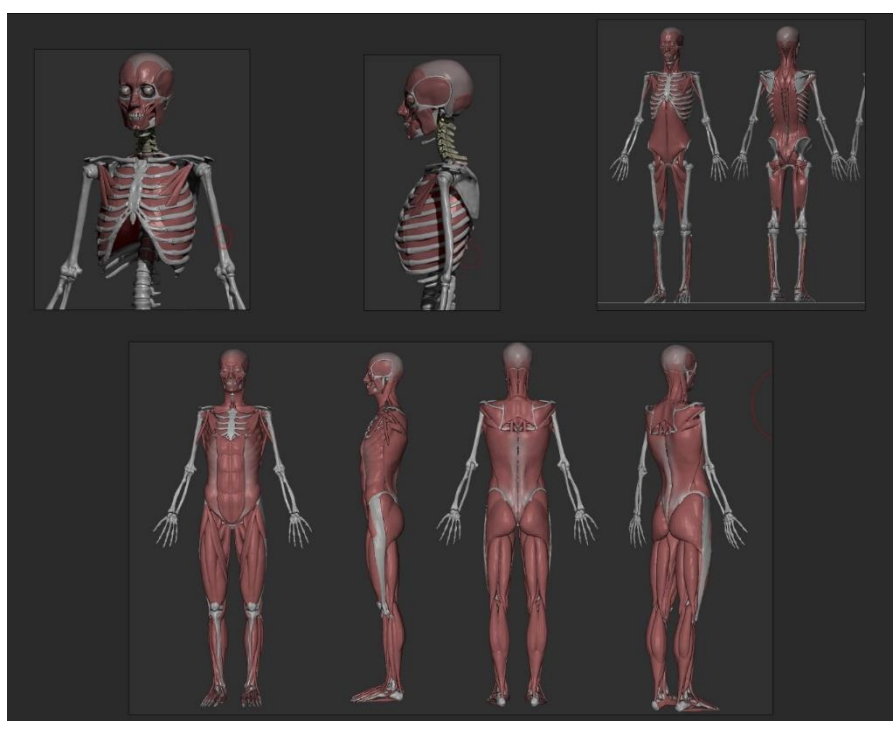

*Slika 5.2.1. Proces kreiranja digitalnih mišića tijela i lica 01*

Postavljanje mišića započeo sam najdubljim mišićima, počevši od mišića lica. Svaki pojedini mišić zadržao sam na vrlo niskom broju poligona kako bi softver kvalitetnije i brže funkcionirao te zbog lakšeg upravljanja oblicima. Svaki mišić kreiran je i zamišljen kao dio koji se može zasebno odvojiti i analizirati za učenje.

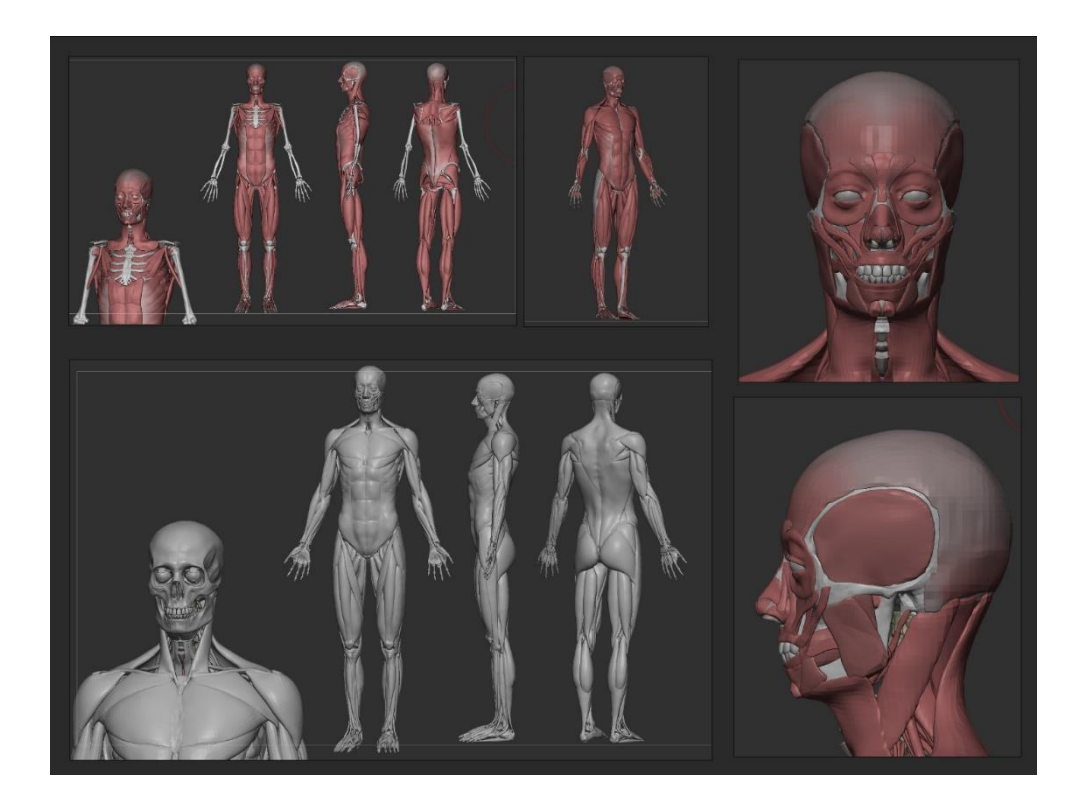

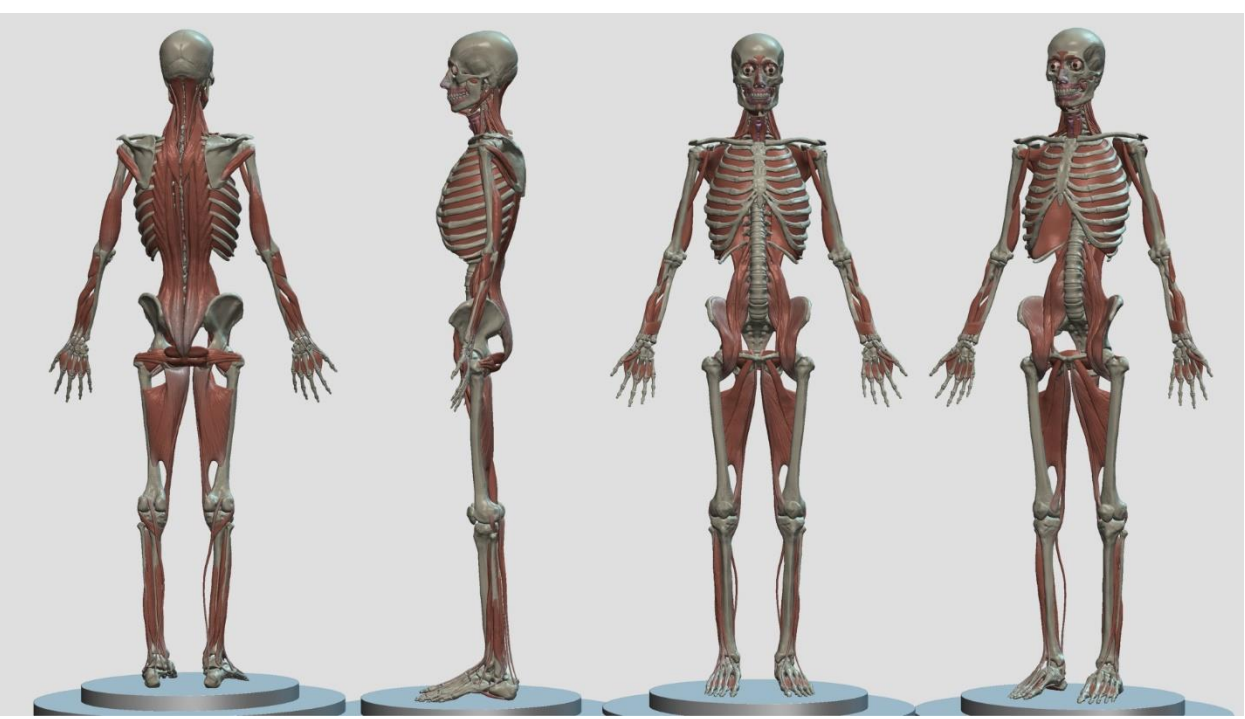

*Slika 5.2.2. Proces kreiranja digitalnih mišića tijela i lica 02*

*Slika 5.2.3. Finalni 3D model dubokih mišića tijela*

Detaljiziranje mišića započeo sam nakon postavljanja svih mišića tijela. Kistove koje sam koristio bili su prilagođeni "ClayBuildup", "DamStandard" i "Standard" kistovi.

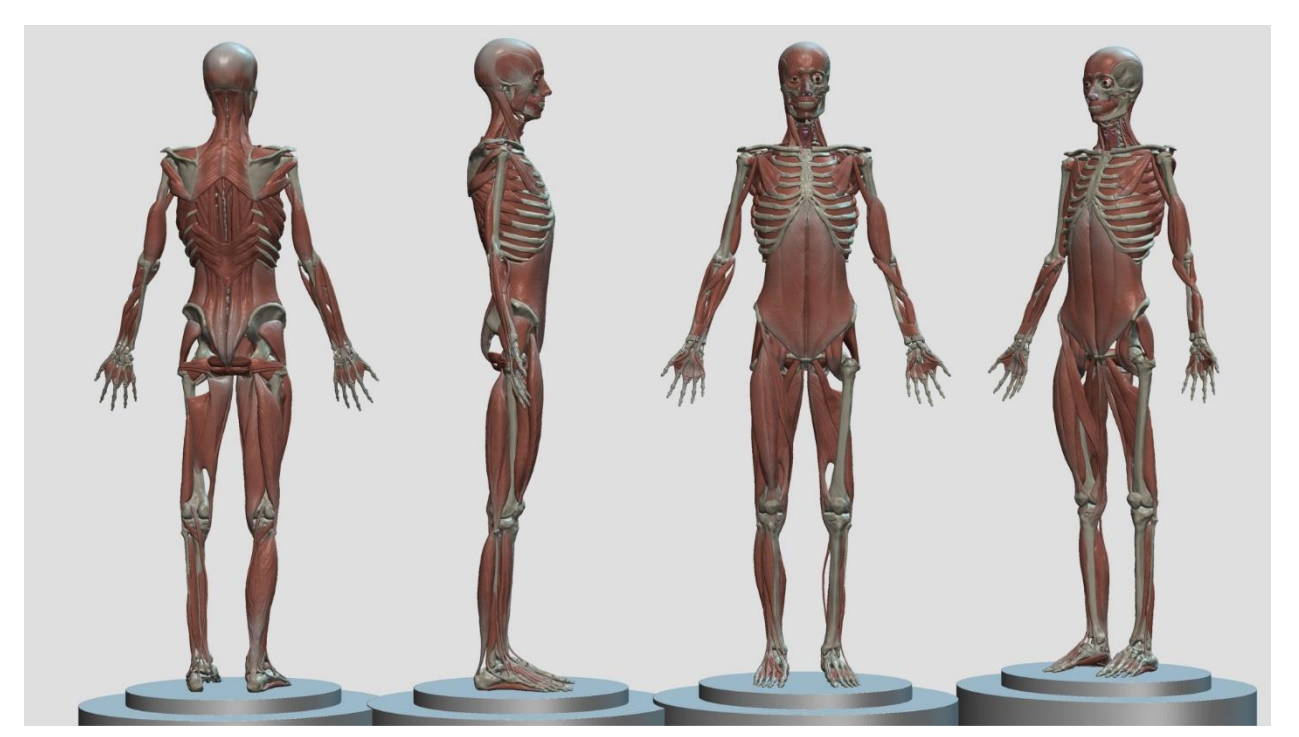

*Slika 5.2.4. Gradacija prema većim, glavnim mišićima tijela*

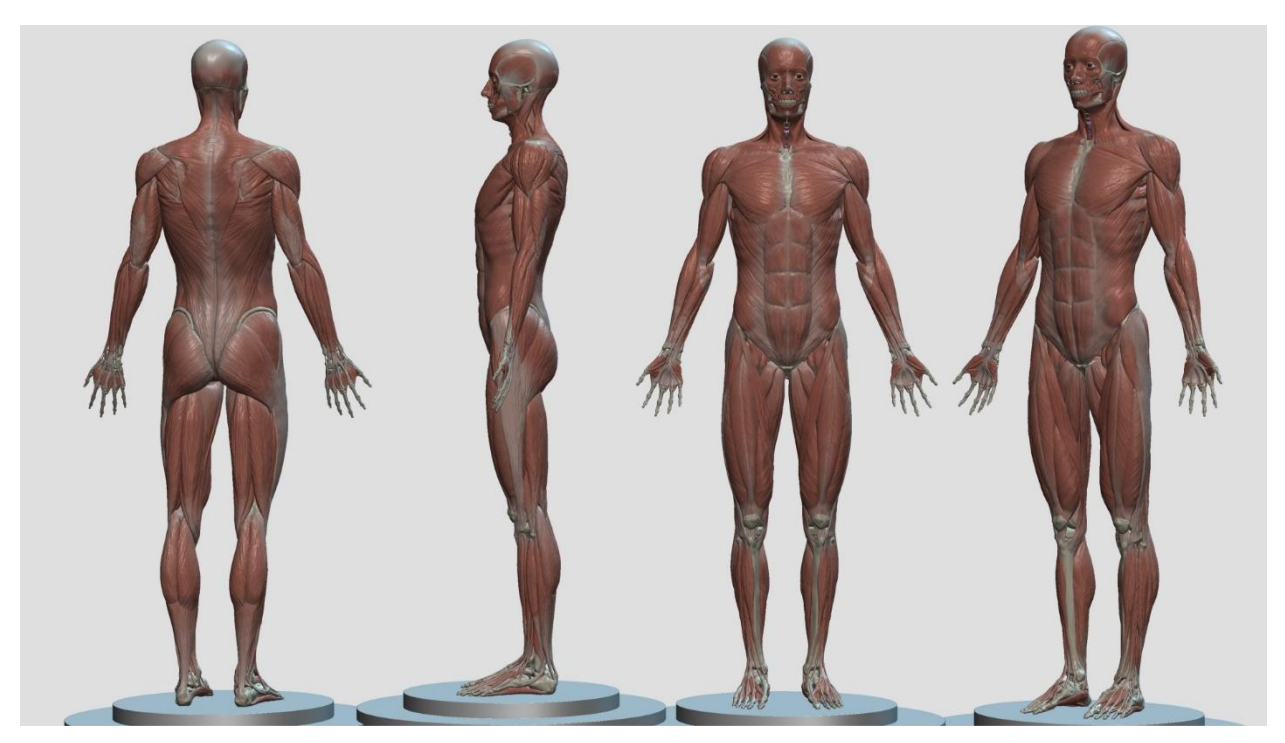

*Slika 5.2.5. Finalni 3D écorché model vlastitog tijela*

Kako bi mišići djelovali što uvjerljivije, odlučio sam koristiti korektne boje mišiće i tkiva te obojiti svaki mišić. Materijal modela također je prilagođen kako bi mišići djelovali svježe i živo.

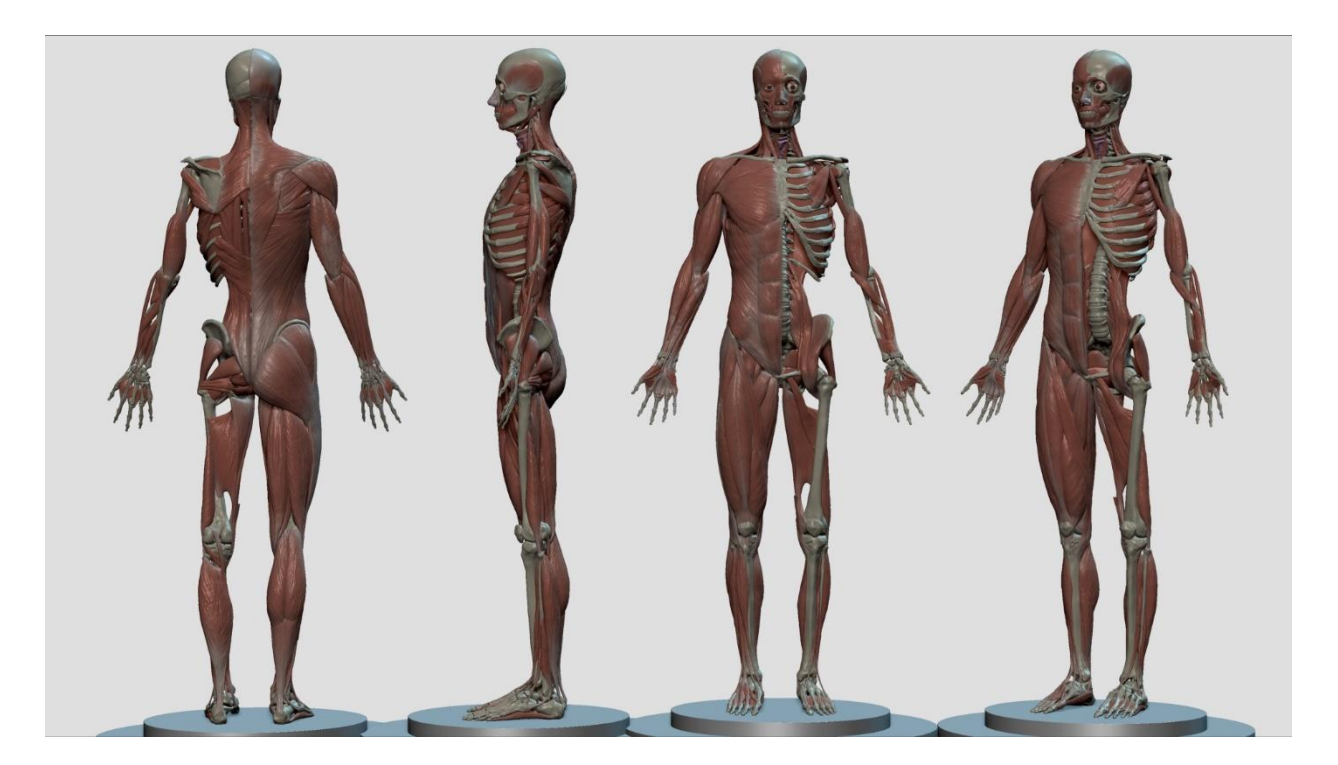

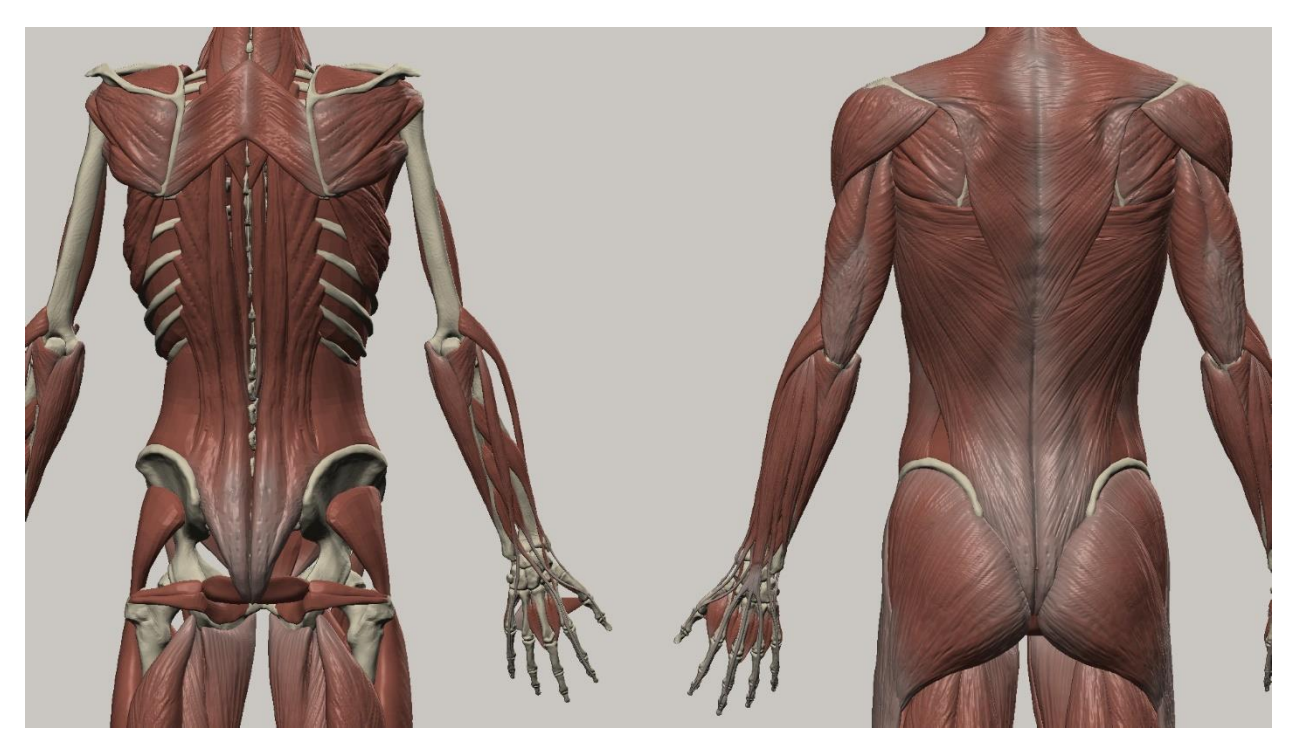

*Slika 5.2.7. Duboki i površinski mišići leđa, ruku i stražnjice*

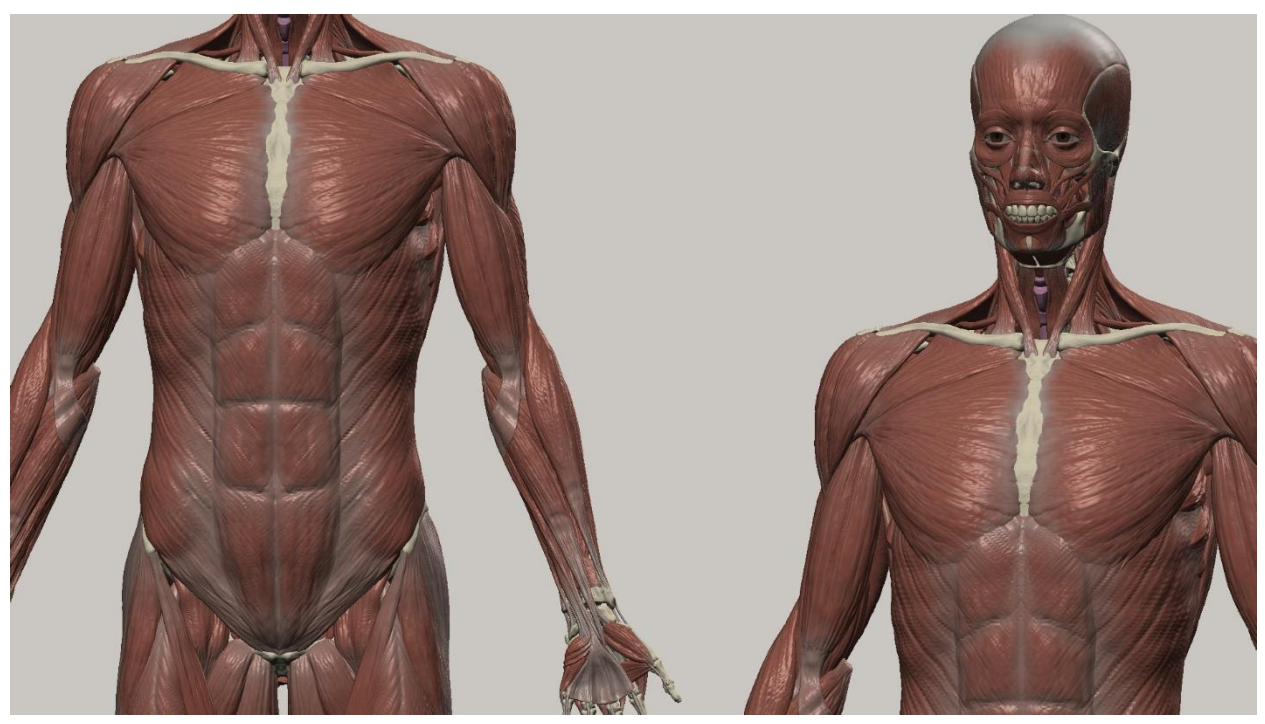

*Slika 5.2.8. Površinski mišići torza i lica*

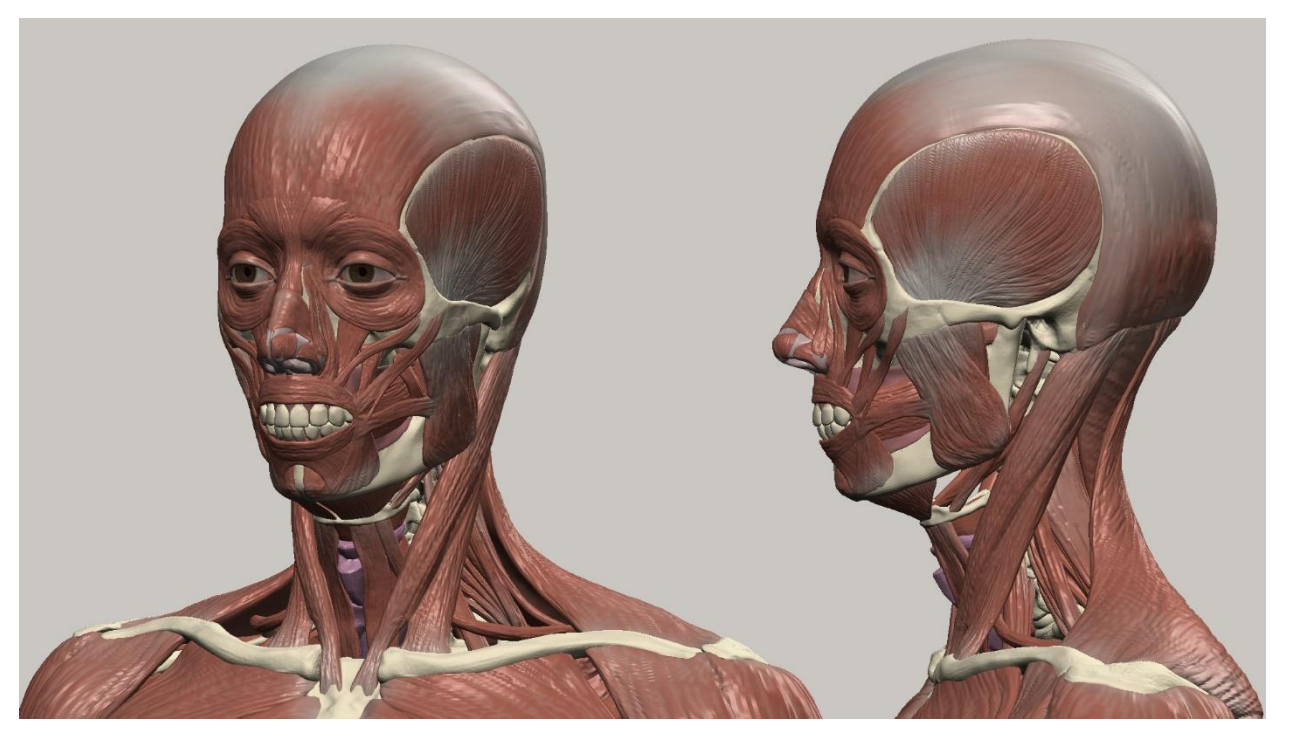

*Slika 5.2.9. Krupni kadar écorché modela*

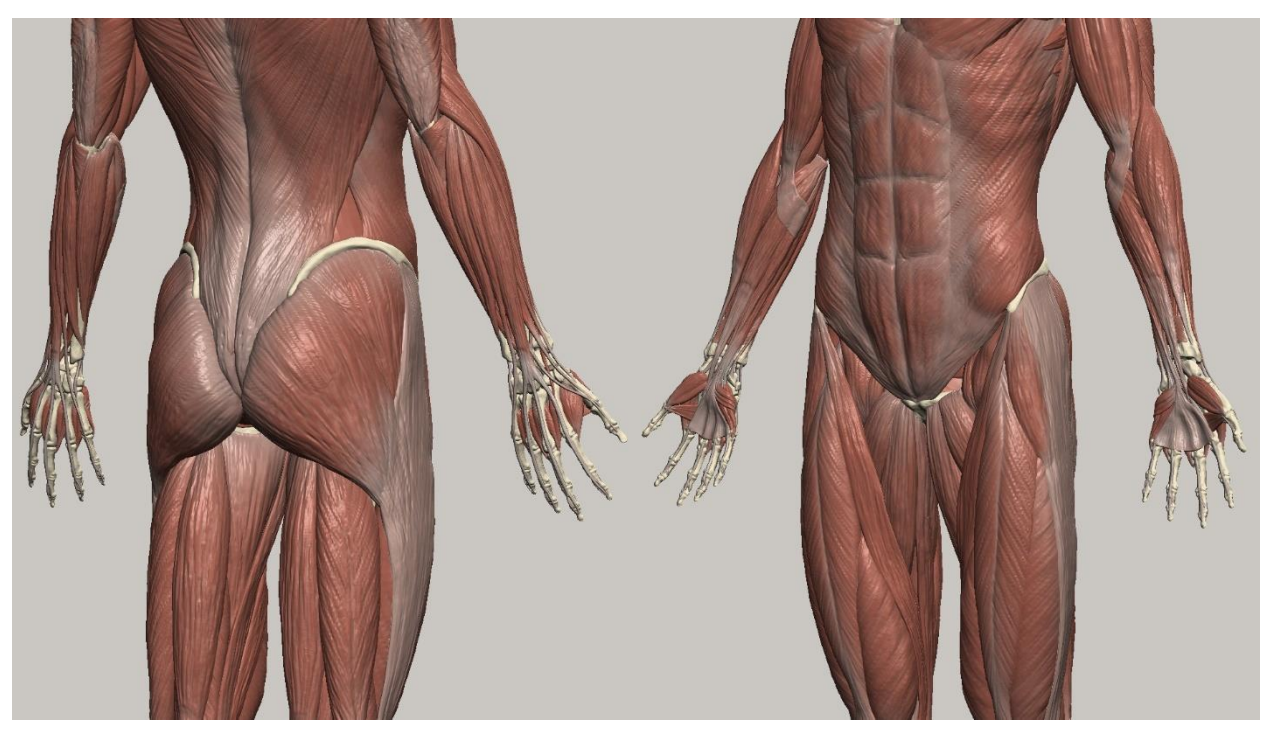

*Slika 5.2.10. Blizi kadar écorché modela*

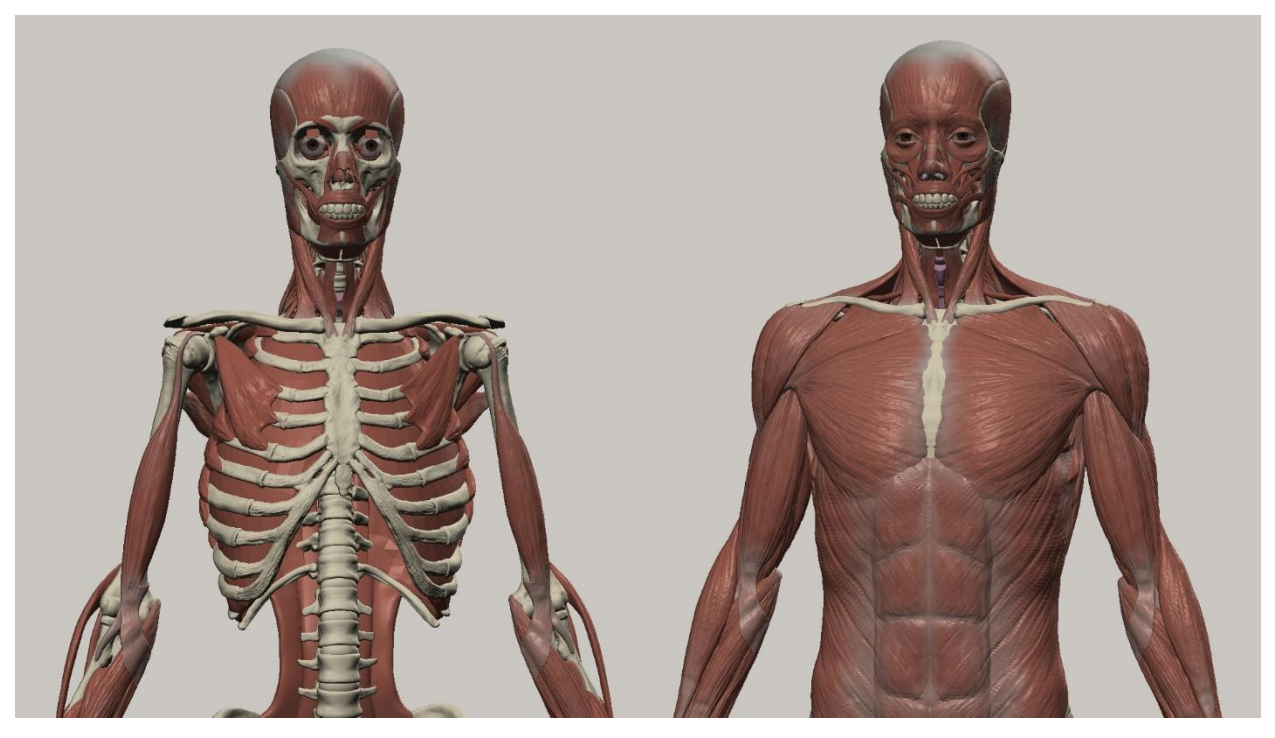

*Slika 5.2.11. Duboki i površinski mišići torza i lica*

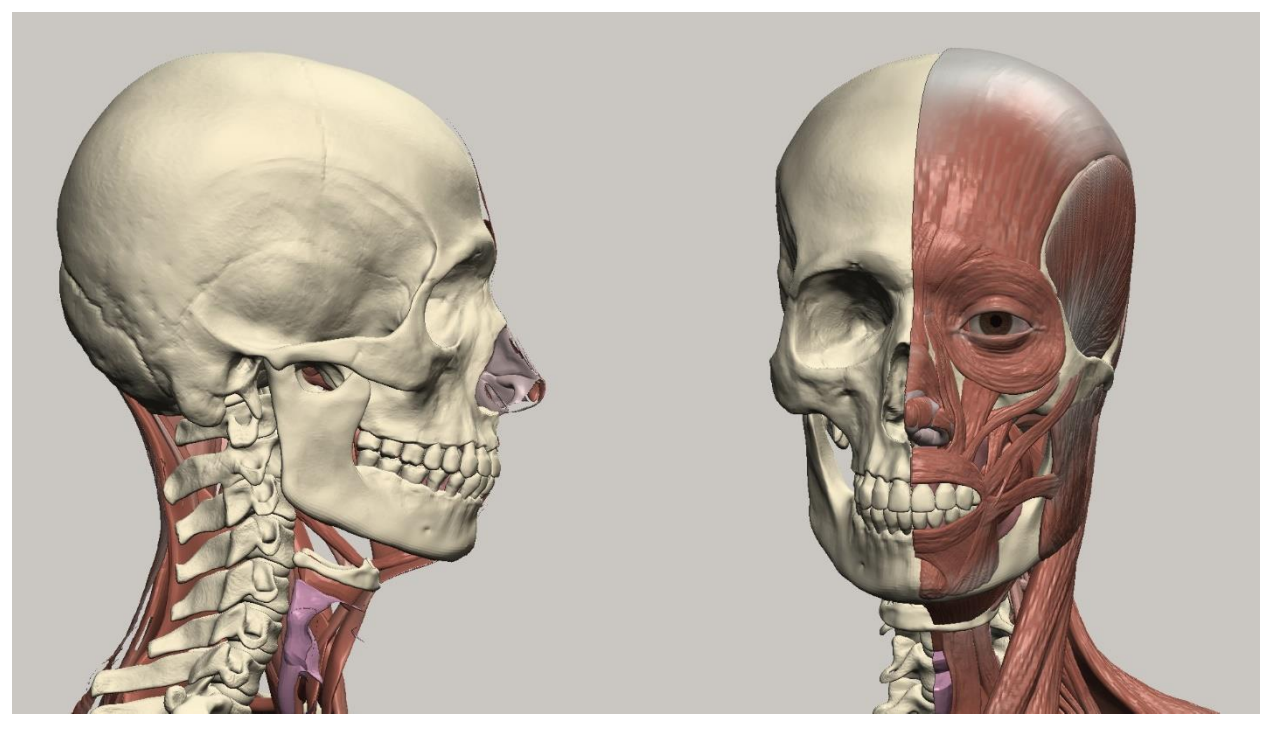

*Slika 5.2.12. Usporedba lubanje i mišića lica*

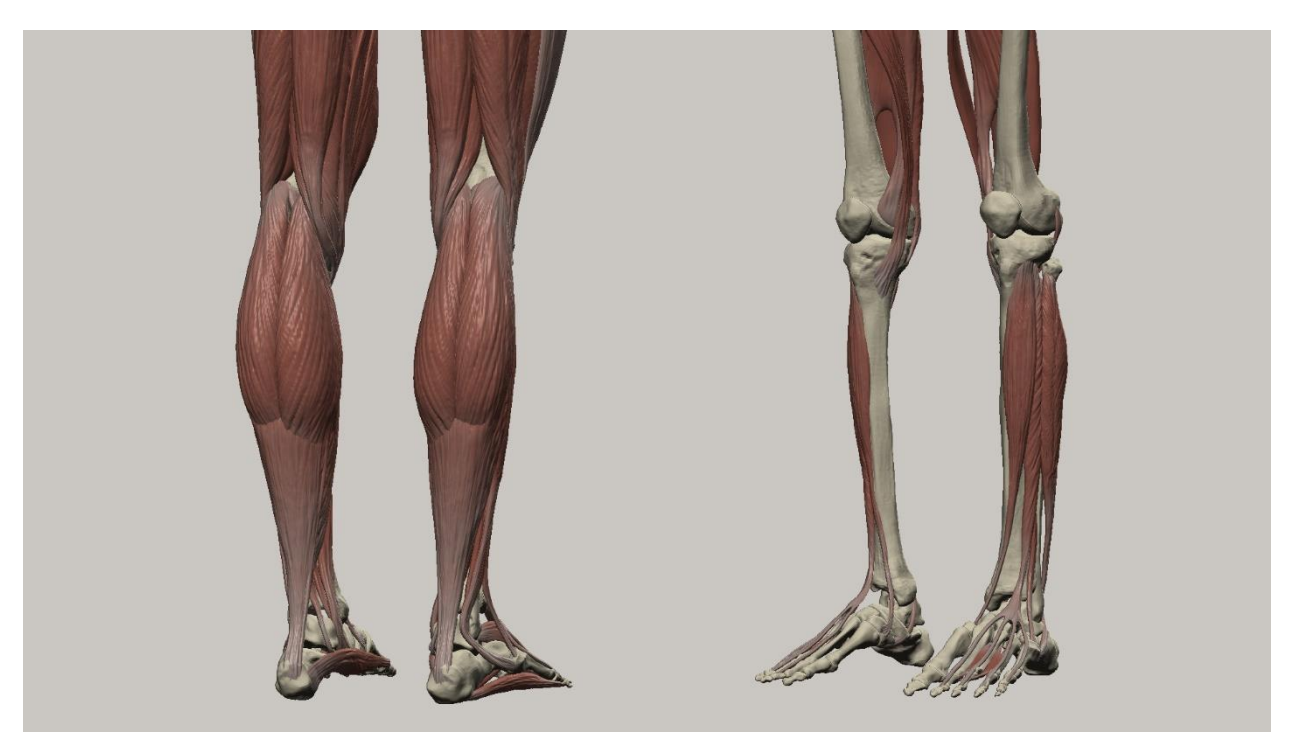

*Slika 5.2.13. Površinski i duboki mišići nogu*

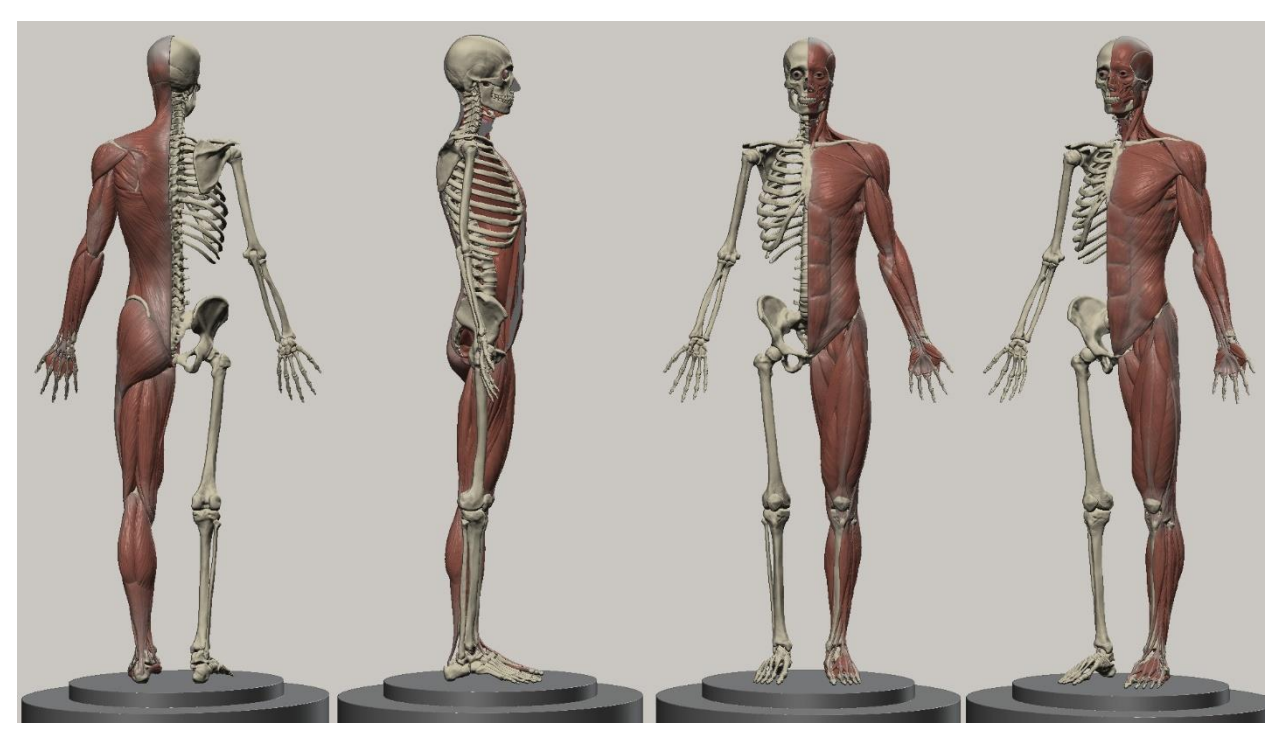

*Slika 5.2.14. Usporedba finalnog 3D écorché modela i skeleta*

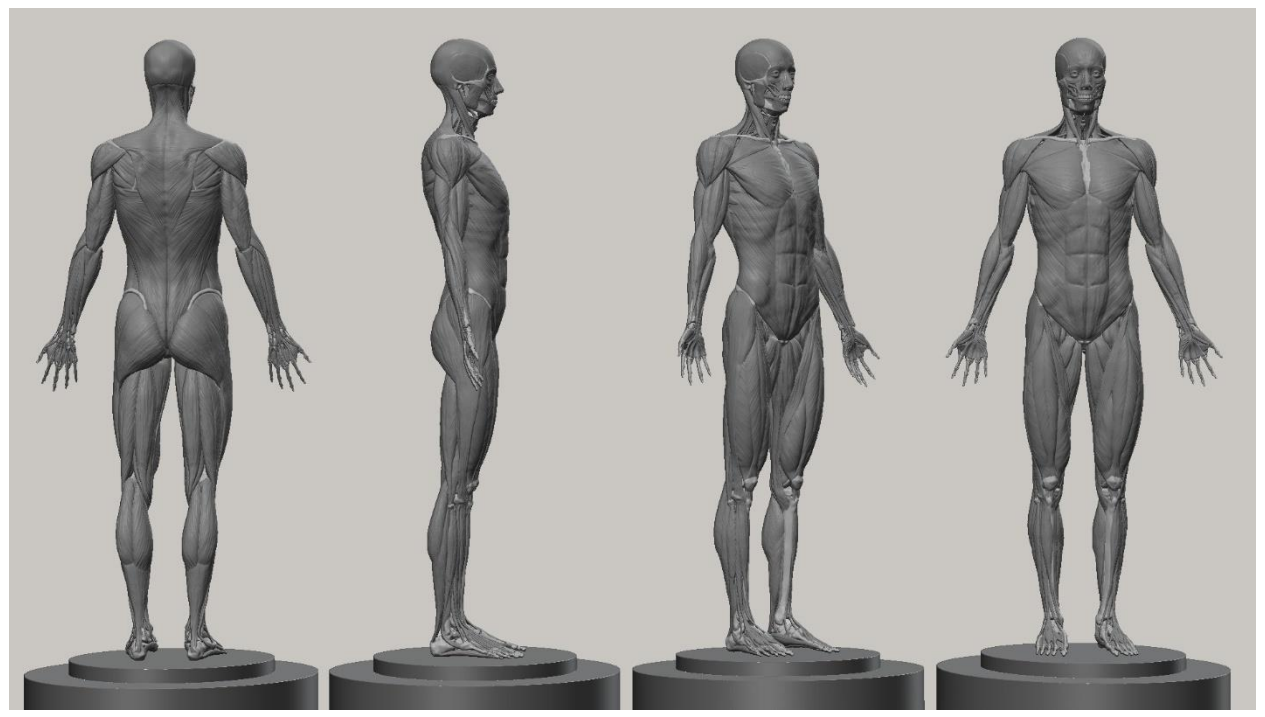

*Slika 5.2.15. Prikaz finalnog 3D écorché modela u 3D print materijalu*

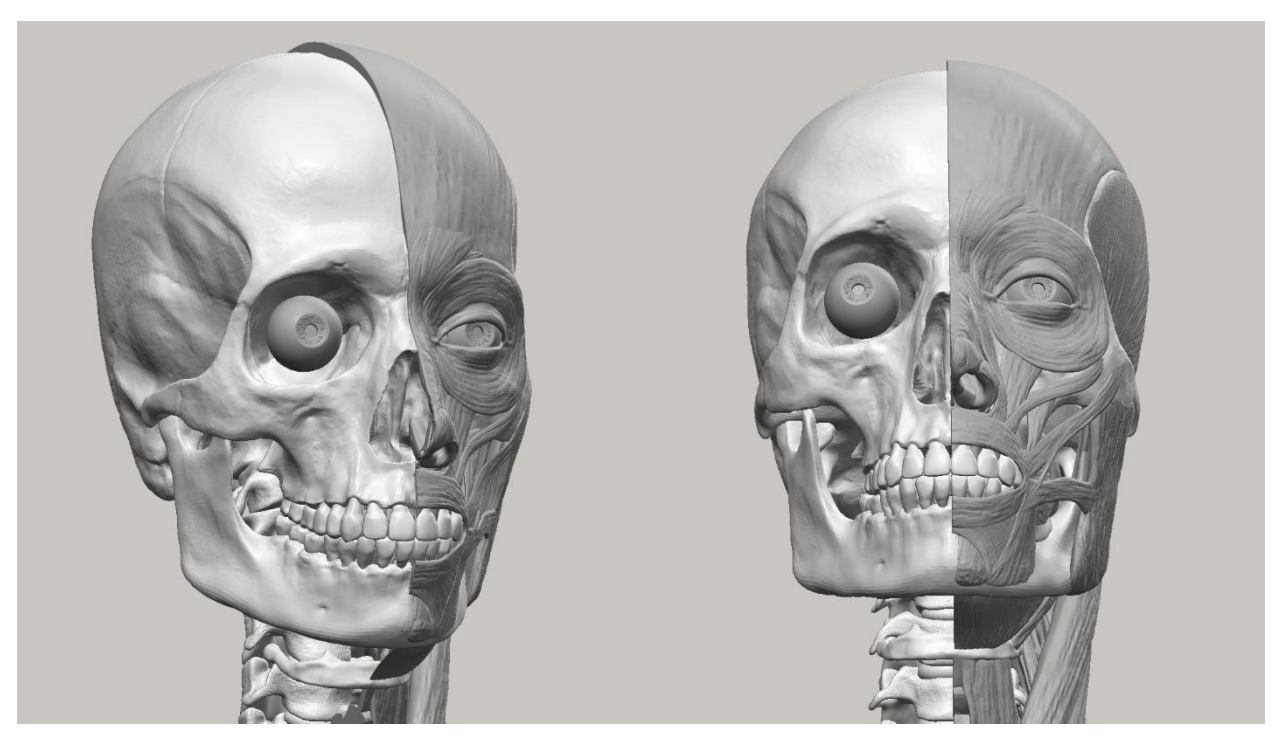

*Slika 5.2.16. Prikaz finalnog 3D modela lubanje i mišića lica u 3D print materijalu*

## **5.3. Digitalni autoportret**

Kako bih mogao započeti proces kreiranja realističnog tijela, bilo je potrebno sjediniti, odnosno stopiti sve mišiće i skelet u jedan cjeloviti 3D model. Za strukturiranje realističnog tijela, nije dovoljan écorché prikaz lokomotornog sustava. Ne-lokomotorno potkožno tkivo igra veliku ulogu u formiranju finalnog, realnog izgleda tijela i čini završni dio kreiranja 3D prikaza tijela.

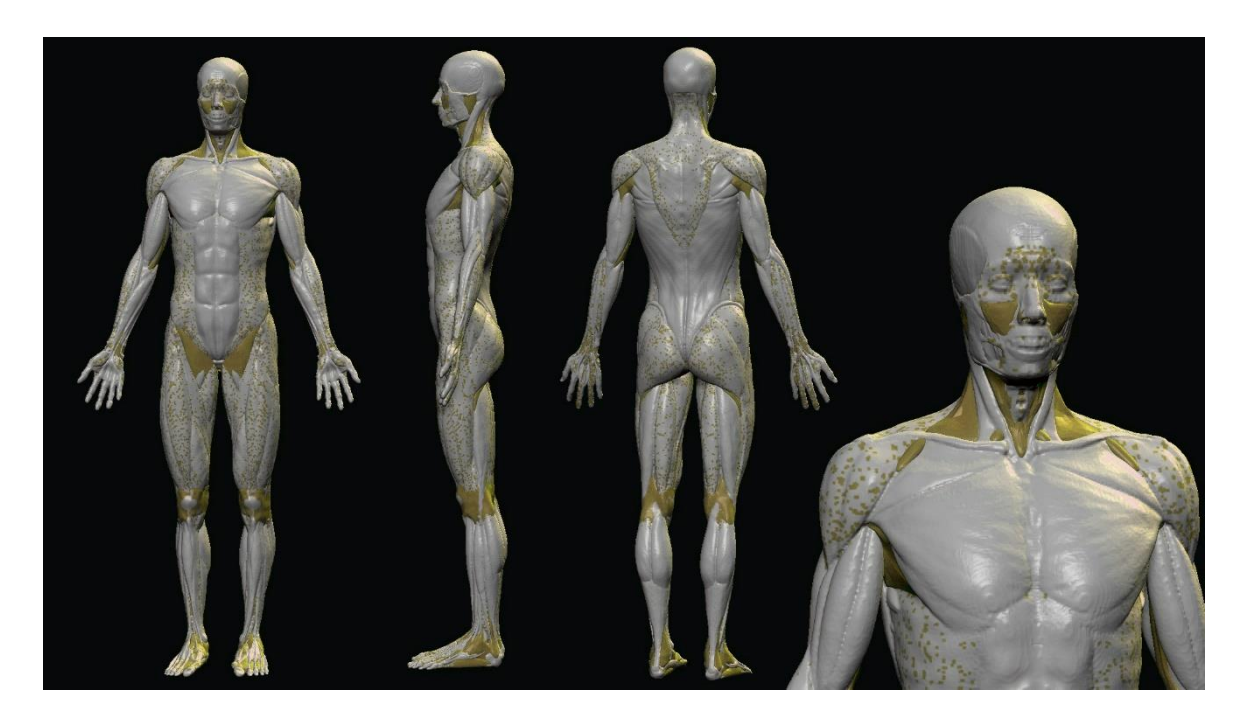

*Slika 5.3.1. Prikaz postavljanja potrebnih masti prije izrade tijela*

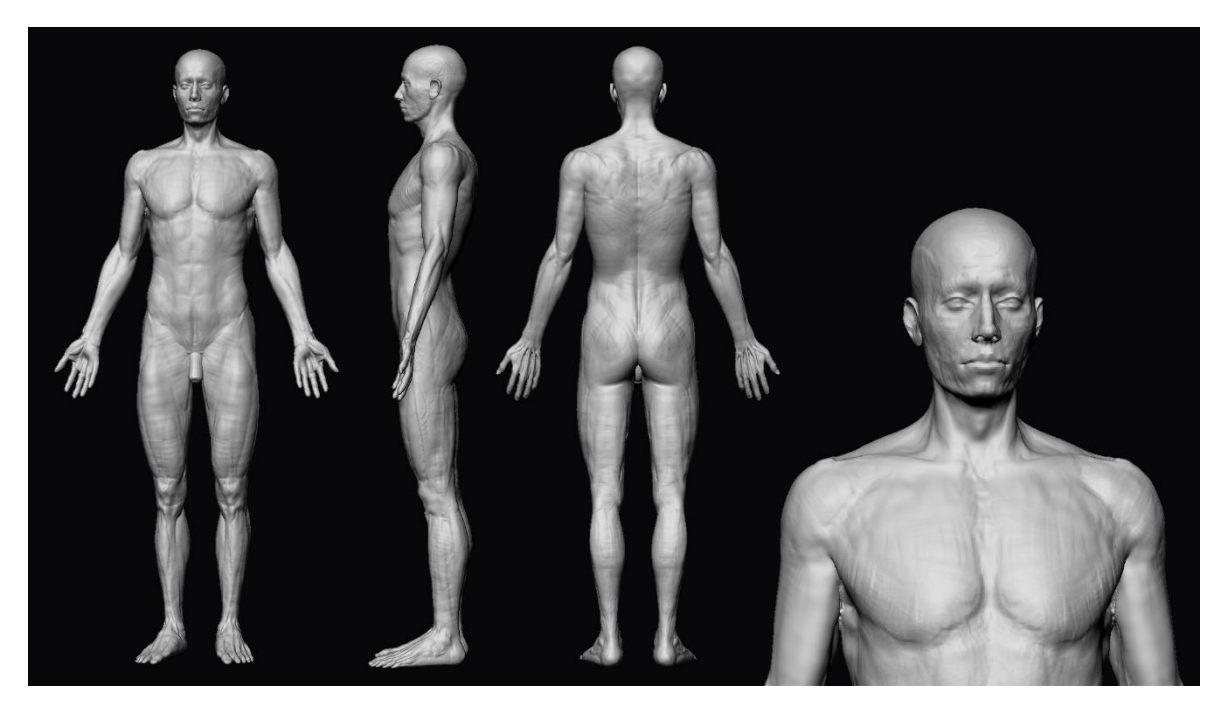

*Slika 5.3.2. Početak digitalnog modeliranja tijela*

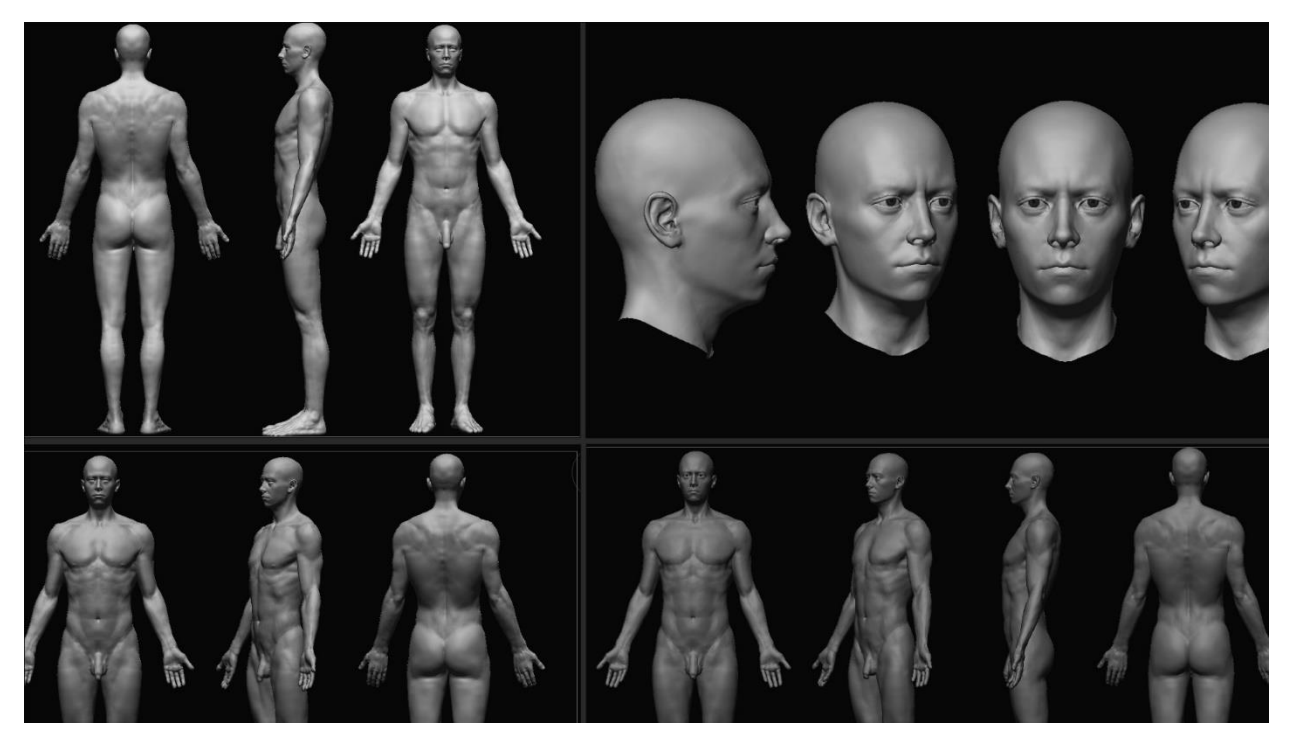

*Slika 5.3.3. Progresivne fotografije tijela i lica*

Tijekom modeliranja skulpture tijela, najčešći kistovi koje sam koristio bili su modificirani "ClayBuildup", "DamStandard", "Standard", "Move" i "Smooth". Generalno, umjetnici koriste te kistove u oblikovanju svake skulpture, kao digitalne inačice standardnih kiparskih alata. Softverski dodatak pod nazivom "*Atomeyes Zmaker*" poslužio je kao pomoć pri kreiranju modela vlastitog oka i rožnjače.

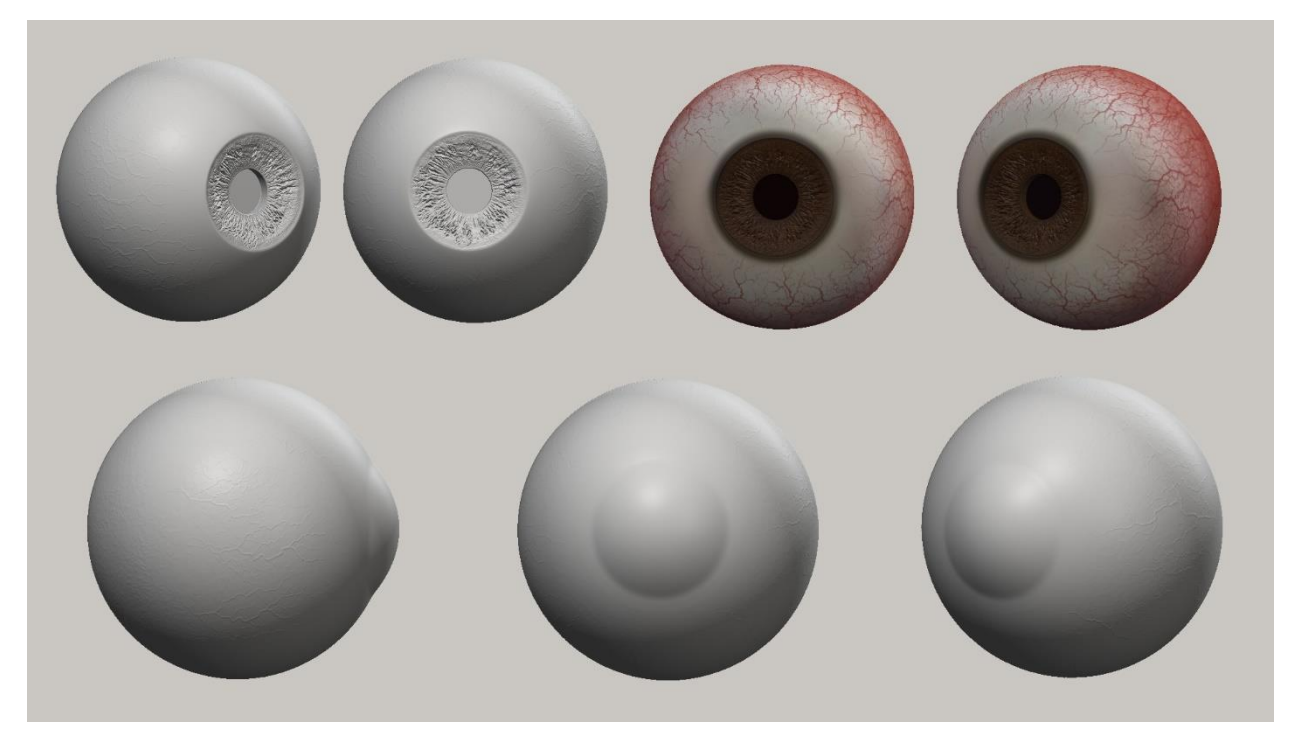

*Slika 5.3.4. Digitalni model vlastitog oka i rožnjače*

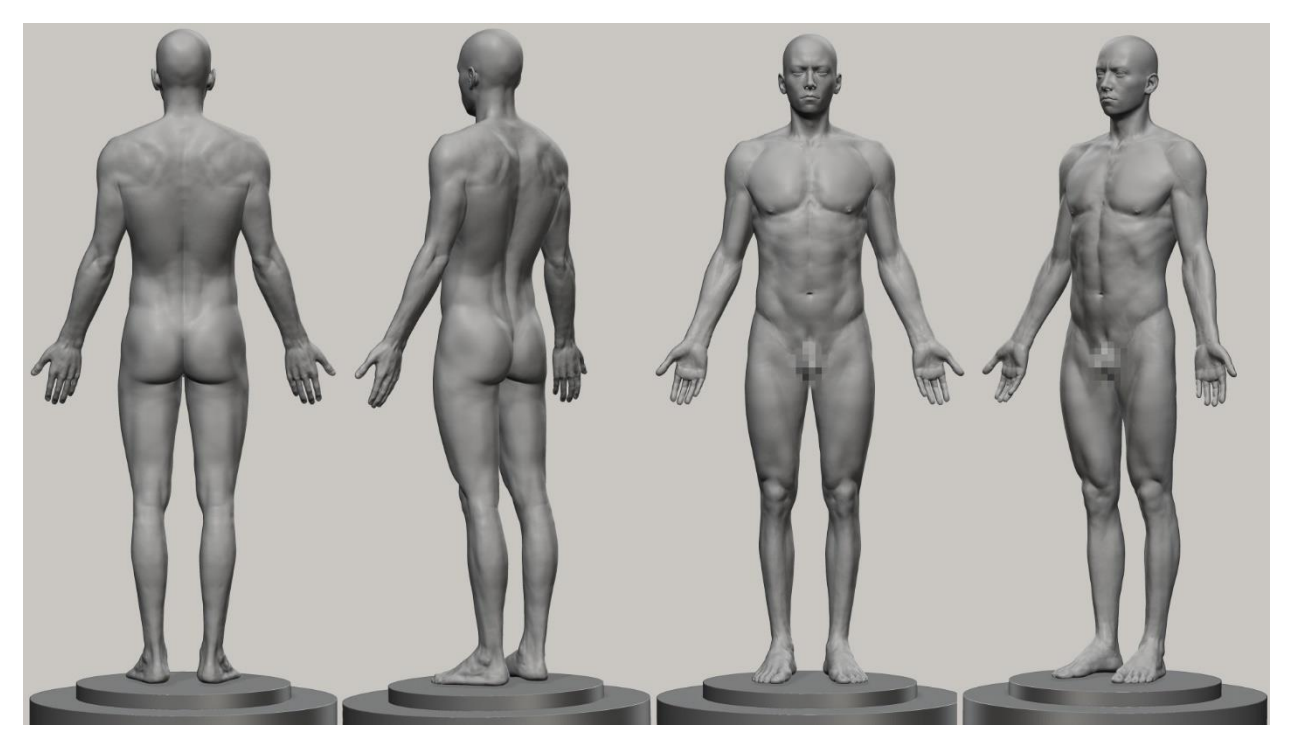

*Slika 5.3.5. Finalna 3D skulptura vlastitog tijela*

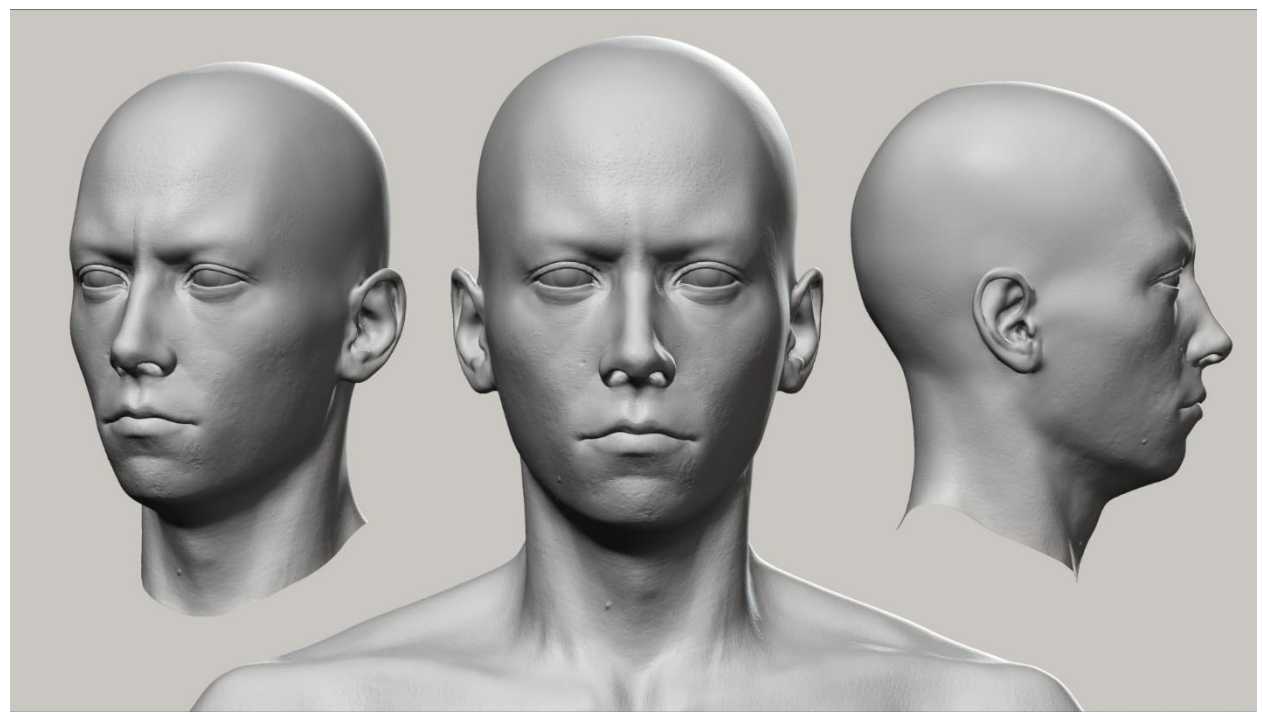

*Slika 5.3.6. Finalna 3D skulptura vlastitog lica*

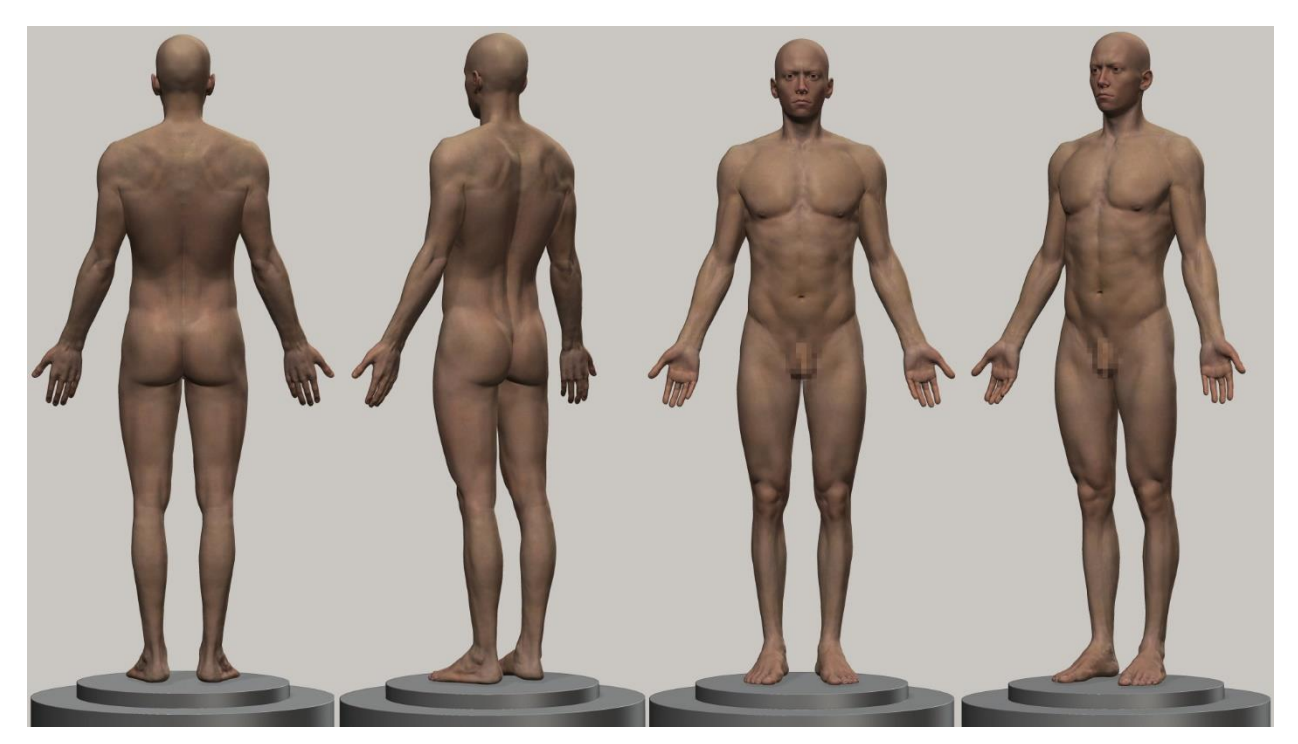

*Slika 5.3.7. Prikaz finalne 3D skulpture tijela u boji*

Boja na modelu, softverski nazvana "Polypaint", stavljena je na model manualno, odnosno digitalnim bojanjem. Proces bojanja kože vrlo je sličan klasičnom bojanju slojeva kod crtanja. Prvi sloj postavio sam žuto-zeleni te kasnije koristio crvenu, žutu, zelenu i plavu za određene dijelove tijela. Nakon mnogo ponavljanja istog postupka, miješanja boja i tekstura, rezultat je vidljiv.

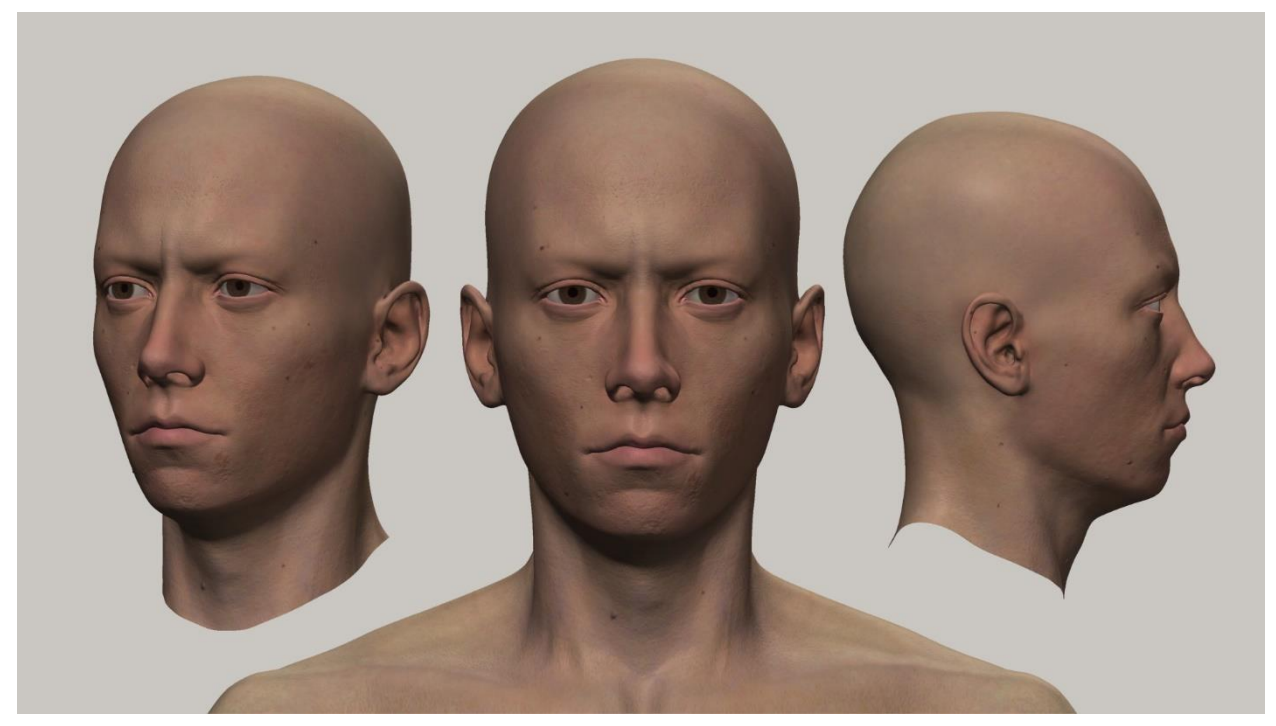

*Slika 5.3.8. Prikaz finalne 3D skulpture lica u boji*

Sljedeći korak prema bilježenju autoportreta bio je izrada vlastite kose, obrva, trepavica, brkova i brade. Postupak kreiranja podosta je drugačiji od digitalnog kiparstva. Iako se kosa i dlaka također izrađuju u "Pixologic ZBrush" softveru, proces izrade zahtjeva različito tehničko znanje kako bi se postigla vjerodostojnost.

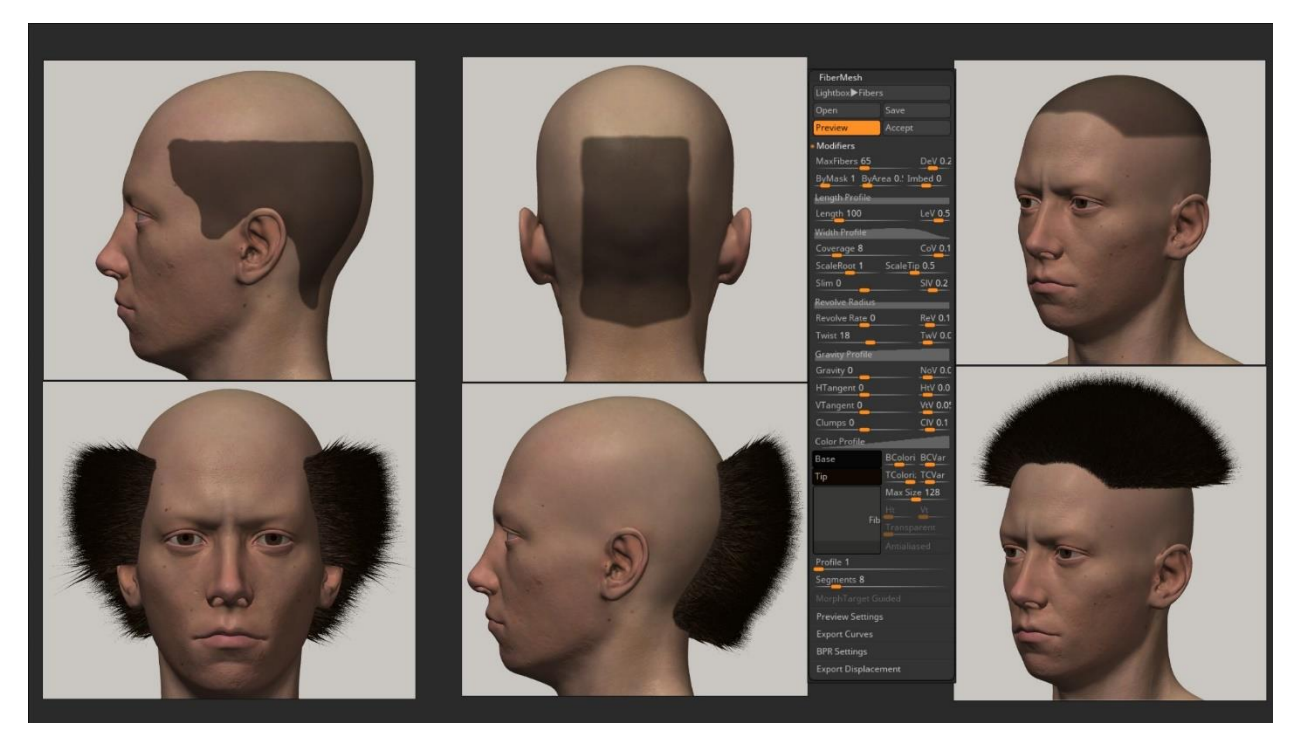

*Slika 5.3.9. Početak kreiranja vlastite digitalne kose – maskiranje dijelova glave*

Metodom maskiranja dijelova glave označio sam rubove kose. Pomoću alata "FiberMesh" koji se najčešće koristi u svrhu kreiranja dlaka, modificirao sam postavke koje su bile približne mojoj vlastitoj kosi. Prije negoli sam započeo formirati kosu, morao sam odrediti sve aspekte "FiberMesh" alata, jer se u kasnijoj obradi postavke ne mogu mijenjati. Kako bih osigurao precizniji rezultat, razdvojio sam kosu u tri dijela.

Kistovi koji su poslužili u formiranju i oblikovanju kose bili su "Move" kist koji se koristio i tijekom izrade svakog segmenta ovog projekta, no kako bih mogao mijenjati smjer kose, nužno je bilo modificirati taj kist kako ne bih potrgao vlasi. "Smooth" kist je također poslužio kako bi se vlasi skratile na potrebnu duljinu.

Alati, odnosno kistovi specijalizirani za modificiranje "FiberMesh" oblika, zovu se "Groom" kistovi koji dozvoljavaju korisniku optimizirano prilagođavanje smjera "FiberMesh" oblika. Kao pomoć, koristio sam "GroomHairLong" kist koji je olakšao korigiranje primarnog smjera kose.

Nakon definiranja kose, istom tehnikom kreirao sam dlake lica, odnosno obrve, trepavice, brkove i bradu. Funkcijom maske i "FiberMesha" te navedenih alata izradio sam ostatak dlaka.

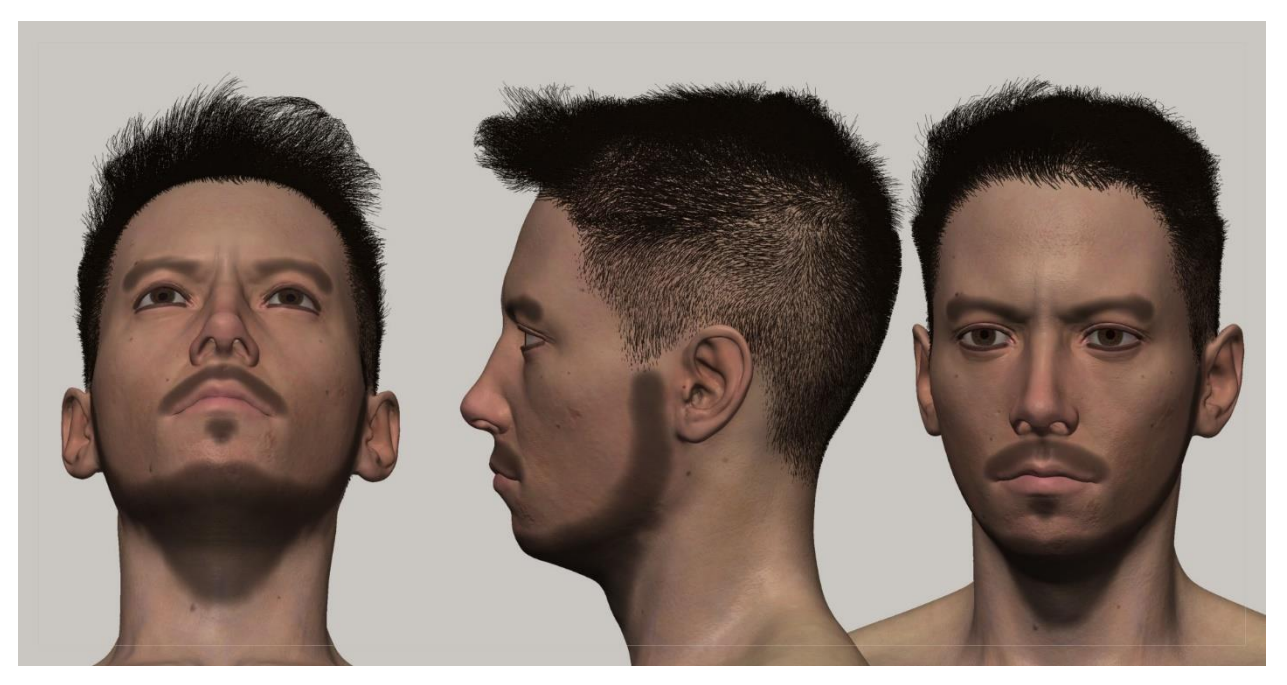

*Slika 5.3.10. Proces izrade dlaka lica – maskiranje dijelova lica*

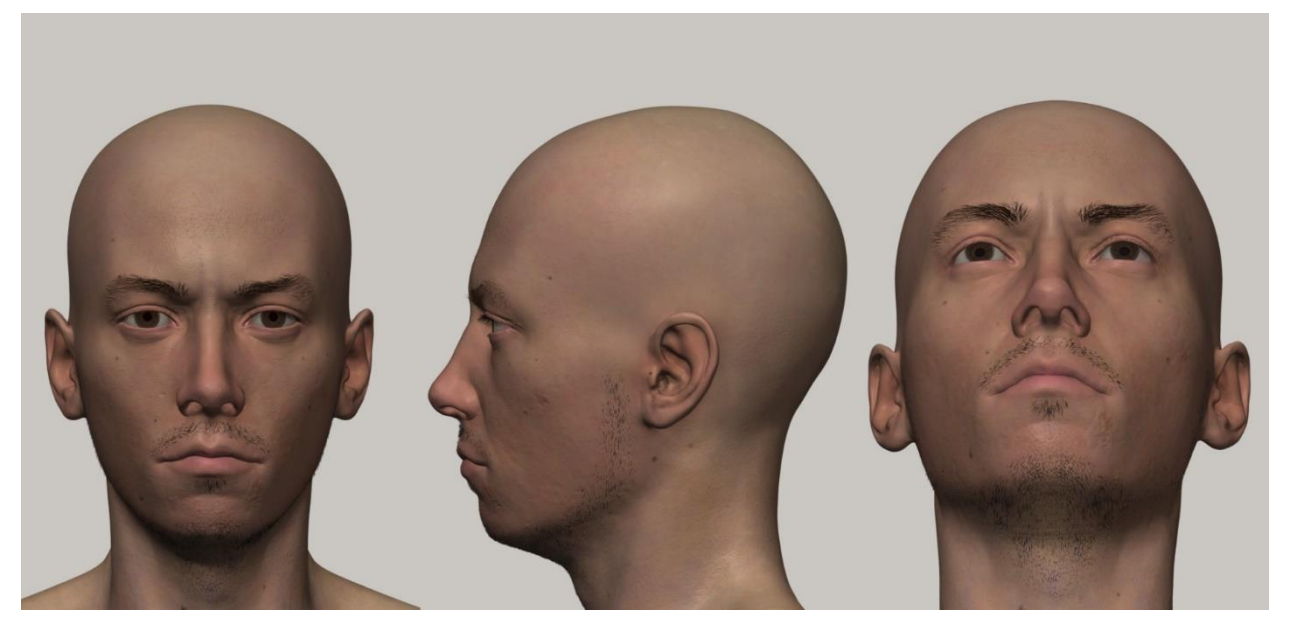

*Slika 5.3.11. Finalni izgled vlastitih digitalnih dlaka lica*

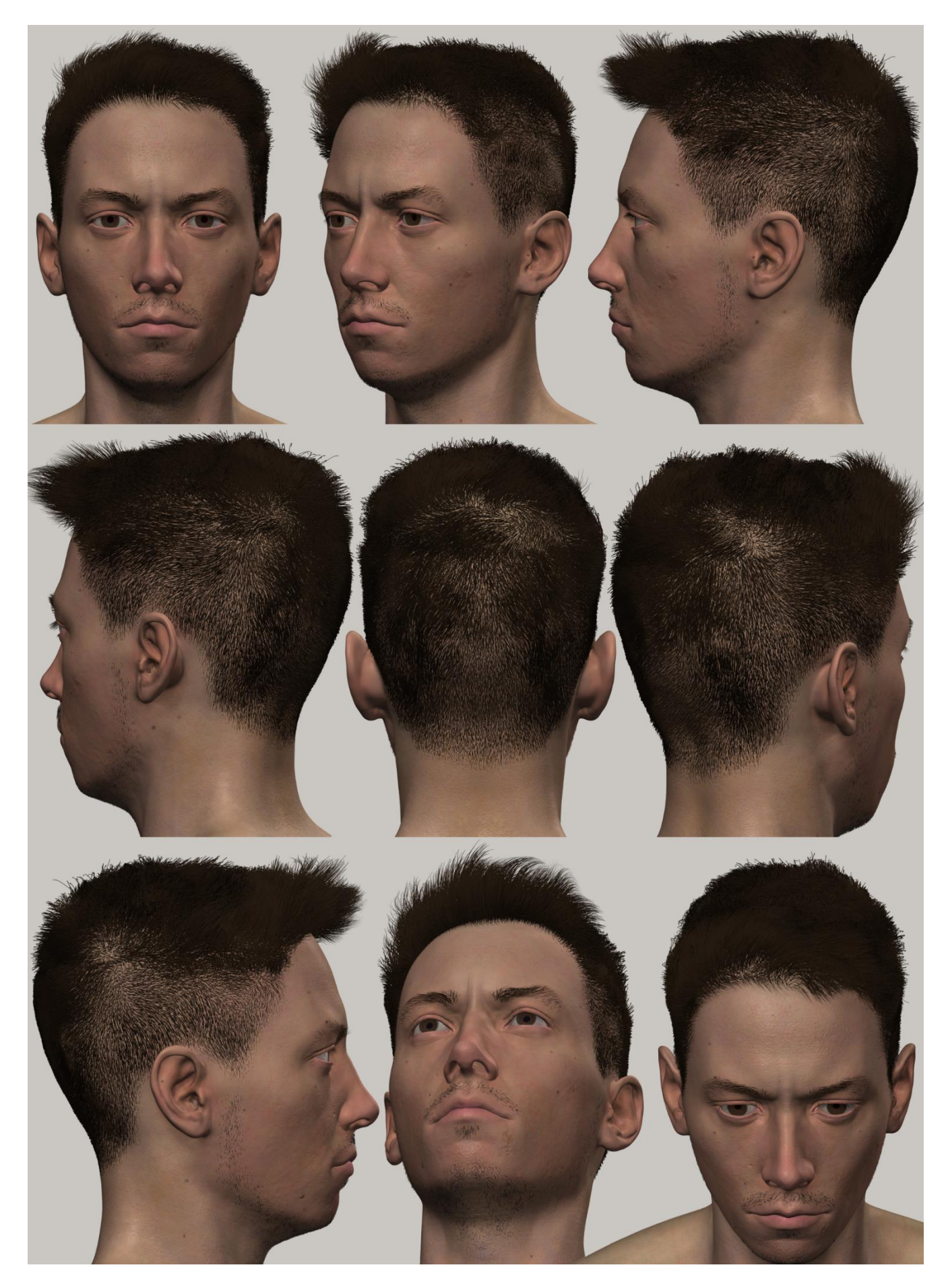

*Slika 5.3.12. Finalni izgled vlastite digitalne kose i dlaka lica*

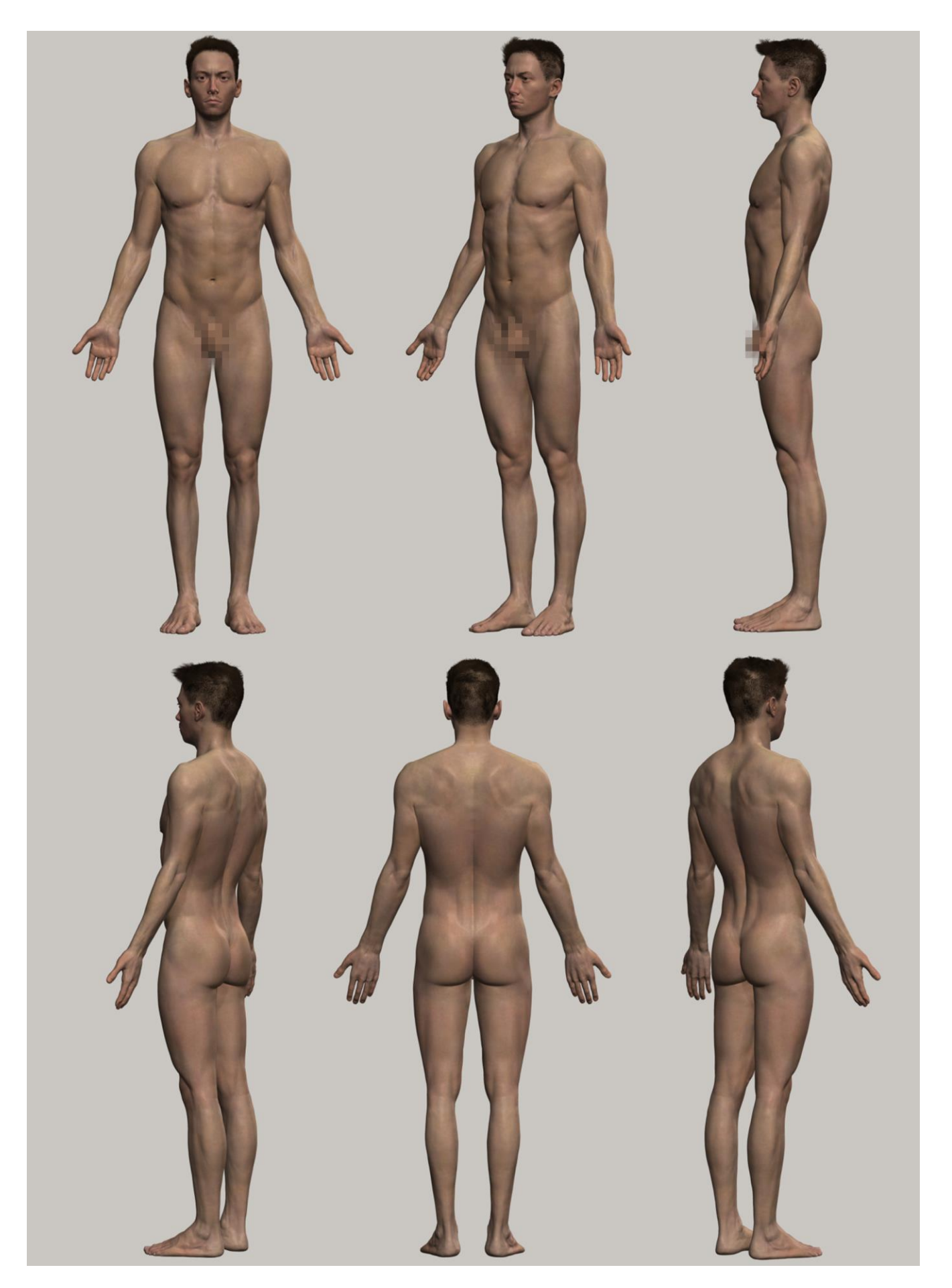

*Slika 5.3.13. Finalni 3D model digitalnog autoportreta*

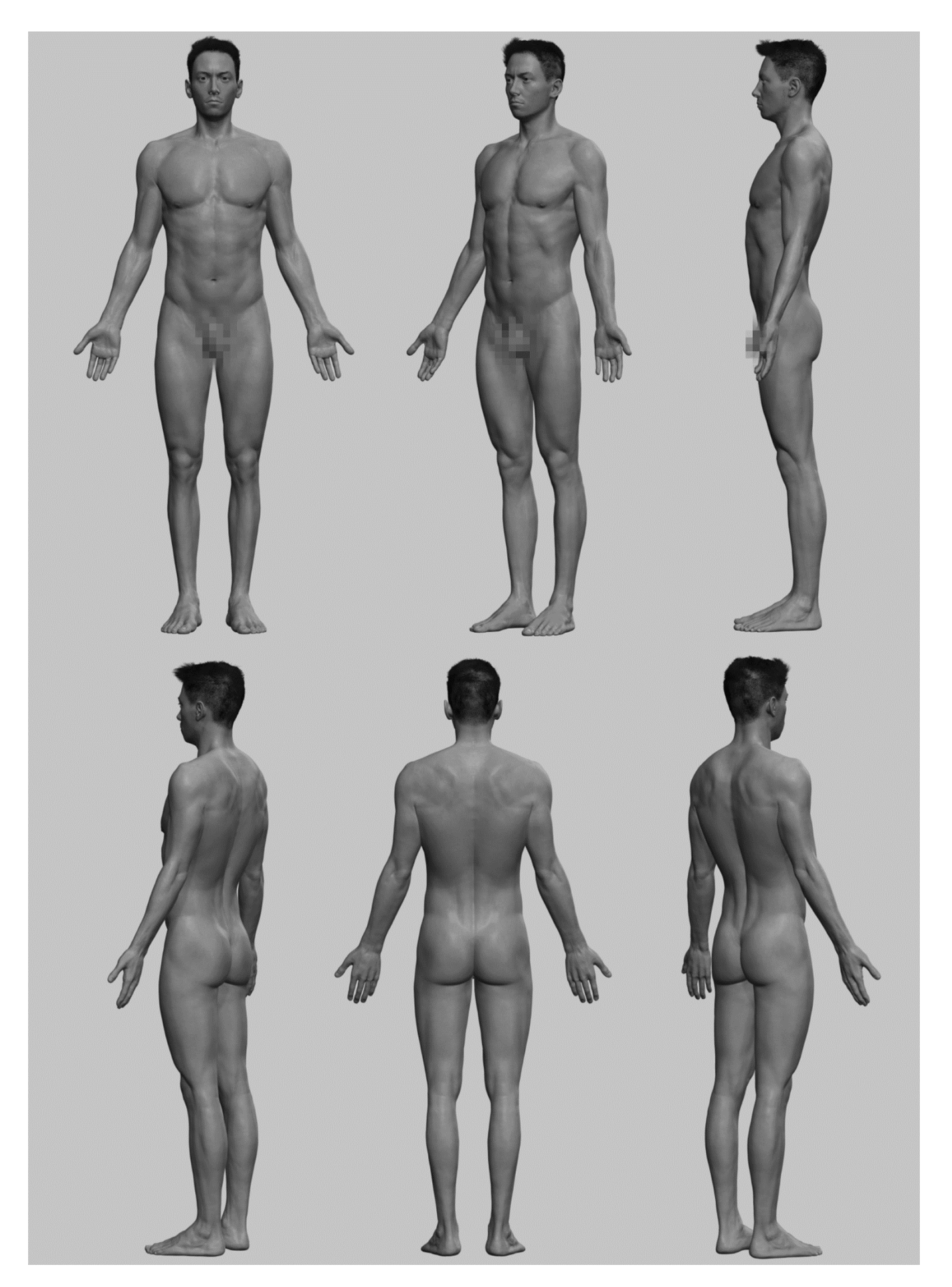

*Slika 5.3.14. Finalni 3D model digitalnog autoportreta u 3D print materijalu*

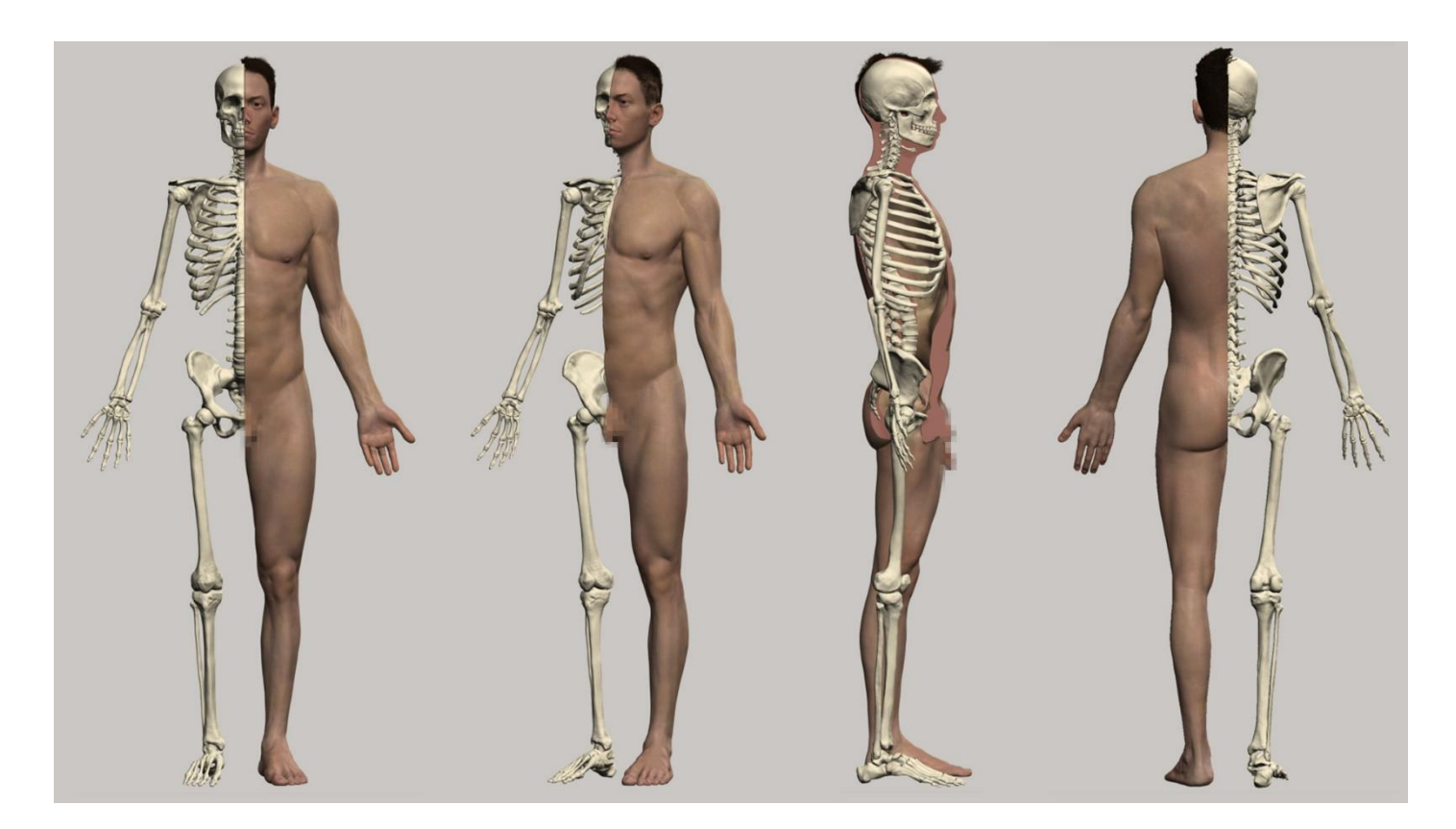

*Slika 5.3.15. Usporedba finalnog 3D modela skeleta i tijela*

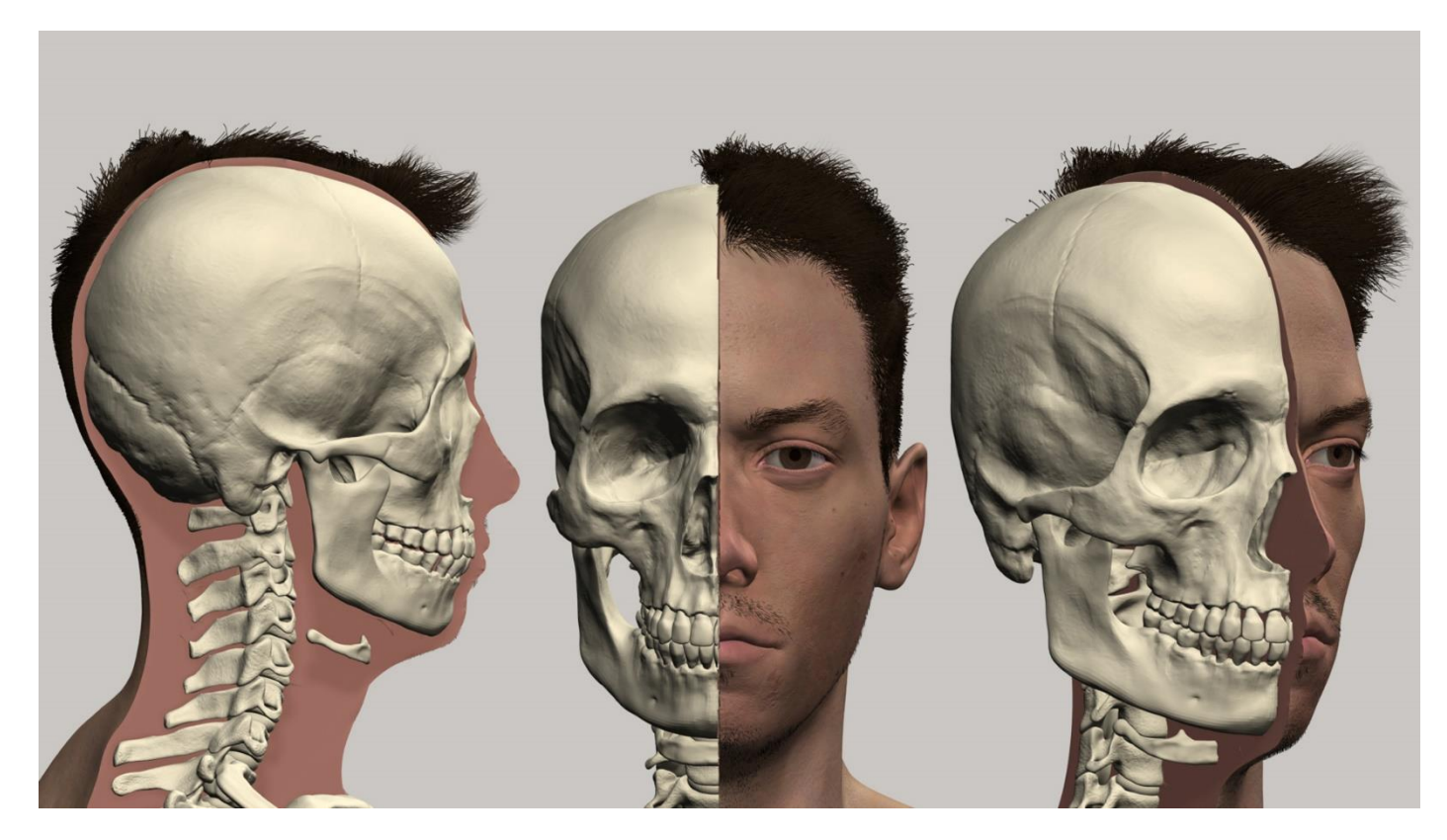

*Slika 5.3.16. Usporedba finalnog 3D modela lubanje i lica*

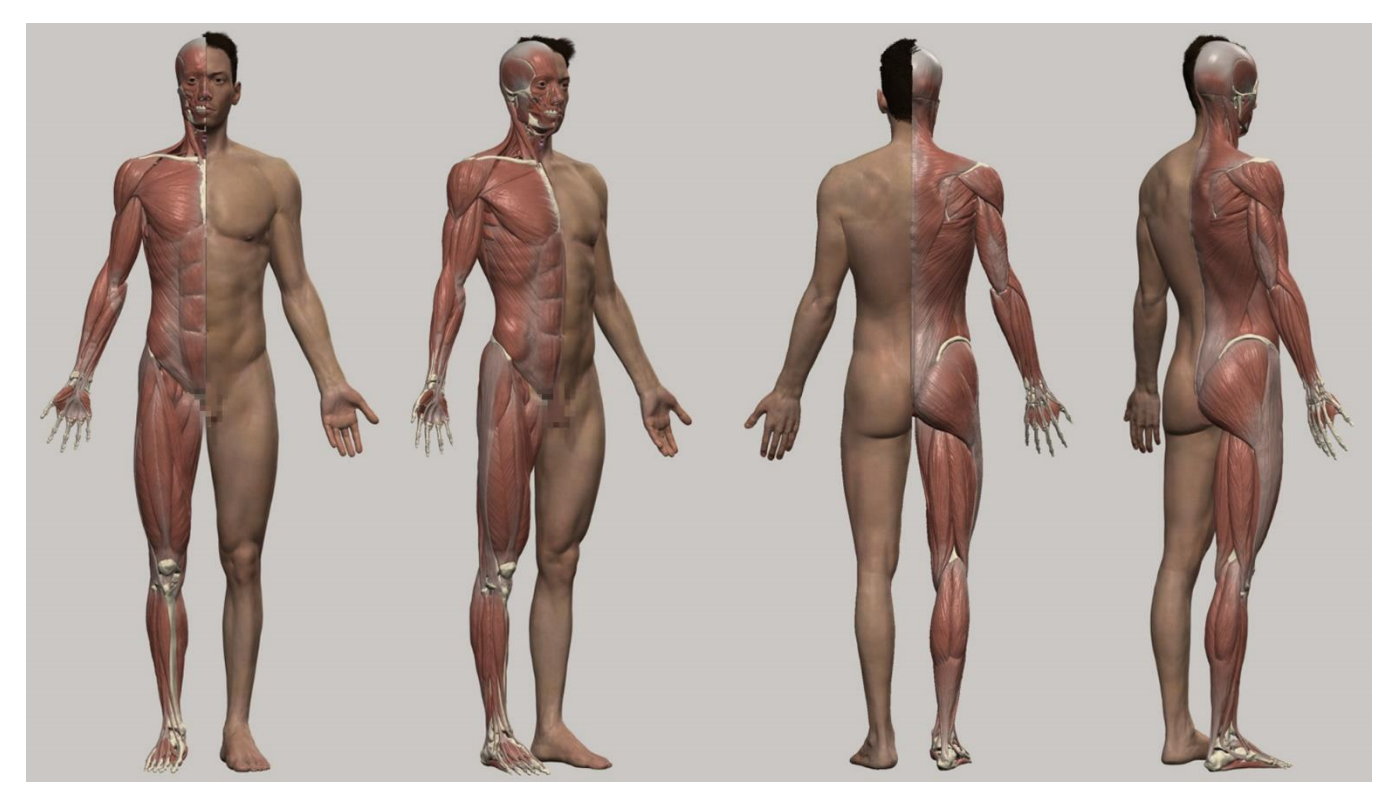

*Slika 5.3.17. Usporedba finalnog 3D écorché modela i tijela*

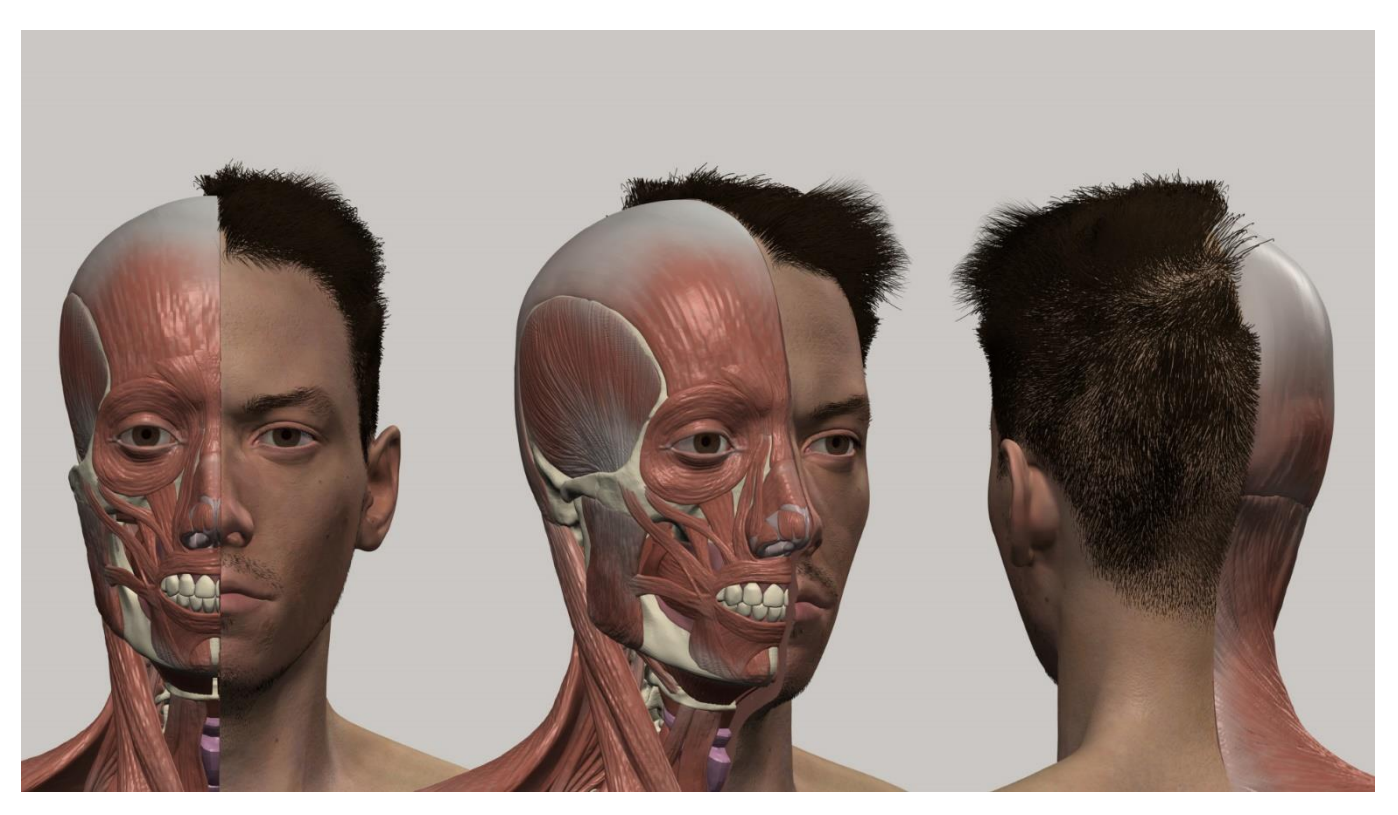

*Slika 5.3.18. Usporedba finalnog 3D écorché modela glave i lica*

Posljednji element, odnosno elementi koji su nadodani na finalnu skulpturu autoportreta bili su odjevni predmeti, također u potpunosti izrađeni u "Pixologic ZBrush" softveru. Svaki odjevni predmet oblikovan je pomoću već navedenih alata koji su se koristili tijekom izrade projekta. Kao referencu za odjevne predmete, koristio sam svoju odjeću koju često nosim. Metodom maskiranja dijelova tijela i ispupčenje istih kreirao sam majicu i kratke hlače, a natikače sam stvorio iz digitalne sfere te alatima oblikovao svaki model zasebno.

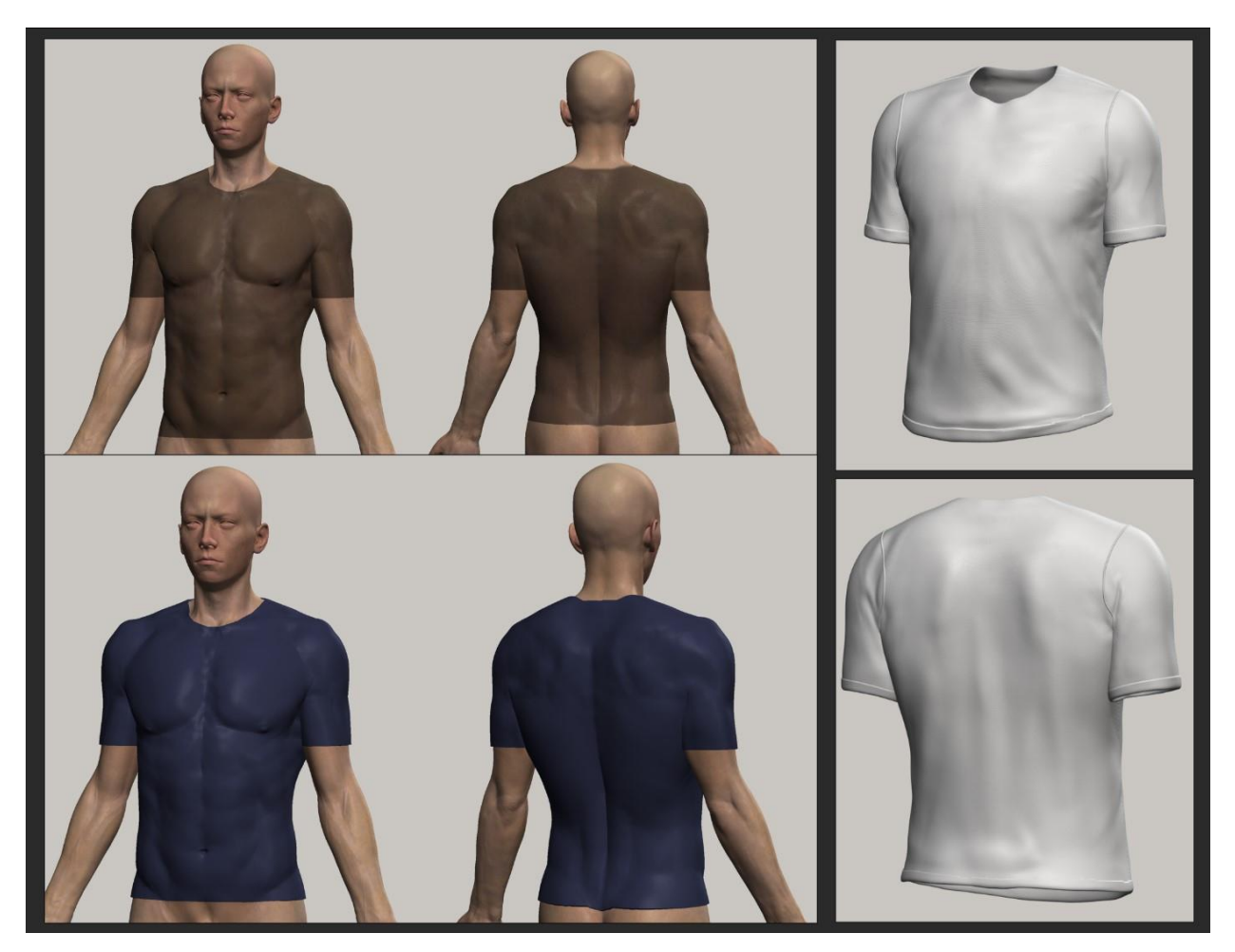

*Slika 5.3.19. Proces kreiranja 3D modela polo majice*

Početni dio kreiranja zahtijevao je maskiranje tijela te kreiranje novog 3D modela majice. Tu bazu koristio sam kako bih pomicao i oblikovao model nalik majici. Kasnije sam nadodao kragnu, gumbe i "*Reebok"* logo.

Boju majice postavio sam prema realnoj boji te sam kasnije pomoću "Surface Noise" alata i 2D teksture tkanine strukturirao detalje.

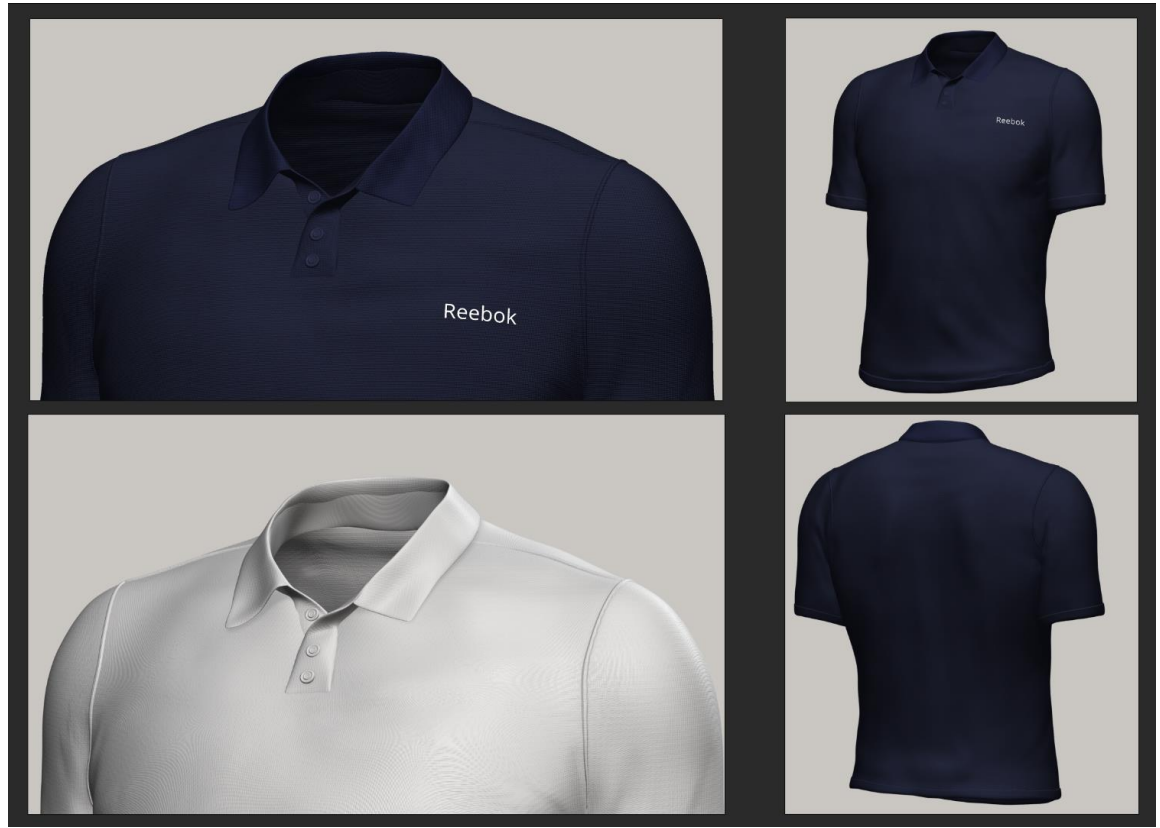

*Slika 5.3.20. Finalni 3D model polo majice*

Istim tehnikama izradio sam model sportskih kratkih hlača. "*Nike*" logo postavio sam pomoću "Alpha" elementa u "ZBrush" softveru. Opcija "Alpha" omogućuje kreaciju 3D oblika iz 2D slike. 2D fotografija mora imati jasne crne i bijele tonove. Bijeli tonovi izraženi su, dok crni tonovi ostanu kao prazno polje, čime se dobiva dubina na 3D modelu.

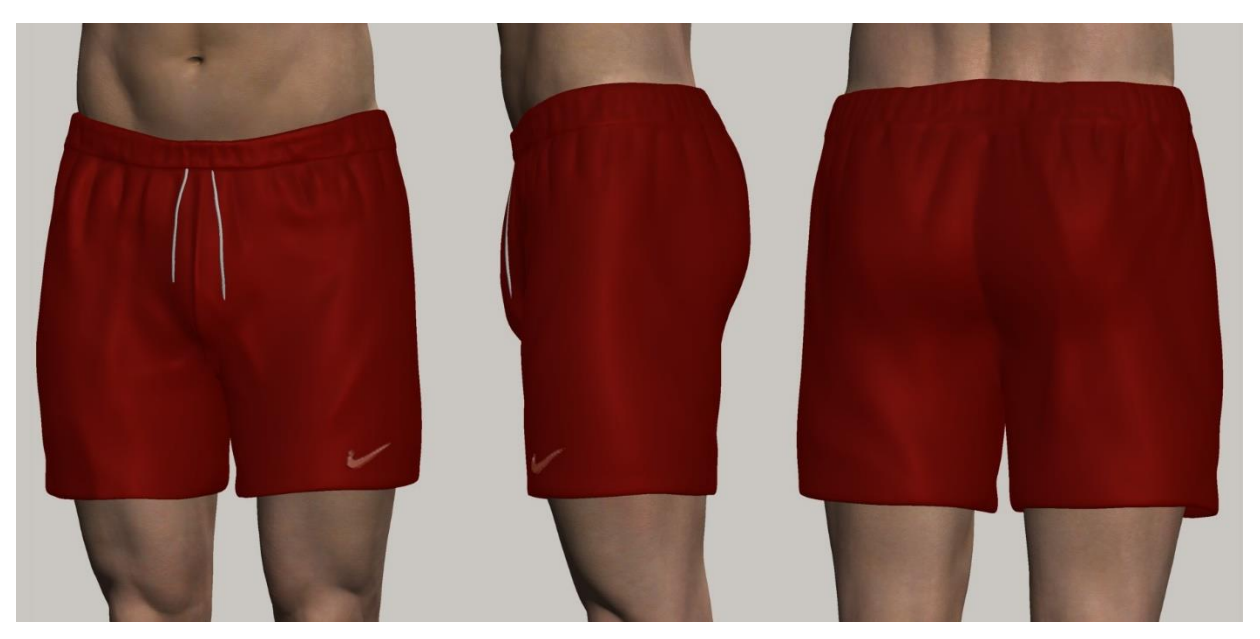

*Slika 5.3.21. Finalni 3D model sportskih kratkih hlača*

Posljednji dio odjevnih predmeta su natikače. Krećući iz digitalne sfere, korištenjem mnogih, već navedenih alata, formirao sam 3D model u oblik natikača. Kako bih se pridržavao unikatnosti odjevnih predmeta, također pomoću "Alpha" kanala postavio sam logo "Champion" marke na natikače i obojio ih u istu boju.

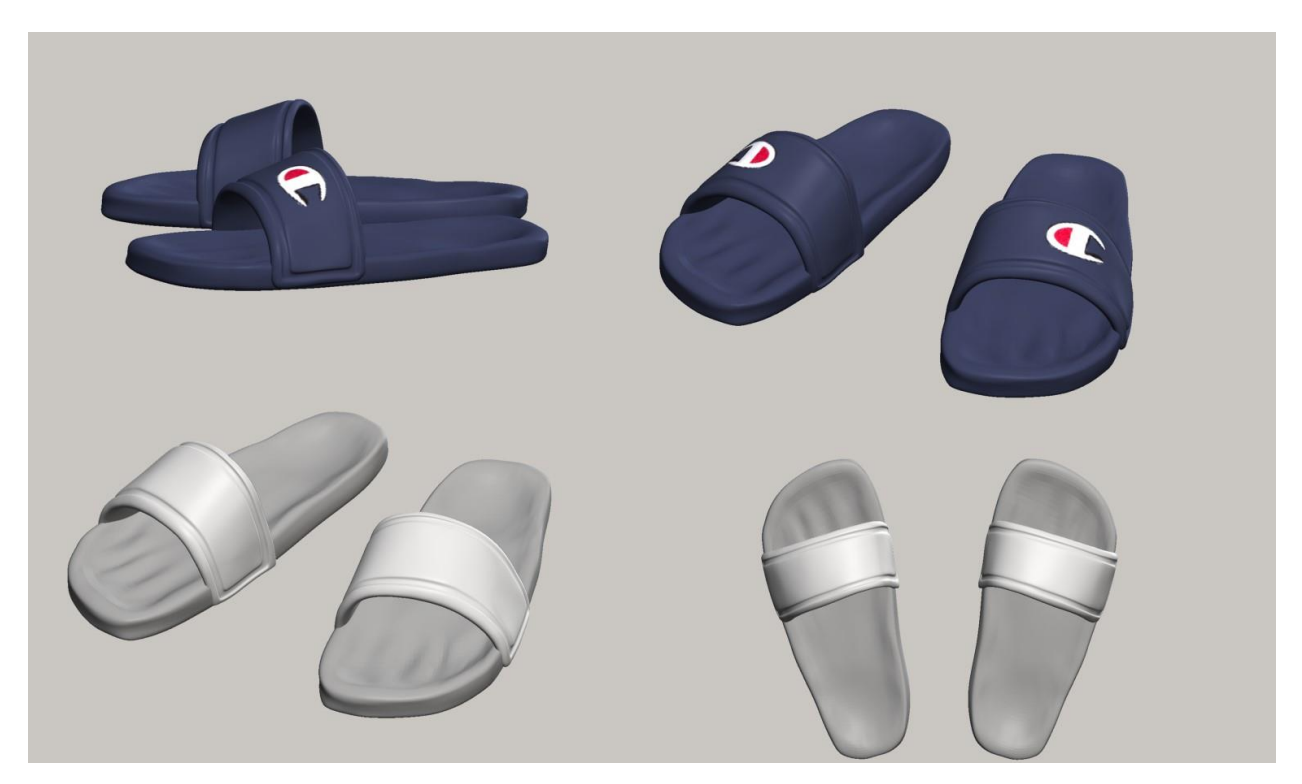

*Slika 5.3.22. Finalni 3D model natikača*

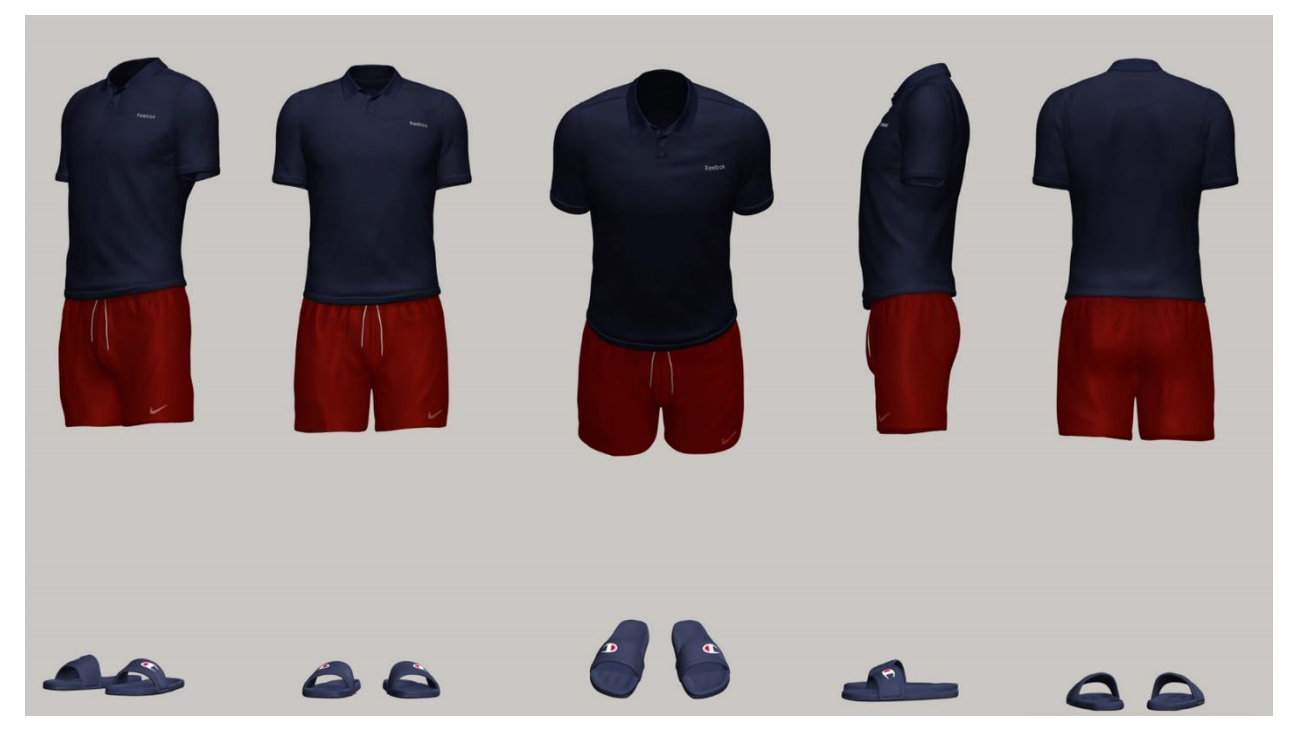

*Slika 5.3.23. Finalni 3D modeli odjeće*

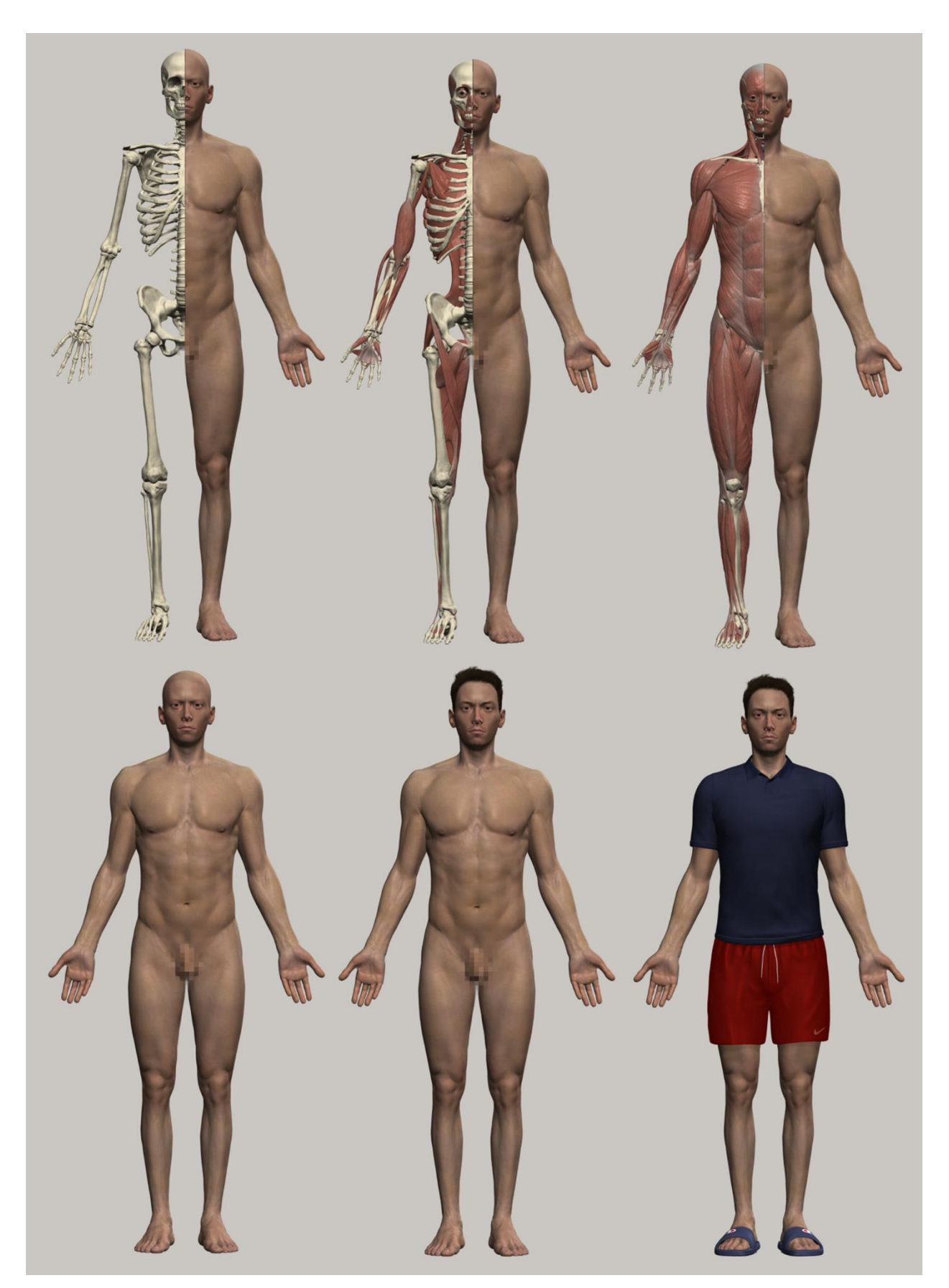

*Slika 5.3.24. Cjelokupan proces kreiranja finalnog 3D modela autoportreta*

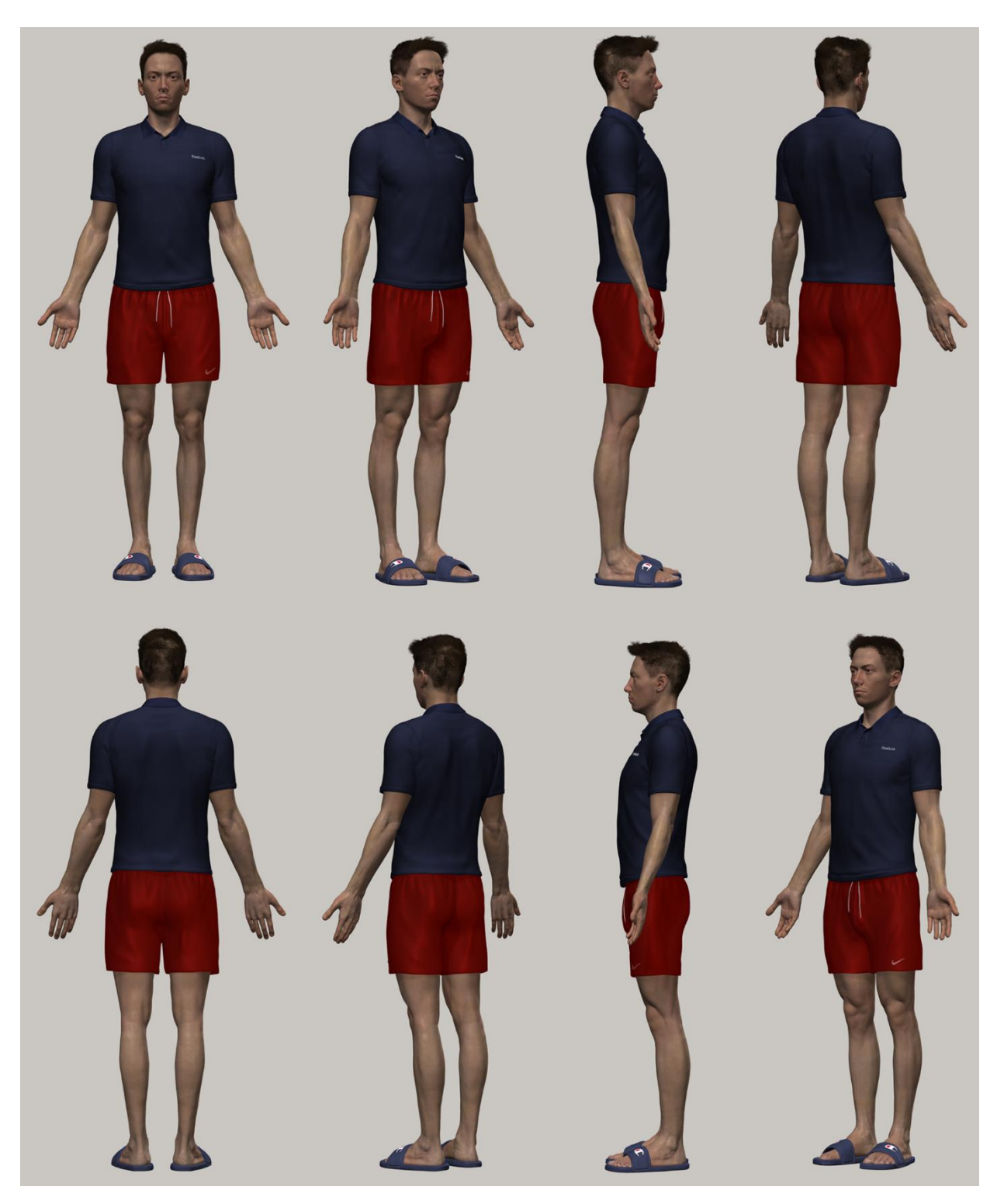

*Slika 5.3.25. Finalni 3D model autoportreta 01*

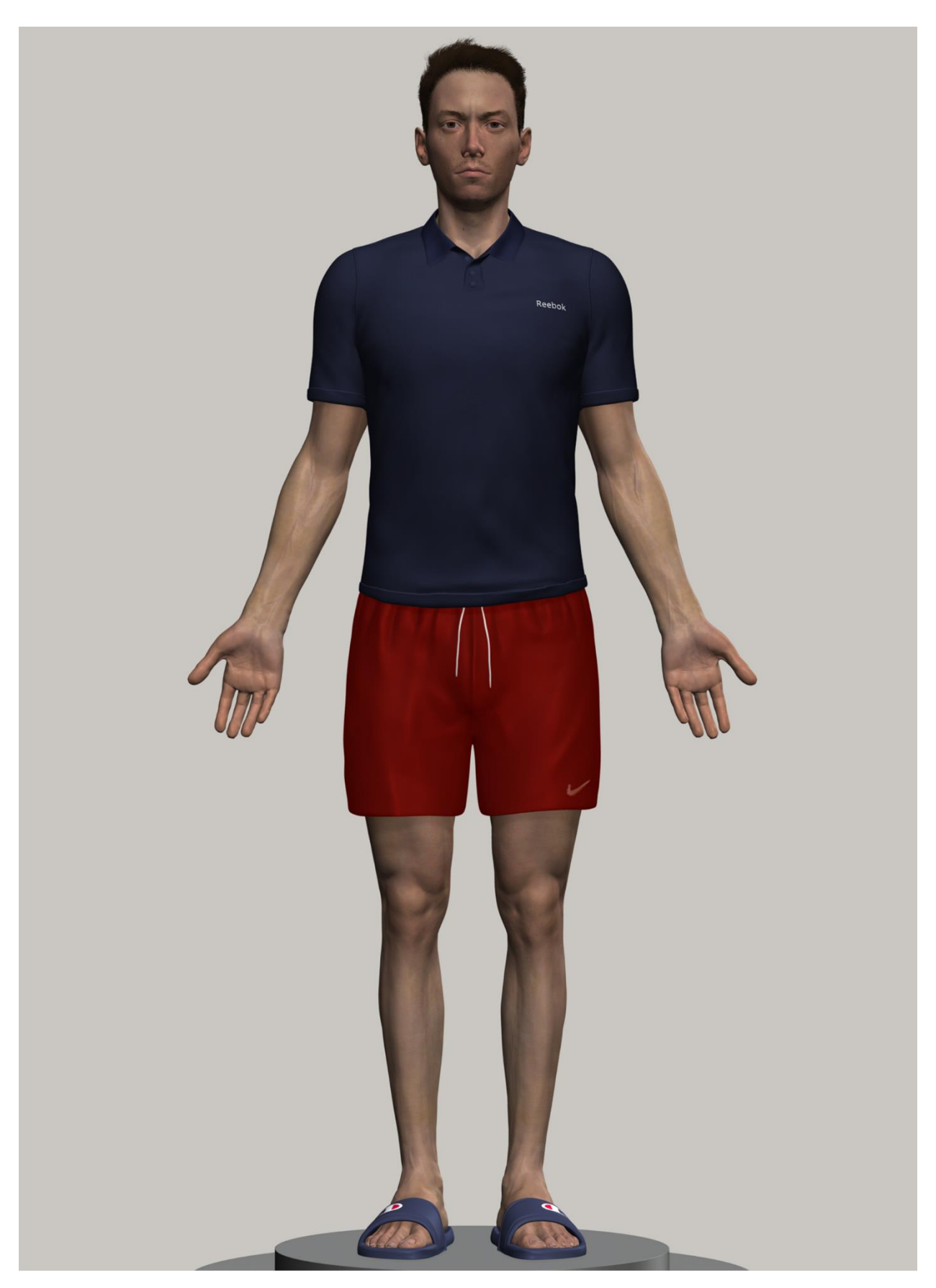

*Slika 5.3.26. Finalni 3D model autoportreta 02*

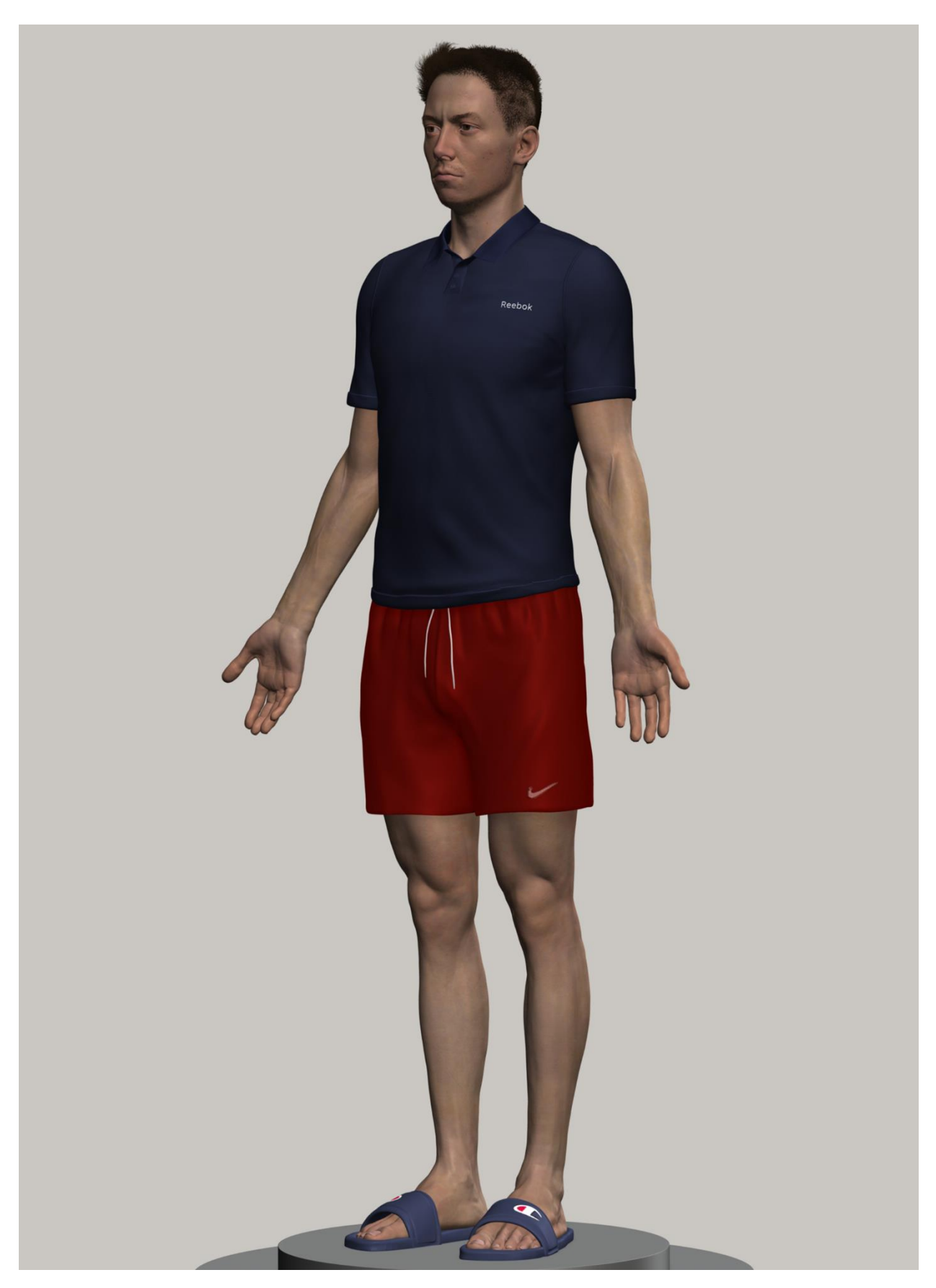

*Slika 5.3.27. Finalni 3D model autoportreta 03*

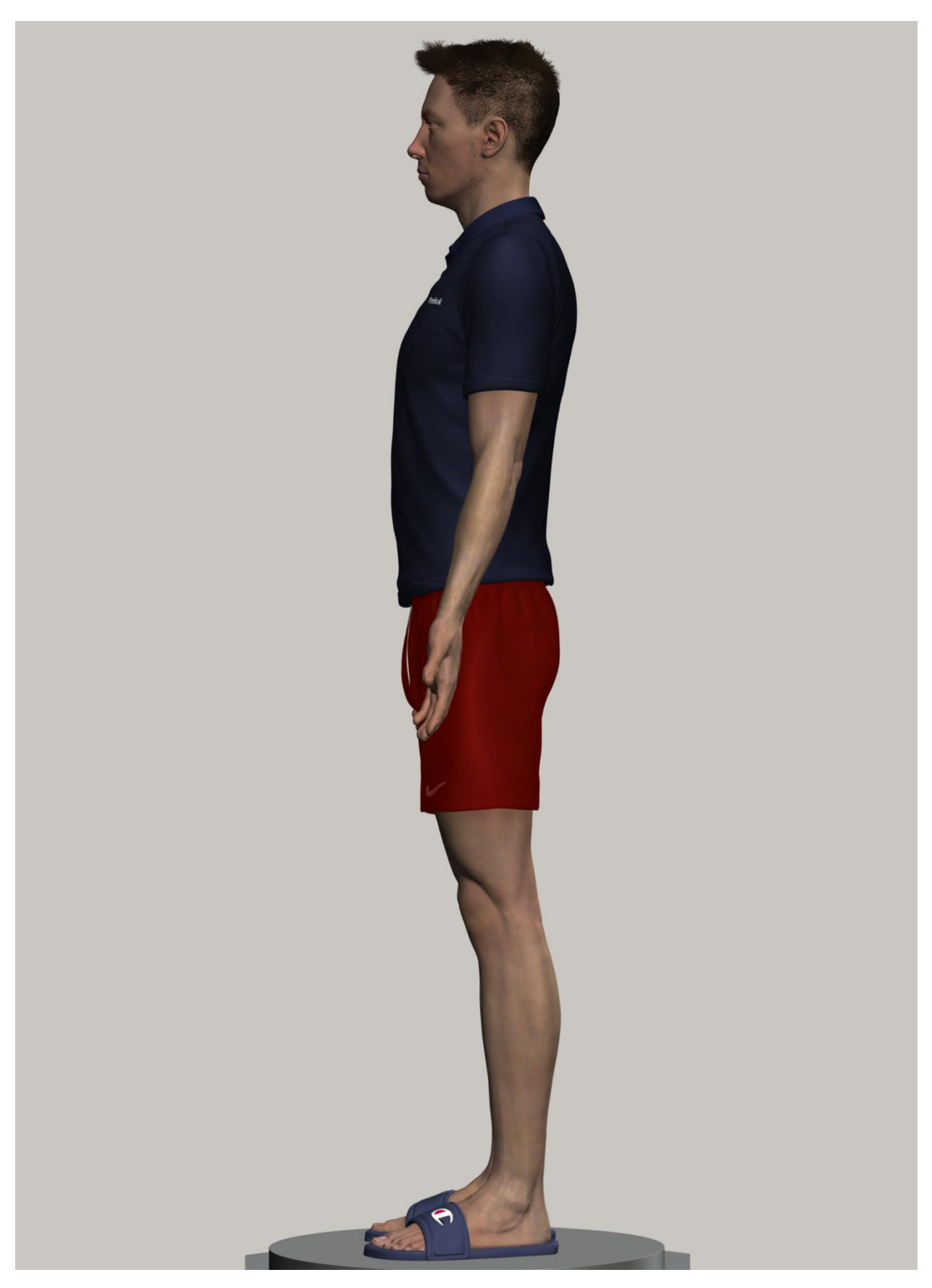

*Slika 5.3.28. Finalni 3D model autoportreta 04*

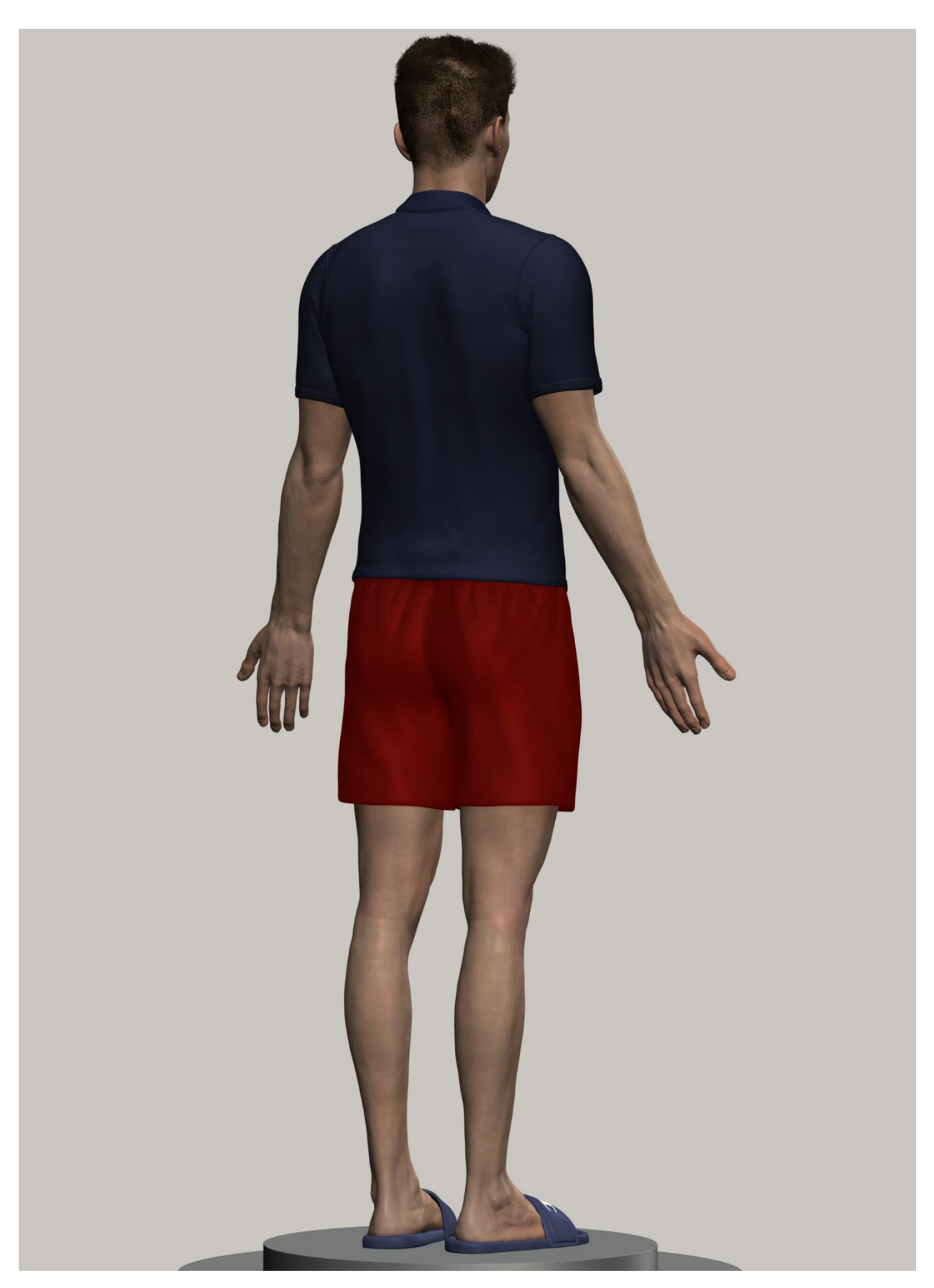

*Slika 5.3.29. Finalni 3D model autoportreta 05*

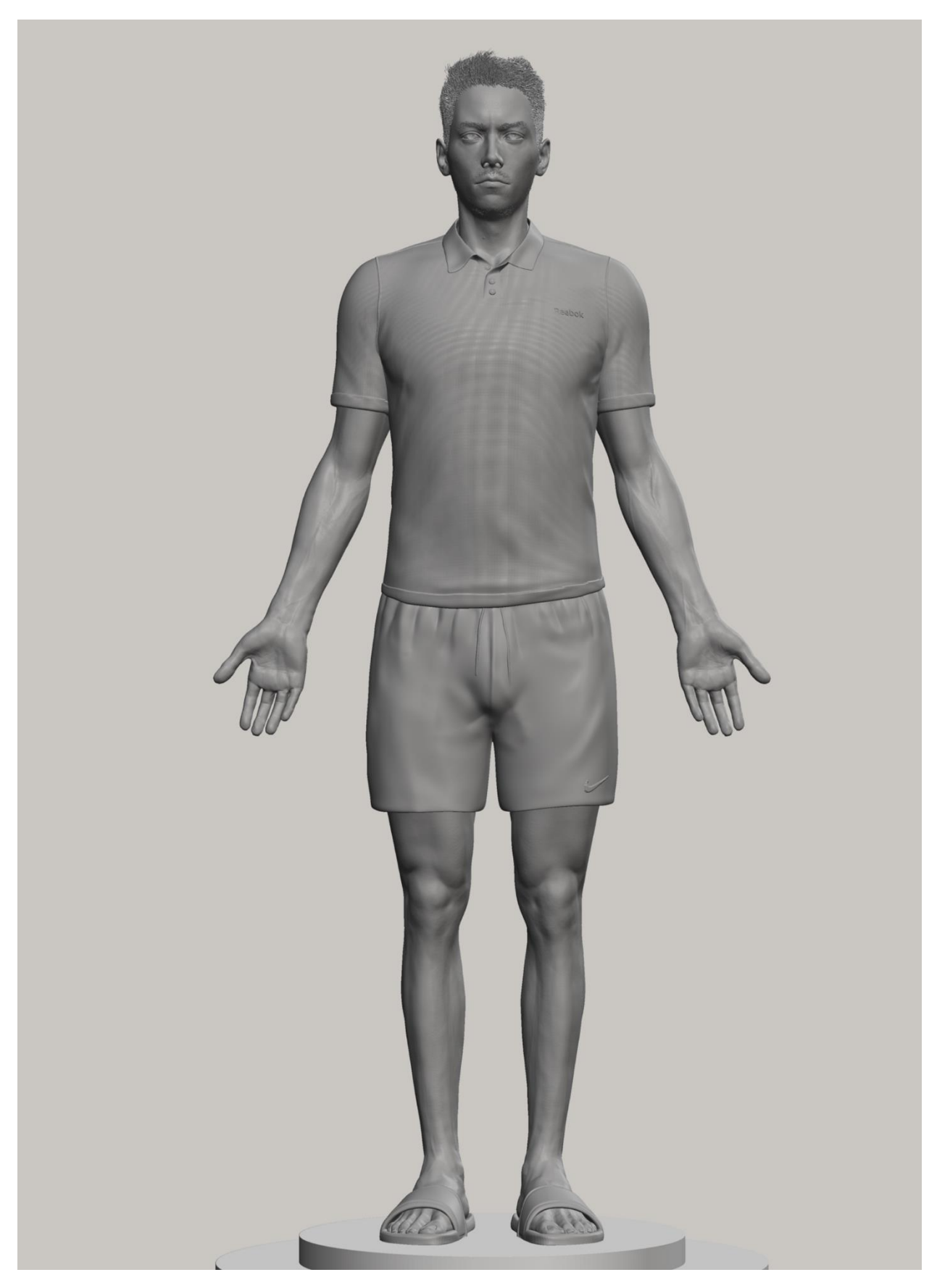

*Slika 5.3.30. Finalni 3D model autoportreta u 3D print materijalu 01*

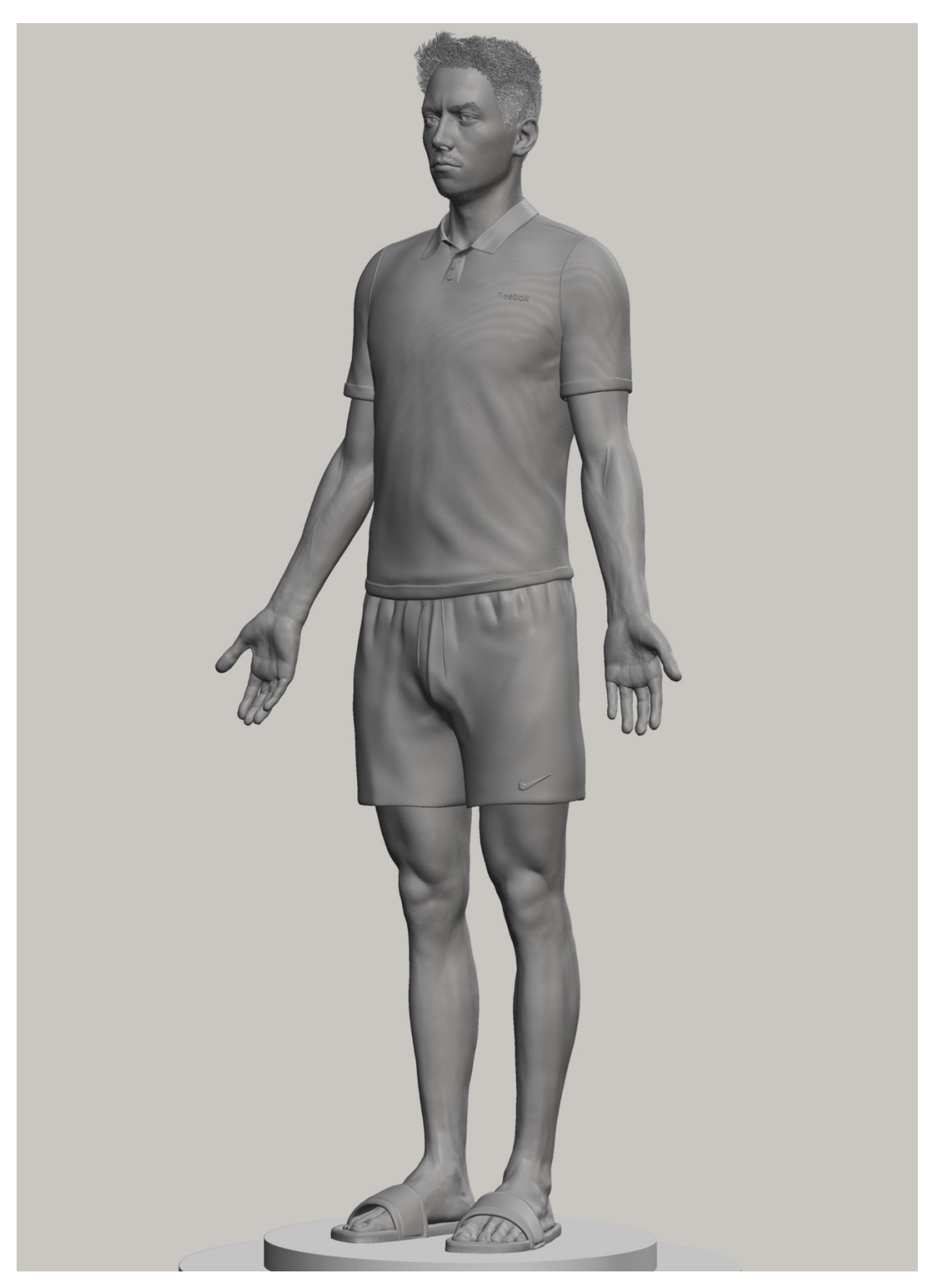

*Slika 5.3.31. Finalni 3D model autoportreta u 3D print materijalu 02*

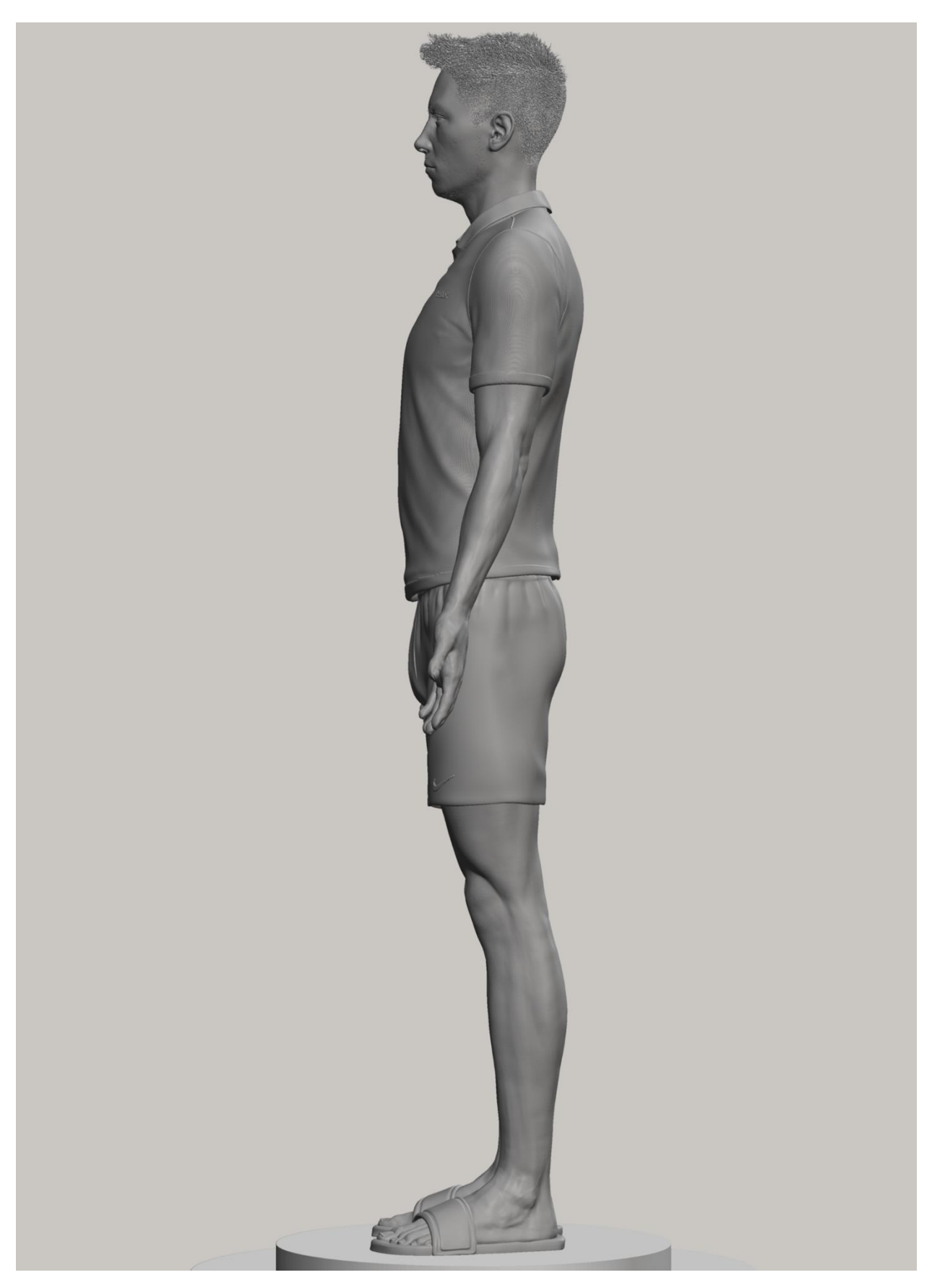

*Slika 5.3.32. Finalni 3D model autoportreta u 3D print materijalu 03*

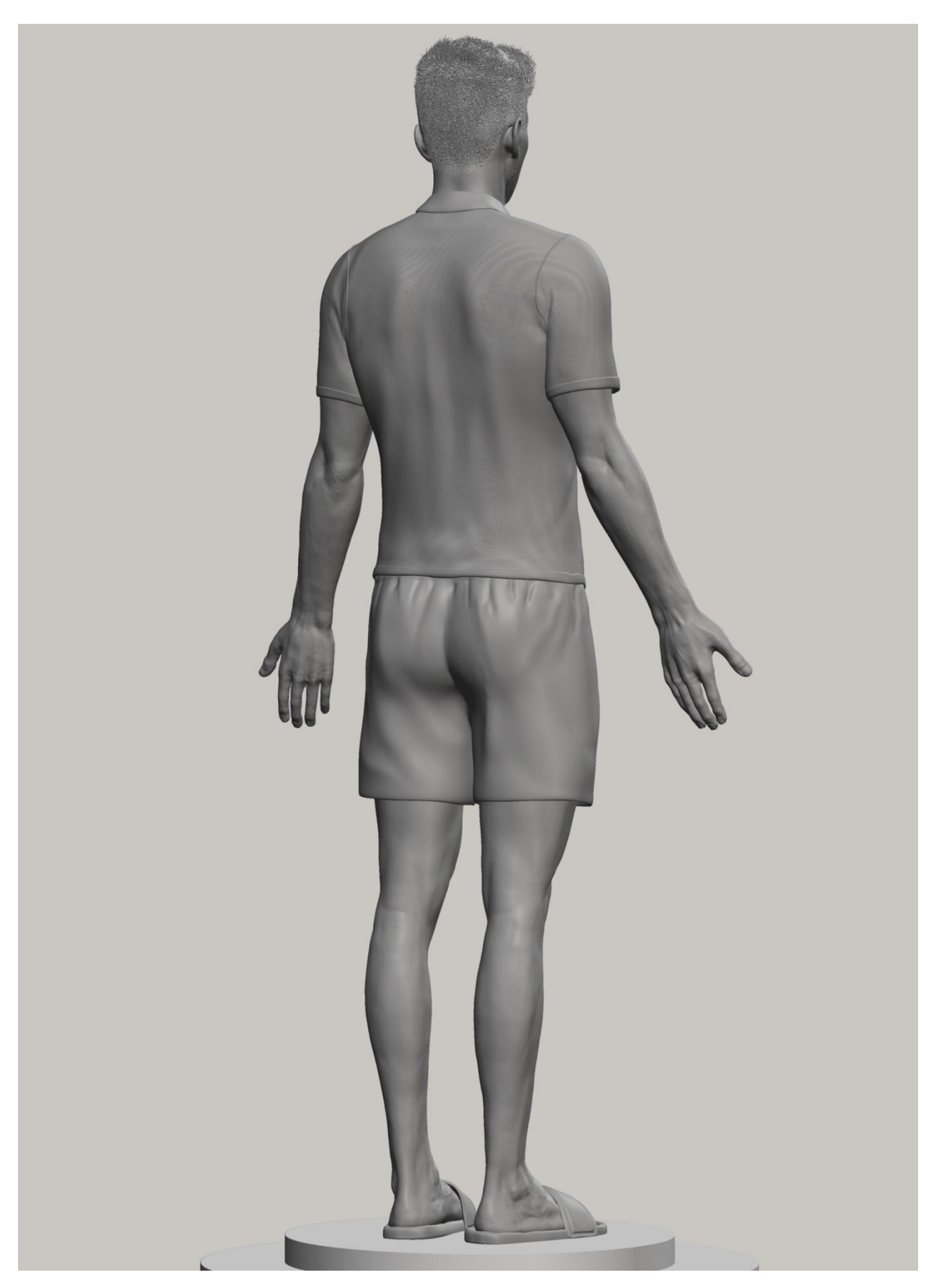

*Slika 5.3.33. Finalni 3D model autoportreta u 3D print materijalu 04*

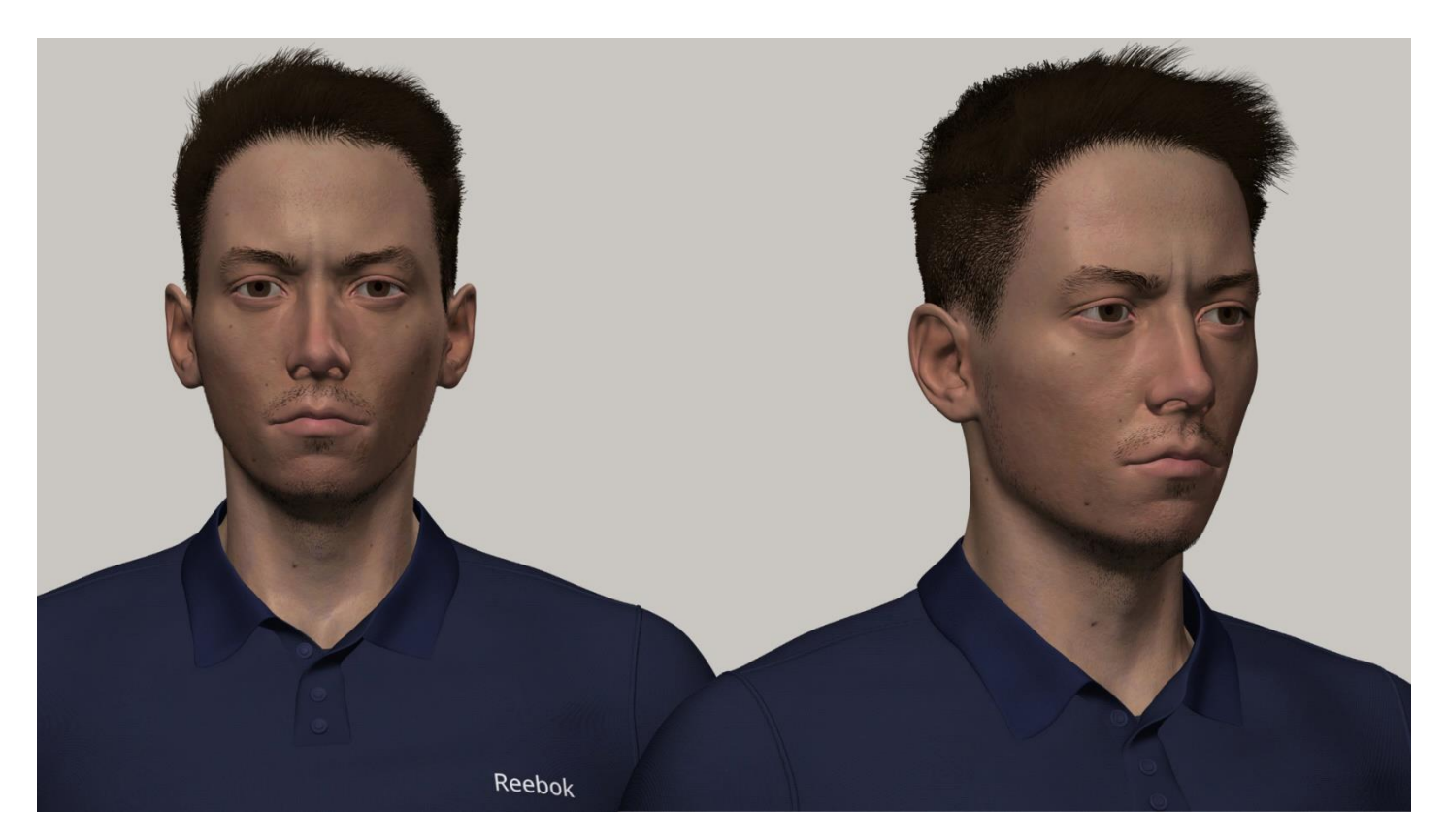

*Slika 5.3.34. Finalni 3D model autoportreta 06*

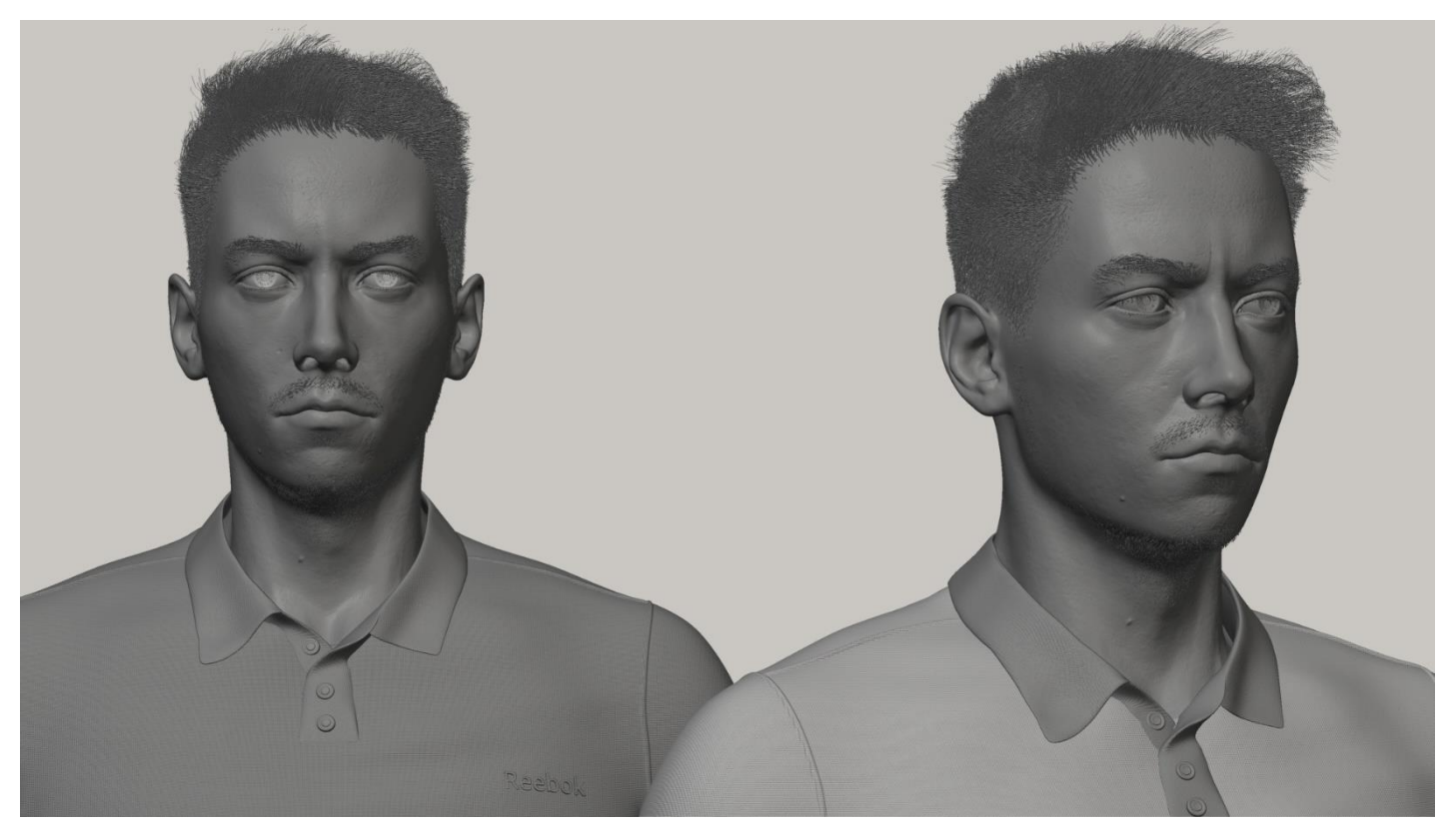

*Slika 5.3.35. Finalni 3D model autoportreta u 3D print materijalu 05*
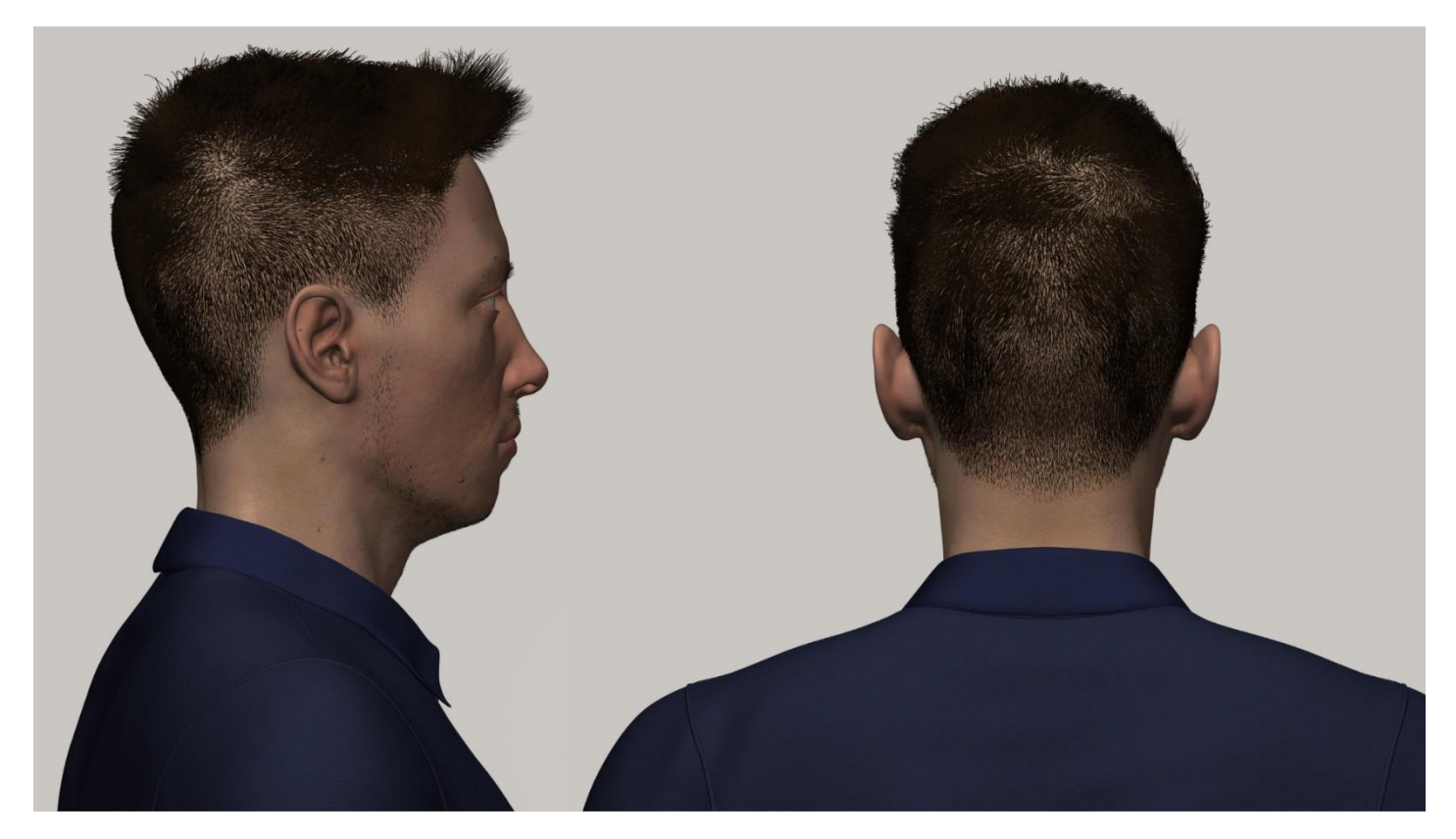

*Slika 5.3.36. Finalni 3D model autoportreta 07*

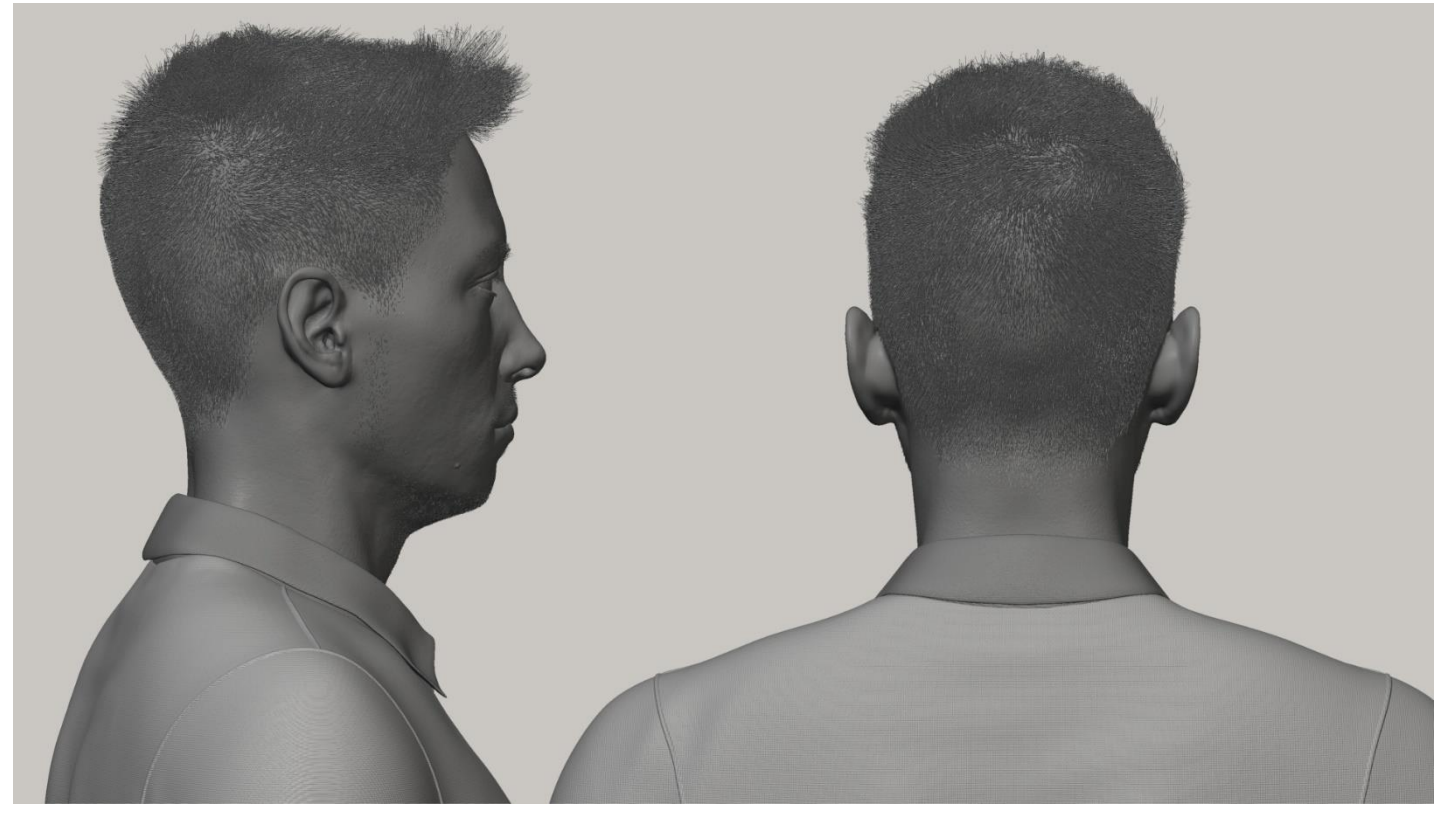

*Slika 5.3.37. Finalni 3D model autoportreta u 3D print materijalu 06*

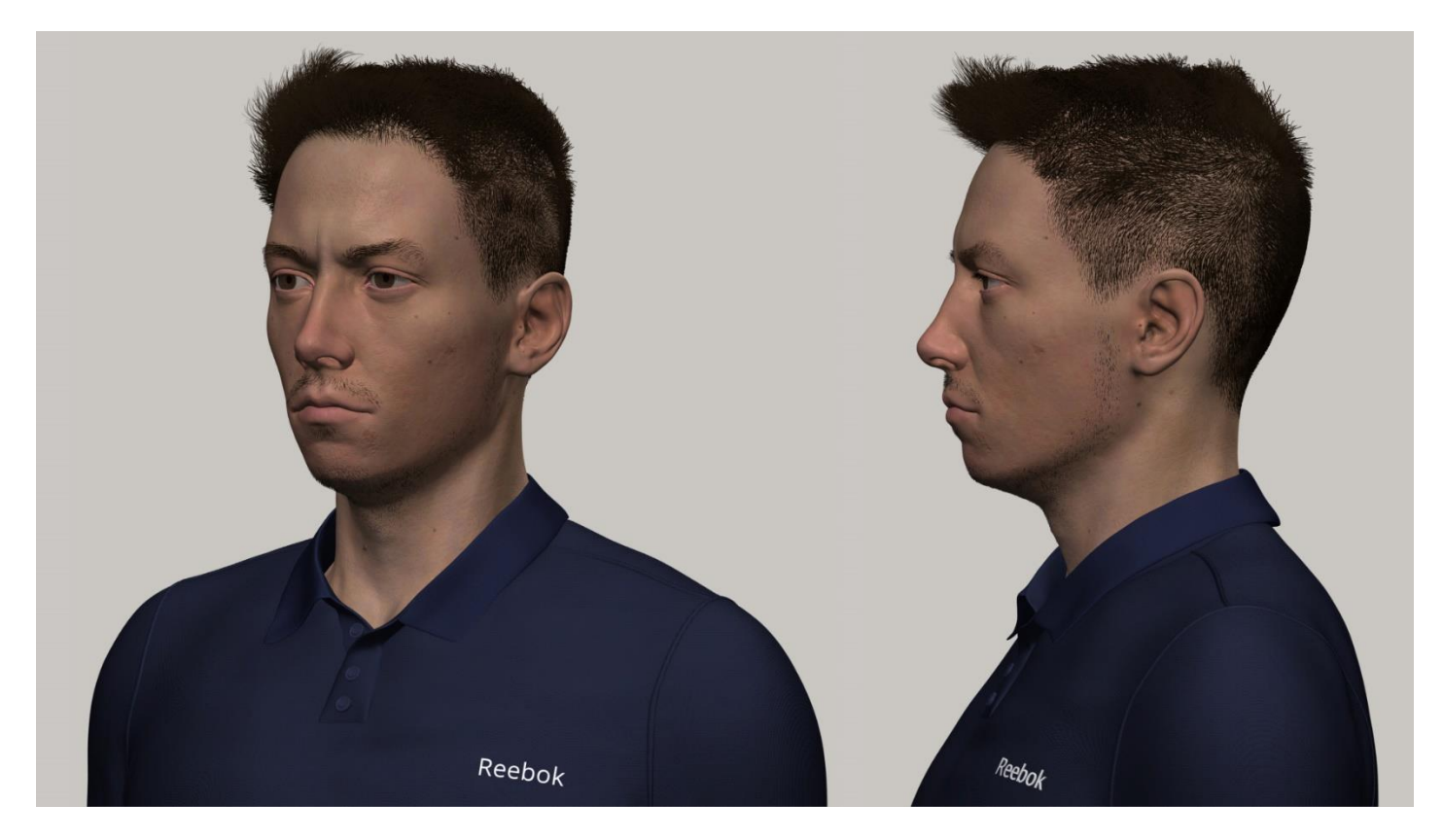

*Slika 5.3.38. Finalni 3D model autoportreta 08*

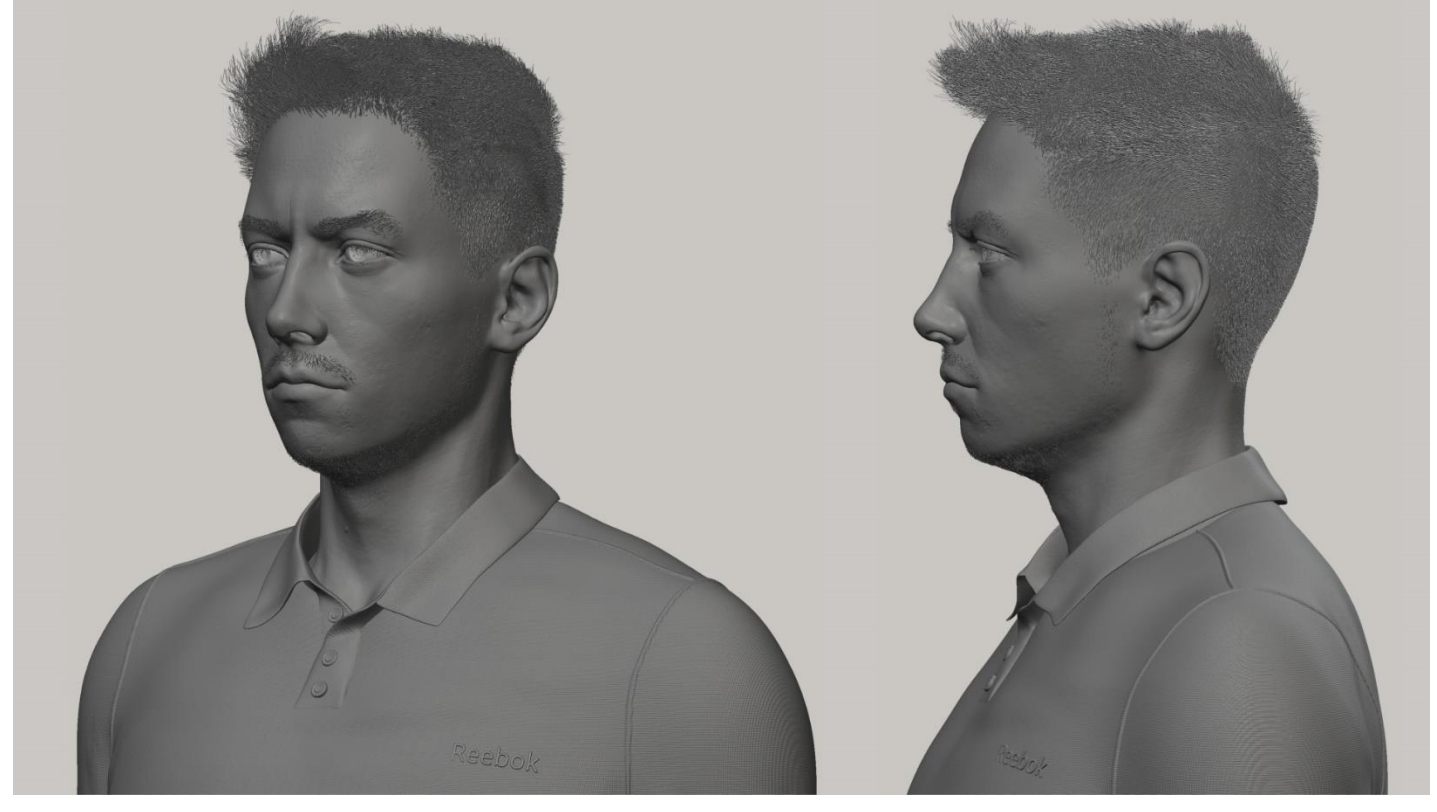

*Slika 5.3.39. Finalni 3D model autoportreta u 3D print materijalu 07*

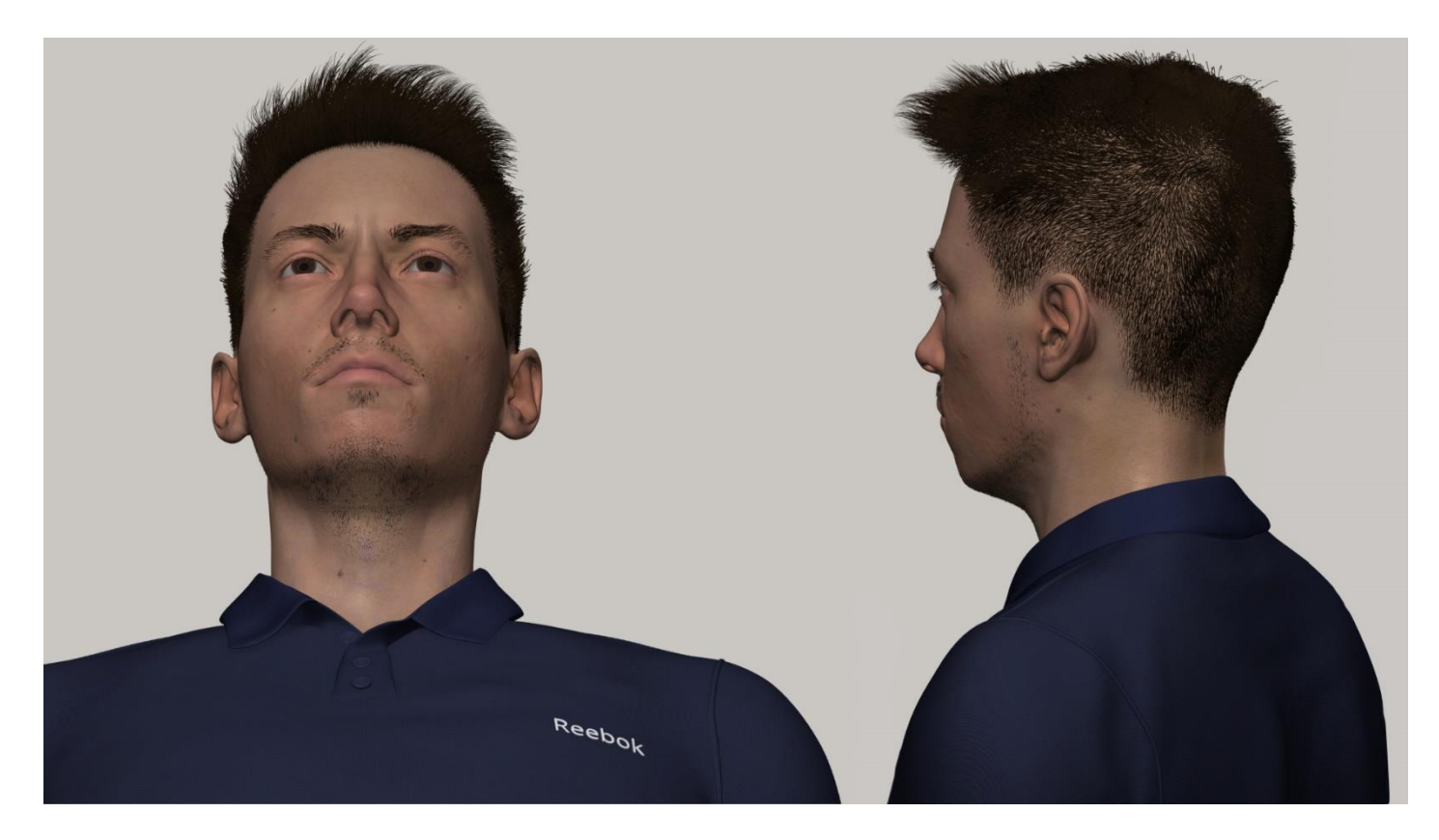

*Slika 5.3.40. Finalni 3D model autoportreta 09*

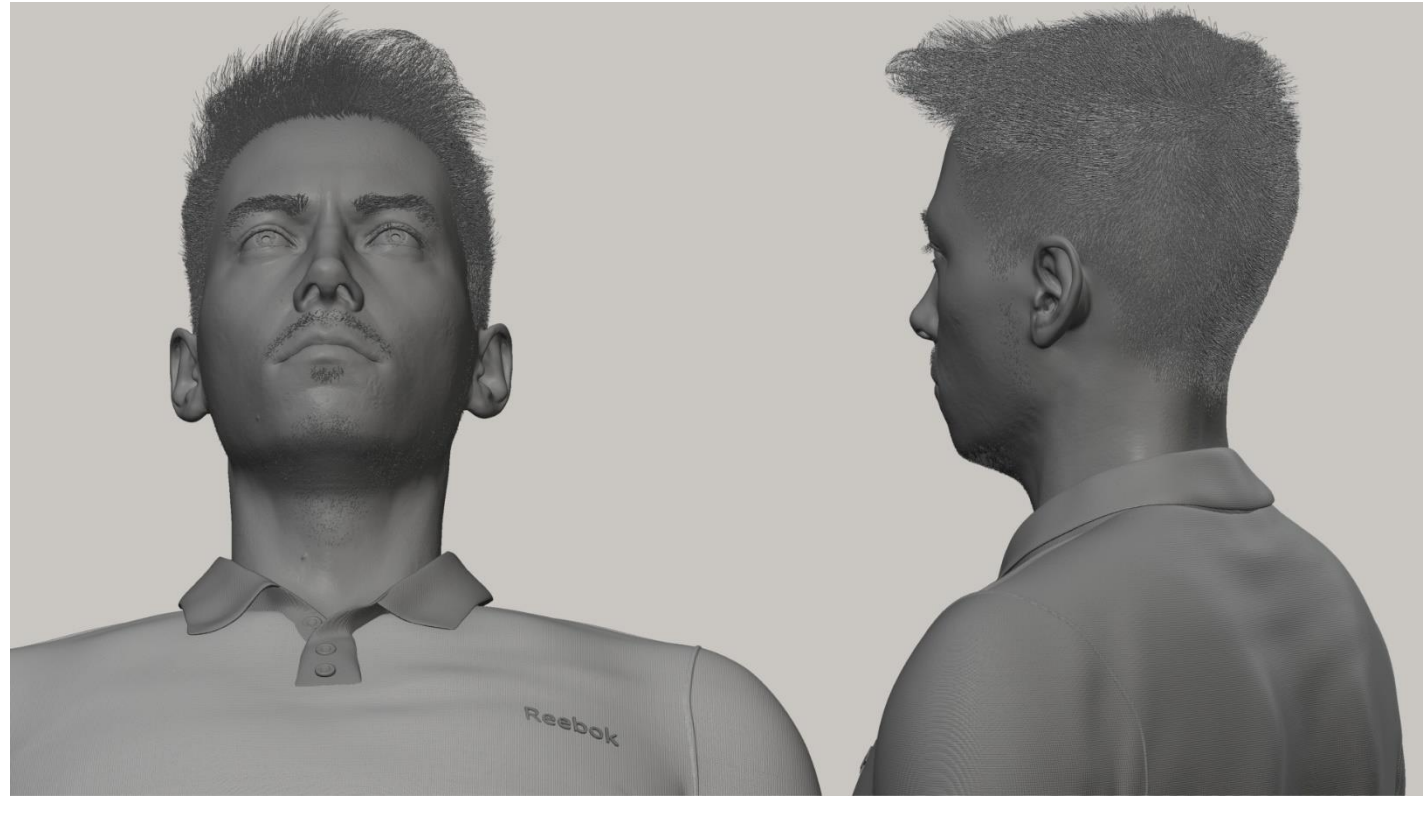

*Slika 5.3.41. Finalni 3D model autoportreta u 3D print materijalu 08*

## **6. Zaključak**

Digitalno kiparstvo, kao i svaka vrsta umijeća i medija, uz mnogo ustrajnog i uzastopnog rada i učenja, prvenstveno zahtijeva umjetnikovu volju i stvaralačku strast. Predstavljeni završni rad zasniva se upravo na tim značajkama. U granama likovne umjetnosti kao što su slikarstvo, kiparstvo i digitalno kiparstvo, poznavanje anatomske ljudske i životinjske građe ključno je ukoliko se namjerava proizvesti stručno, kompetentno i profesionalno djelo.

Uz spomenuto poznavanje anatomije, percepcije i opservacije, presudnu ulogu u produciranju kvalitetnog 3D modela igra profesionalnost percepcije i prezentacije. S obzirom na to da se radi o digitalnoj skulpturi, mnogi segmenti u procesu rada razlikuju se od ostalih polja umjetnosti, nametnute tehničkim specifičnostima 3D digitalnog medija; posebice kada se modeli kreiraju u svrhe daljnje obrade za video igre, film ili 3D print.

Vladanje 3D digitalnim medijem među umjetnicima u Hrvatskoj je rijetko i podcijenjeno kao takvo. Uvriježeno poimanje digitalnog kreativnog rada je u mnogočemu iskrivljeno i nepotpuno. Tisuće umjetnika potrebno je kako bi se izradila video igra, vizualni efekti u filmu, digitalna animacija ili reklama te su baš ti umjetnici često zakinuti, nedovoljno plaćeni i podcijenjeni. Smatram kako je važna i značajna realnija percepcija i verifikacija 3D zanata umijeća i medija. Ovim radom htio sam predočiti jedan aspekt i segment 3D umjetnosti te naznačiti njegovu relevantnost i mjesto u umjetnosti danas.

## **7. Literatura**

Knjige

- [1] Scott Spencer, 2008. ZBrush Character Creation: Advanced Digital Sculpting 2nd Edition
- [2] 3dtotal Publishing, 2017. Beginner's Guide to ZBrush
- [3] Wayne Robson, 2008. Essential ZBrush
- [4] Sham Tickoo, 2018. Pixologic ZBrush 2018: A Comprehensive Guide, 5th Edition
- [5] Paul Gaboury, Rick Baker, 2012. ZBrush Professional Tips and Techniques 1st Edition
- [6] Sarah Simblet, 2001. Anatomy for the Artist
- [7] Martin Clayton, 2010. Leonardo da Vinci: The Mechanics of Man
- [8] Robert Beverly Hale, 1979. Albinus on Anatomy
- [9] Uldis Zarins, Sandis Kondrats, 2014. Anatomy for Sculptors Understanding the Human Figure
- [10] Johannes W. Rohen MD, 2015.Anatomy: A Photographic Atlas (Color Atlas of Anatomy, a Photographic Study of the Human Body) American Edition

Mrežni i elektronički izvori

- [1] http://docs.pixologic.com [Pristupljeno 28.08.2020.]
- [2] https://www.zygotebody.com/ [Pristupljeno 28.08.2020.]
- [3] https://www.youtube.com/ [Pristupljeno 28.08.2020.]
- [4] https://www.human-anatomy-for-artist.com/ [Pristupljeno 28.08.2020.]
- [5] https://www.anatomynext.com/ [Pristupljeno 28.08.2020.]
- [6] https://boneclones.com/ [Pristupljeno 28.08.2020.]
- [7] https://www.3dscanstore.com/ [Pristupljeno 28.08.2020.]

## **8. Popis slika**

- Slika 3.1.1. Zadano sučelje "Pixologic ZBrush" softvera
- Slika 3.2.1. Sučelje "PureRef" softvera
- Slika 3.2.2. Primjeri navedenih kistova unutar "Pixologic ZBrush" softvera
- Slika 3.2.3. Svi kistovi unutar "Pixologic ZBrush" softvera
- Slika 3.2.4. Najčešće korišteni modifikatori
- Slika 3.2.5. "DynaMesh" sistem unutar softvera
- Slika 3.2.6. "ZRemesher" sistem unutar softvera
- Slika 3.2.7. Dodatni alati korišteni tijekom rada
- Slika 3.2.8. "Gizmo" alat
- Slika 3.2.9. "Transpose" alat
- Slika 4.1. Leonardo Da Vinci: "The Mechanics of Man" 01
- Slika 4.2. Leonardo Da Vinci: "The Mechanics of Man" 02
- Slika 4.3. Leonardo Da Vinci: "*The Mechanics of Man*" 03
- Slika 4.4. Agostino Carlini "*Smugglerius*"
- Slika 4.5. J. F. Gautier d'Agoty 01
- Slika 4.6. J. F. Gautier d'Agoty 02
- Slika 4.7. "*Albinus on Anatomy"* 01
- Slika 4.8. "*Albinus on Anatomy"* 02
- Slika 4.9. "Albinus on Anatomy" 03
- Slika 4.10. "*Albinus on Anatomy"* 04
- Slika 4.11. Crteži spajanja ljudskih mišića na kosti "*Albinus on Anatomy"*
- Slika 4.12. Écorché "Albinus on Anatomy"
- Slika 5.1.1. Reference ljudskog kostura unutar "PureRef" softvera 01
- Slika 5.1.2. Reference ljudskog kostura unutar "PureRef" softvera 02
- Slika 5.1.3. Reference ljudskog kostura unutar "PureRef" softvera 03
- Slika 5.1.4. Fotografske reference vlastitog lica
- Slika 5.1.5. Proces digitalnog kiparstva vlastite lubanje
- Slika 5.1.6. Finalni 3D digitalni model vlastitog skeleta unutar "Pixologic ZBrush" softvera 01
- Slika 5.1.7. Finalni 3D digitalni model vlastitog skeleta unutar "Pixologic ZBrush" softvera 02
- Slika 5.1.8. Finalni 3D digitalni model vlastitog skeleta unutar "Pixologic ZBrush" softvera 03
- Slika 5.1.9. Finalni 3D digitalni model vlastitog skeleta unutar "Pixologic ZBrush" softvera 04
- Slika 5.1.10. Digitalne kosti podijeljene u sekcije
- Slika 5.1.11. Usporedba digitalne lubanje i fotografske reference lica 01
- Slika 5.1.12. Usporedba digitalne lubanje i fotografske reference lica 02
- Slika 5.1.13. Metoda "ZRemesher" primijenjena na lubanji i skeletu
- Slika 5.2.1. Proces kreiranja digitalnih mišića tijela i lica 01
- Slika 5.2.2. Proces kreiranja digitalnih mišića tijela i lica 02
- Slika 5.2.3. Finalni 3D model dubokih mišića tijela
- Slika 5.2.4. Gradacija prema većim, glavnim mišićima tijela
- Slika 5.2.5. Finalni 3D écorché model vlastitog tijela
- Slika 5.2.6. Usporedba površnih i dubokih mišića tijela
- Slika 5.2.7. Duboki i površinski mišići leđa, ruku i stražnjice
- Slika 5.2.8. Površinski mišići torza i lica
- Slika 5.2.9. Krupni kadar écorché modela
- Slika 5.2.10. Blizi kadar écorché modela
- Slika 5.2.11. Duboki i površinski mišići torza i lica
- Slika 5.2.12. Usporedba lubanje i mišića lica
- Slika 5.2.13. Površinski i duboki mišići nogu
- Slika 5.2.14. Usporedba finalnog 3D écorché modela i skeleta
- Slika 5.2.15. Prikaz finalnog 3D écorché modela u 3D print materijalu
- Slika 5.2.16. Prikaz finalnog 3D modela lubanje i mišića lica u 3D print materijalu
- Slika 5.3.1. Prikaz postavljanja potrebnih masti prije izrade tijela
- Slika 5.3.2. Početak digitalnog modeliranja tijela
- Slika 5.3.3. Progresivne fotografije tijela i lica
- Slika 5.3.4. Digitalni model vlastitog oka i rožnjače
- Slika 5.3.5. Finalna 3D skulptura vlastitog tijela
- Slika 5.3.6. Finalna 3D skulptura vlastitog lica
- Slika 5.3.7. Prikaz finalne 3D skulpture tijela u boji
- Slika 5.3.8. Prikaz finalne 3D skulpture lica u boji
- Slika 5.3.9. Početak kreiranja vlastite digitalne kose maskiranje dijelova glave
- Slika 5.3.10. Proces izrade dlaka lica maskiranje dijelova lica
- Slika 5.3.11. Finalni izgled vlastitih digitalnih dlaka lica
- Slika 5.3.12. Finalni izgled vlastite digitalne kose i dlaka lica
- Slika 5.3.13. Finalni 3D model digitalnog autoportreta
- Slika 5.3.14. Finalni 3D model digitalnog autoportreta u 3D print materijalu
- Slika 5.3.15. Usporedba finalnog 3D modela skeleta i tijela
- Slika 5.3.16. Usporedba finalnog 3D modela lubanje i lica
- Slika 5.3.17. Usporedba finalnog 3D écorché modela i tijela
- Slika 5.3.18. Usporedba finalnog 3D écorché modela glave i lica
- Slika 5.3.19. Proces kreiranja 3D modela polo majice
- Slika 5.3.20. Finalni 3D model polo majice
- Slika 5.3.21. Finalni 3D model sportskih kratkih hlača
- Slika 5.3.22. Finalni 3D model natikača
- Slika 5.3.23. Finalni 3D modeli odjeće
- Slika 5.3.24. Cjelokupan proces kreiranja finalnog 3D modela autoportreta
- Slika 5.3.25. Finalni 3D model autoportreta 01
- Slika 5.3.26. Finalni 3D model autoportreta 02
- Slika 5.3.27. Finalni 3D model autoportreta 03
- Slika 5.3.28. Finalni 3D model autoportreta 04
- Slika 5.3.29. Finalni 3D model autoportreta 05
- Slika 5.3.30. Finalni 3D model autoportreta u 3D print materijalu 01
- Slika 5.3.31. Finalni 3D model autoportreta u 3D print materijalu 02
- Slika 5.3.32. Finalni 3D model autoportreta u 3D print materijalu 03
- Slika 5.3.33. Finalni 3D model autoportreta u 3D print materijalu 04
- Slika 5.3.34. Finalni 3D model autoportreta 06
- Slika 5.3.35. Finalni 3D model autoportreta u 3D print materijalu 05
- Slika 5.3.36. Finalni 3D model autoportreta 07
- Slika 5.3.37. Finalni 3D model autoportreta u 3D print materijalu 06
- Slika 5.3.38. Finalni 3D model autoportreta 08
- Slika 5.3.39. Finalni 3D model autoportreta u 3D print materijalu 07
- Slika 5.3.40. Finalni 3D model autoportreta 09
- Slika 5.3.41. Finalni 3D model autoportreta u 3D print materijalu 08